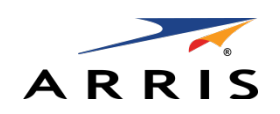

*INSTALLATION MANUAL*

DCX525

All Digital High-Definition Set-top

©ARRIS Enterprises, Inc. 2015 All rights reserved. No part of this publication may be reproduced in any form or by any means or used to make any derivative work (such as translation, transformation, or adaptation) without written permission from ARRIS Enterprises, Inc. ("ARRIS"). ARRIS reserves the right to revise this publication and to make changes in content from time to time without obligation on the part of ARRIS to provide notification of such revision or change. ARRIS and the ARRIS logo are all trademarks of ARRIS Enterprises, Inc. MoCA is a registered trademark of Multimedia over Coax Alliance. HDMI is a trademark of HDMI Licensing LLC. Manufactured under license from Dolby Laboratories. Dolby, Pro Logic, and the double-D symbol are trademarks of Dolby Laboratories. This product incorporates copy protection technology that is protected by U.S. patents and other intellectual property rights. Use of this copy protection technology must be authorized by Rovi Corporation, and is intended for home and other limited viewing uses only unless otherwise authorized by Rovi Corporation. Reverse engineering or disassembly is prohibited. Other trademarks and trade names may be used in this document to refer to either the entities claiming the marks and the names of their products. ARRIS disclaims proprietary interest in the marks and names of others.

ARRIS provides this guide without warranty of any kind, implied or expressed, including, but not limited to, the implied warranties of merchantability and fitness for a particular purpose. ARRIS may make improvements or changes in the product(s) described in this manual at any time.

The capabilities, system requirements and/or compatibility with third-party products described herein are subject to change without notice.

<span id="page-2-0"></span>**i**

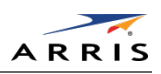

# Safety and Regulatory Information

#### IMPORTANT SAFETY INSTRUCTIONS

- Read these instructions.
- Keep these instructions.
- Heed all warnings.
- Follow all instructions.
- Do not use this apparatus near water.
- Clean only with dry cloth.
- Do not block any ventilation openings. Install in accordance with the manufacturer's instructions.
- Do not install near any heat sources such as radiators, heat registers, stoves, or other apparatus (including amplifiers) that produce heat.
- Do not defeat the safety purpose of the polarized or grounding type plug. A polarized plug has two blades with one wider than the other. A grounding type plug has two blades and a third grounding prong. The wide blade or the third prong is provided for your safety. If the provided plug does not fit into your outlet, consult an electrician for replacement of the obsolete outlet.
- Protect the power cord from being walked on or pinched particularly at plugs, convenience receptacles, and the point where they exit from the apparatus.
- Only use attachments/accessories specified by the manufacturer.
- Unplug this apparatus during lightning storms or when unused for long periods of time.
- Refer all servicing to qualified service personnel. Servicing is required when the apparatus has been damaged in any way, such as the power supply cord or plug is damaged, liquid has been spilled or objects have fallen into the apparatus, the apparatus has been exposed to rain or moisture, does not operate normally, or has been dropped.

#### Important Safety Considerations

The mains plug is the main disconnect device. It shall remain readily accessible and operable.

The apparatus shall not be exposed to dripping or splashing and no object filled with liquids, such as vases, shall be placed on the apparatus.

#### During Transportation to the Subscriber Home

Transport the cable terminal in its shipping box or an equally padded container. Do not expose the terminal to rain or moisture.

All Digital High-Definition Set-top DCX525 • Installation Manual i

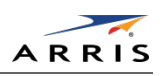

### During Installation

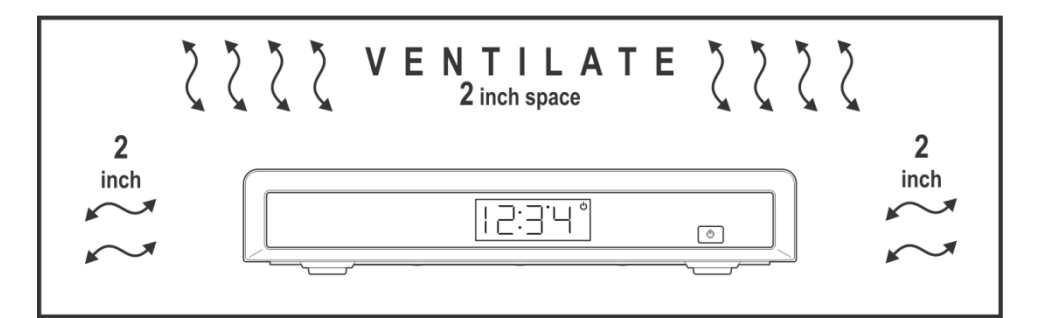

- Do not place the cable terminal in an enclosed area where the cooling vents are blocked or impede the flow of air through the ventilation openings.
- Install the terminal so that its position does not interfere with its proper ventilation. For example, do not place the terminal on a bed, sofa, rug, or similar surface that could block the ventilation openings.
- Install the terminal away from heat sources such as radiators, heat registers, and stoves. Installation of the terminal near consumer electronics devices, such as stereo receiver/amplifiers and televisions, is permitted as long as the air surrounding the terminal does not exceed 40º C (104º F).
- Place the terminal on a flat surface not prone to vibration or impact.
- Do not install the terminal in an area where condensation occurs.
- To prevent the temporary loss of guide data and cause a temporarily non-responding terminal, do not plug the AC power cord into a switched power outlet.

#### FCC Compliance

**Note:** This equipment has been tested and found to comply with the limits for a Class B digital device, pursuant to part 15 of the FCC Rules. These limits are designed to provide reasonable protection against harmful interference in a residential installation. This equipment generates, uses, and can radiate radio frequency energy and, if not installed and used in accordance with the instructions, may cause harmful interference to radio communications. However, there is no guarantee that interference will not occur in a particular installation. If this equipment does cause harmful interference to radio or television reception, which can be determined by turning the equipment off and on, the user is encouraged to try to correct the interference by one or more of the following measures:

- Reorient or relocate the receiving antenna.
- Increase the separation between the equipment and receiver.
- Connect the equipment into an outlet on a circuit different from that to which the receiver is connected.
- Consult the dealer or an experienced radio/TV technician for help.

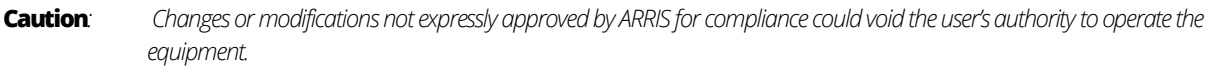

This device complies with part 15 of the FCC Rules. Operation is subject to the following two conditions: (1) This device may not cause harmful interference, and (2) this device must accept any interference received, including interference that may cause undesired operation.

All Digital High-Definition Set-top DCX525 • Installation Manual ii

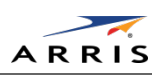

## FCC Declaration of Conformity

ARRIS Enterprises, Inc. 3871 Lakefield Drive, Suwanee, GA 30024, 1-215-323-1000, declares that the DCX525 receiver complies with 47 CFR Parts 2 and 15 of the FCC rules as a Class B digital device.

#### Industry Canada (IC)

This Class B digital device complies with Canadian ICES-003. Cet appareil numérique de la classe B est conforme à la norme NMB-003 du Canada.

#### Special Symbols That Might Appear on the Equipment

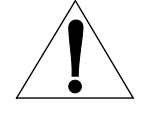

The exclamation point, within an equilateral triangle, is intended to alert the user to the presence of important installation, servicing, and operating instructions in the documents accompanying the equipment.

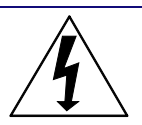

This symbol indicates that dangerous voltage levels are present within the equipment. These voltages are not insulated and may be of sufficient strength to cause serious bodily injury when touched. The symbol may also appear on schematics.

#### Caring for the Environment by Recycling

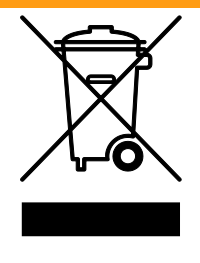

When you see this symbol on an ARRIS product, do not dispose of the product with residential or commercial waste.

#### **Recycling your ARRIS Equipment**

Please do not dispose of this product with your residential or commercial waste. Some countries or regions, such as the European Union, have set up systems to collect and recycle electrical and electronic waste items. Contact your local authorities for information about practices established for your region.

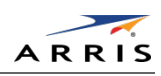

# Contents

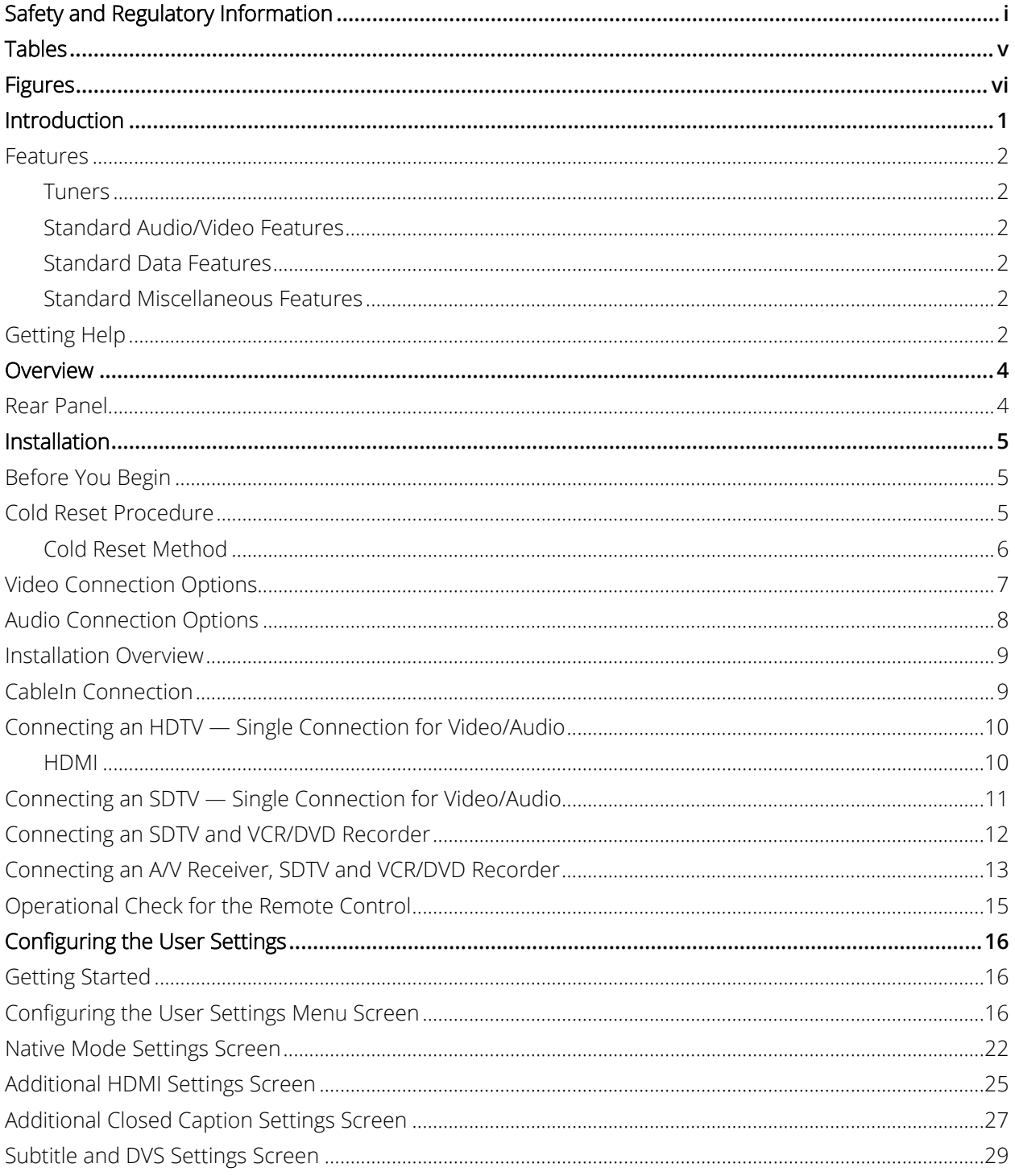

All Digital High-Definition Set-top DCX525 . Installation Manual

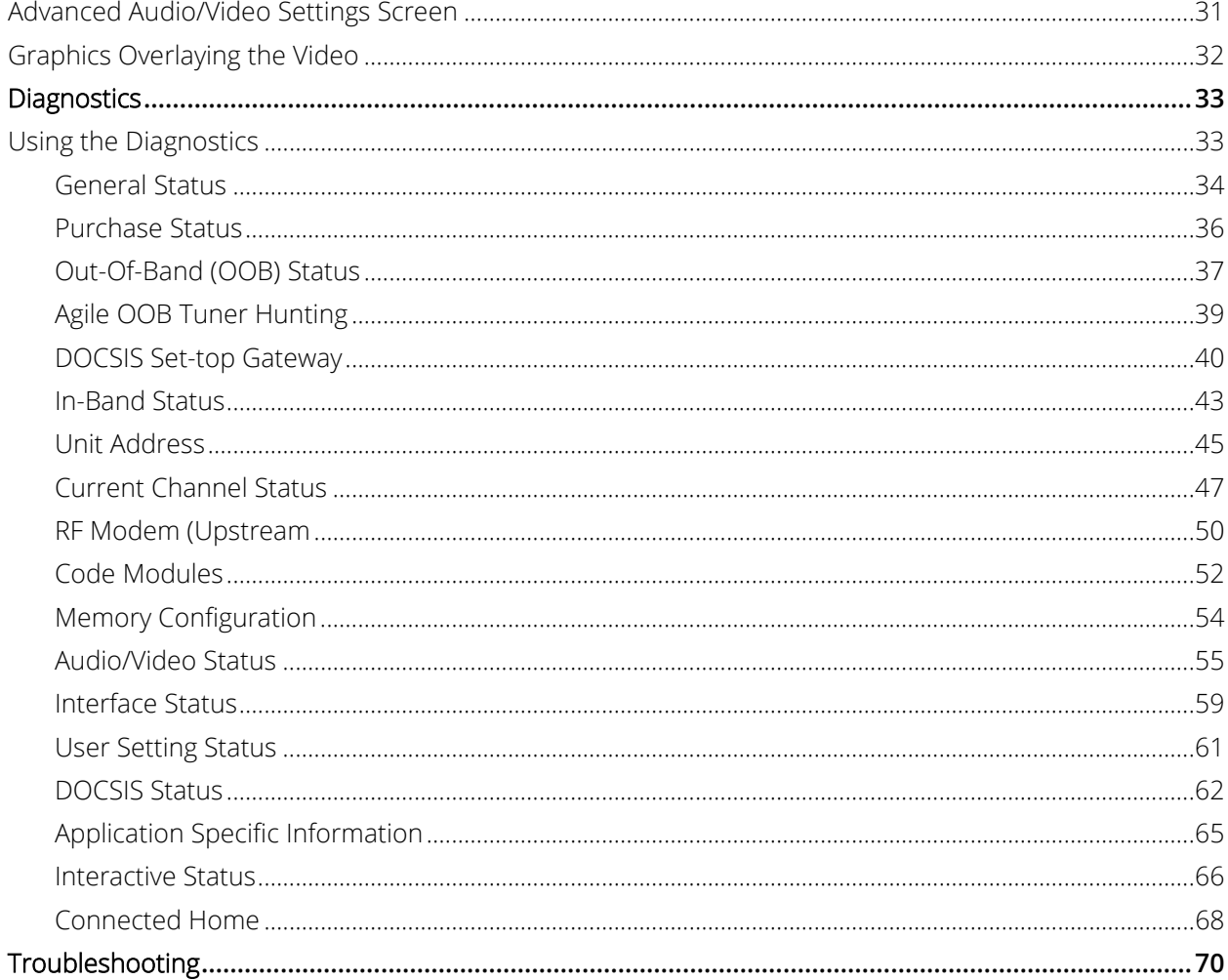

# Tables

<span id="page-6-0"></span>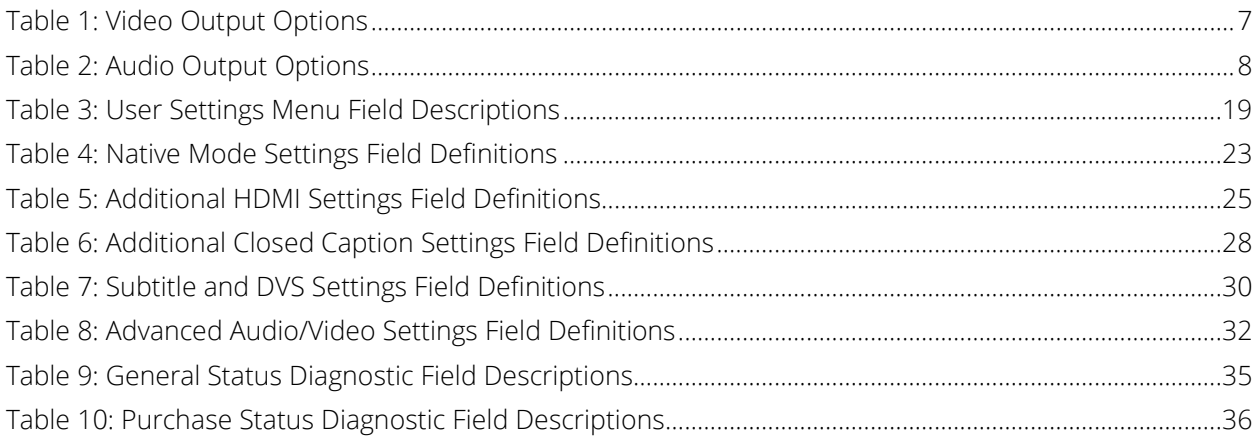

All Digital High-Definition Set-top DCX525 . Installation Manual

© ARRIS Enterprises, Inc. 2015 All rights reserved.

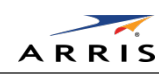

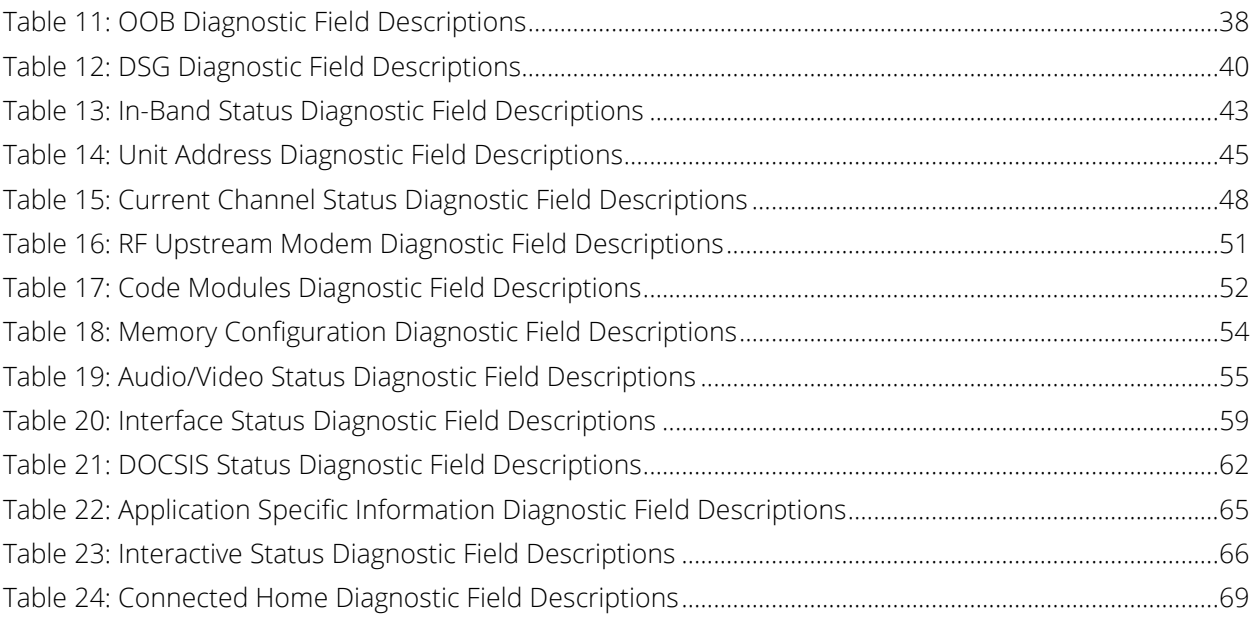

# Figures

<span id="page-7-0"></span>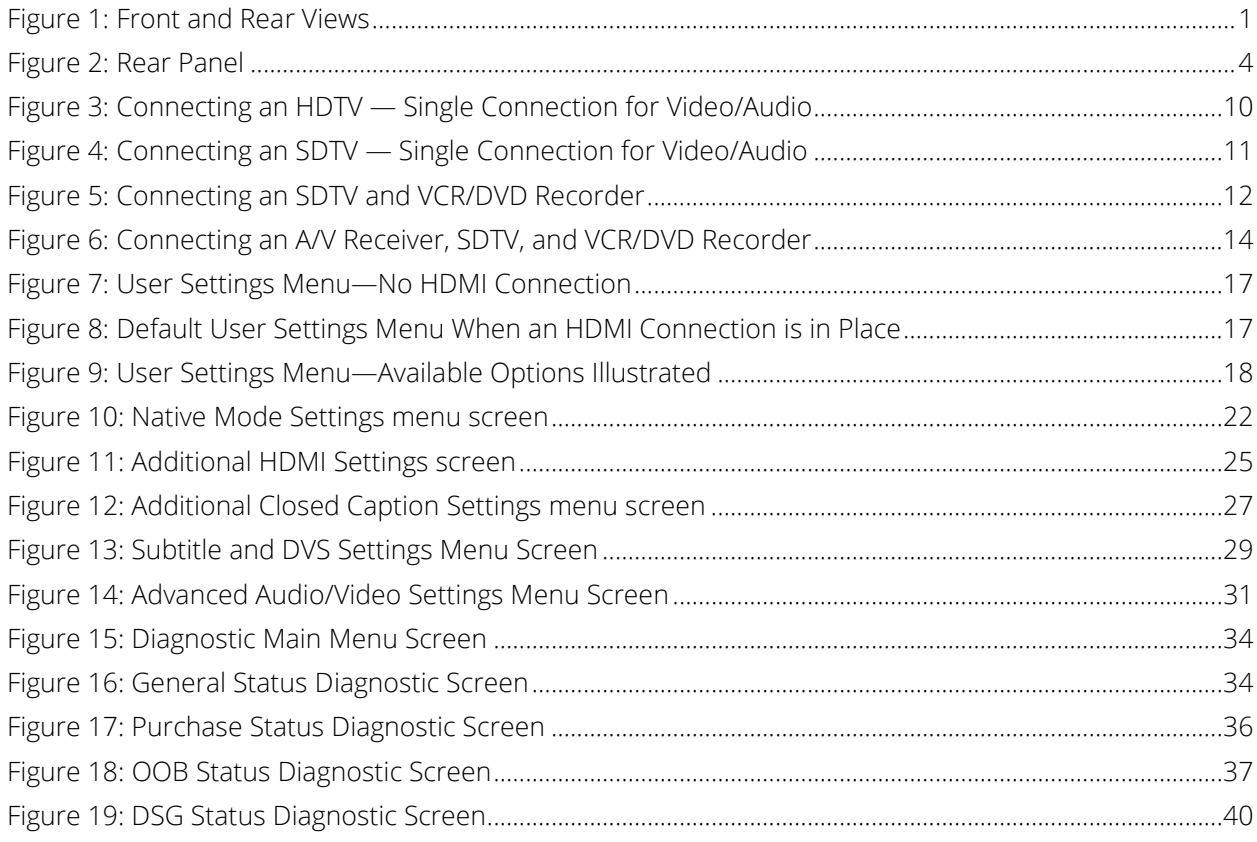

All Digital High-Definition Set-top DCX525 • Installation Manual victors and victors of the victors of the victors of victors of victors of victors of victors of victors of victors of victors of victors of victors of victo

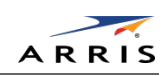

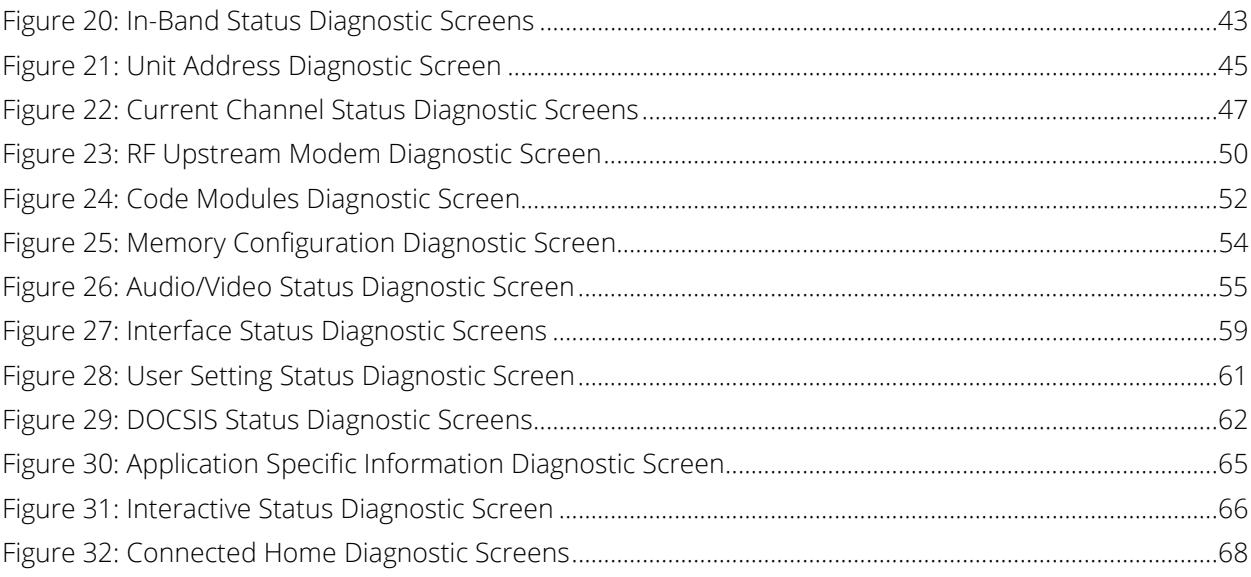

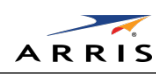

# <span id="page-9-0"></span>**1**

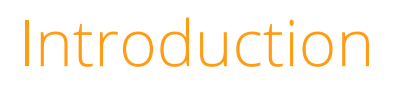

This manual provides instructions for cable operator personnel to install the ARRIS DCX525 All-Digital High-Definition Cable Set-top. This unit includes a high-end processor, expanded memory, and enhanced graphics to support digital and on-demand broadcast and interactive services. It provides a full complement of interconnection options.

The DCX525 provides advanced capabilities, including:

- Authorization and purchase of on-demand programming
- HDTV output through a High-Definition Multimedia Interface (HDMI™)
- Surround-sound audio
- Ethernet port for future home networking applications
- Adaptability to various software platforms

As with all ARRIS digital cable set-tops, the hardware features are enabled by core operating and third-party application software.

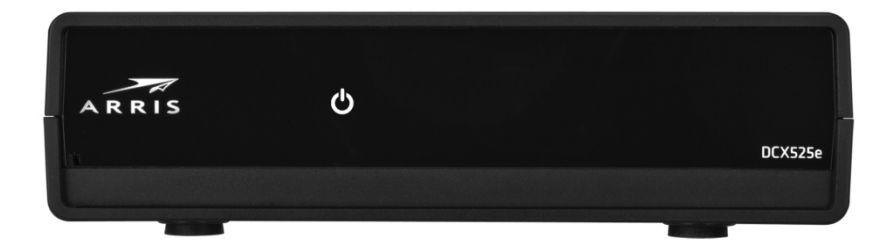

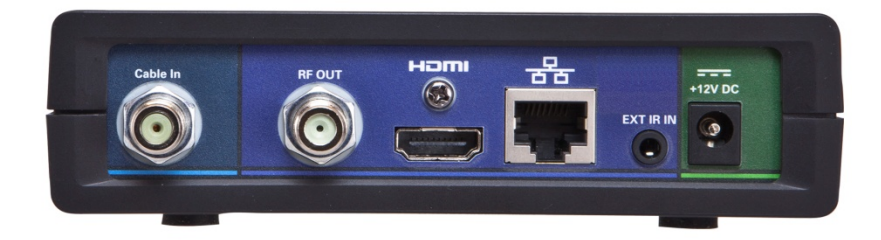

#### Figure 1: Front and Rear Views

<span id="page-9-1"></span>All Digital High-Definition Set-top DCX525 • Installation Manual 1

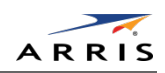

## <span id="page-10-0"></span>**Features**

<span id="page-10-1"></span>Tuners

- Single 1GHz digital video tuner (QAM 64/256)
- MPEG 2 Main Profile @ High Level (High-Definition)
- MPEG-4 H.264 (AVC) High-Definition decode
- One dedicated tuner for the out-of-band (OOB) control channel

#### <span id="page-10-2"></span>Standard Audio/Video Features

- Embedded MediaCipher™ Conditional Access
- Compatible with ARRIS DCT/DCH legacy software API set
- Dolby® Digital, Dolby® Digital Plus, AAC-LC / HE-AAC, MP3
- High-definition (HDTV) decode of MPEG-2, MPEG-4 AVC (H.264)
- SCTE 55-1 Out-of-band
- Video scaling
- Video-in-Graphics
- Accelerated 2-D and 3-D graphics
- 256 MB Flash, 512 MB DRAM
- Front panel Power/Standby LED
- Remote and on-screen diagnostics
- Switched Digital Video capable
- Rovi $^{\circ}$ , HDCP, DTCP, and CGMS-A content protection schemes on the respective interfaces

#### <span id="page-10-3"></span>Standard Data Features

- 10/100 Mbps Ethernet Port (RJ 45) on the rear panel
- External Infrared Receiver Input

### <span id="page-10-4"></span>Standard Miscellaneous Features

- Messaging capabilities
- Digital diagnostics

# <span id="page-10-5"></span>Getting Help

Help with your product is available online and by phone.

All Digital High-Definition Set-top DCX525 • Installation Manual 2

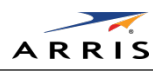

Find technical documentation in the CustomerCare 360 Documentation Center [\(http://www.arrisi.com/cc360\)](http://www.arrisi.com/cc360).

Get release updates and download software from DigitalCM [\(digitalcm.arrisi.com\)](http://digitalcm.arrisi.com/).

The ARRIS Training Learning Portal provides self-paced product training and course descriptions of instructor-led training classes at [http://www.arris.com/support/training.](http://www.arris.com/support/training) In many cases training can be given at your location.

The Technical Assistance Center (TAC) provides assistance 24 hours a day, 7 days a week. To open a case, use one of these contact methods:

- Customers in North American should call the TAC at 888-944-HELP (888-944-4357).
- Customers outside North America should call the TAC at IDD (International Direct Dialing Number) + 1 + 215-323-2345.
- For Spanish language support, call 215-323-2346.
- Contact the TAC by e-mail at [Tac.Helpdesk@arrisi.com](mailto:Tac.Helpdesk@arrisi.com)

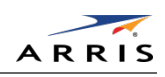

<span id="page-12-0"></span>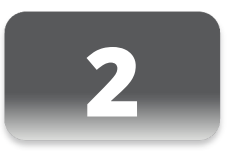

# Overview

# <span id="page-12-1"></span>Rear Panel

The rear panel contains connectors for video, audio, and RF cabling; data output; and modem and data interface connectors. Some connectors are not enabled and require the support of application software.

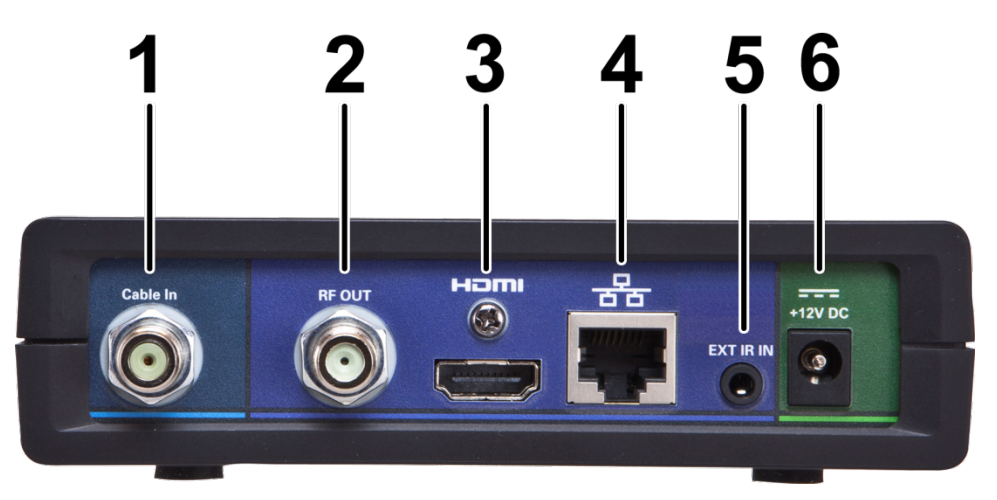

#### Figure 2: Rear Panel

<span id="page-12-2"></span>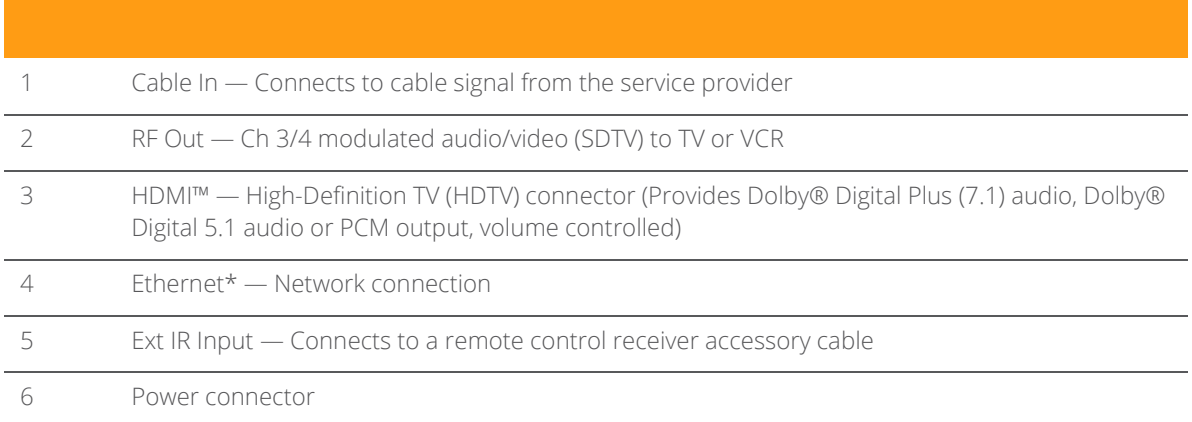

#### *\* Availability of certain features is dependent upon application support.*

All Digital High-Definition Set-top DCX525 • Installation Manual 4

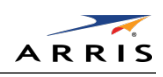

Installation

<span id="page-13-0"></span>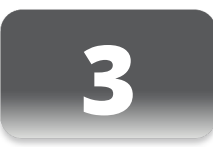

# <span id="page-13-1"></span>Before You Begin

Before you move or change components on the subscriber's entertainment system:

- Review the installation instructions.
- Determine if you are connecting to a standard analog NTSC TV (supporting an RF input), a composite (baseband) video input, or a High-Definition TV (supporting component video input or HDMI™ input).
- Determine if the subscriber has other equipment to be connected to the terminal (home theater or A/V receiver, VCR, etc.).
- Verify that you have the necessary cables and other required items.

# <span id="page-13-2"></span>Cold Reset Procedure

This section describes the Cold Reset procedure for the ARRIS DCX525 set-top. The cold reset is generally used by operational and field personnel to accomplish the following:

- Restore the set-top to a known state.
- Clear channel maps and application settings.
- Remove application and software objects above the platform code.
- Clear the Out of Band (OOB) Last Known Carrier (LKC) and force the units to hunt for a new OOB control channel.

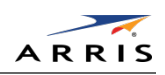

## <span id="page-14-0"></span>Cold Reset Method

- 1. Remove the set-top from its packaging.
- 2. Plug in a serial connector to the DCX525 and open a terminal window.
- 3. AC power cycle the set-top.
- 4. Once the front panel indicator is illuminated after power has been applied to the DCX525, quickly press and release the <Select> button on the remote. If the <Select> key is properly detected, the optional terminal window indicates that the <Select> key was received.
- 5. Press the following sequence of numbers on the remote control: 3, 2, and 8. As each number in the sequence is pressed, the terminal window echoes back each button press as D, C, and T for each number in the sequence. The set-top now cold resets.

*Note: The <Select> key is labeled <OK> on some remotes.*

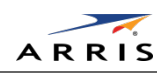

# <span id="page-15-0"></span>Video Connection Options

Use the following guidelines to determine the best video connection for the subscriber's home entertainment system. To determine the available video inputs on the TV, check the manual supplied with the TV or the TV itself.

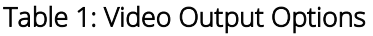

<span id="page-15-1"></span>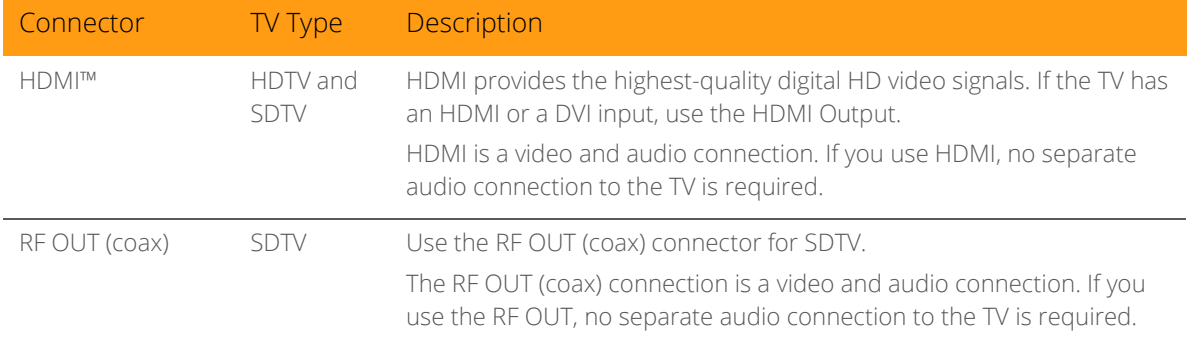

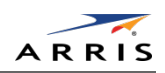

# <span id="page-16-0"></span>Audio Connection Options

When connecting to a home theater receiver, depending on its inputs, you can use the following DCX525 audio outputs:

<span id="page-16-1"></span>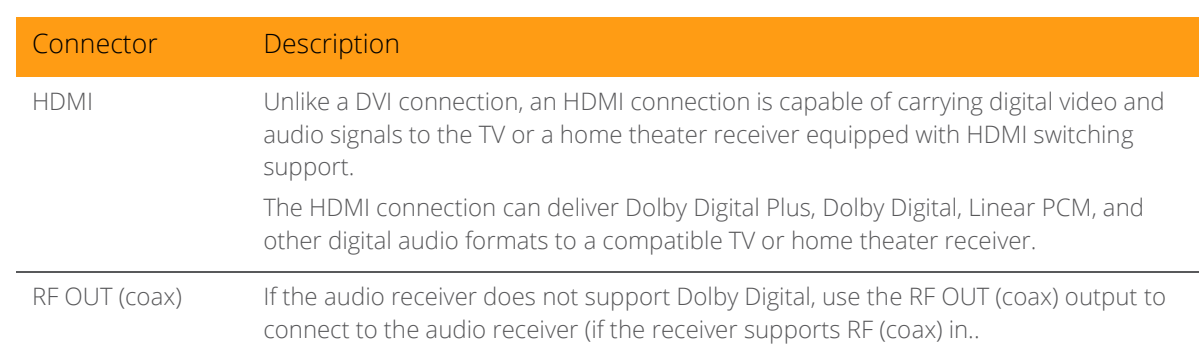

#### Table 2: Audio Output Options

The cabling diagrams show audio/video (A/V) connections to an audio receiver, where the receiver functions as an A/V router. When connecting to an audio receiver, reference its installation guide for directions on connecting to baseband and digital audio ports.

*The VCR and TV receive their A/V signals from the currently-selected input device on the audio receiver. This is important when the subscriber has another A/V device such as a DVD player, a secondary VCR, a CD player, or other electronic component. ARRIS recommends connecting the TV to the monitor output so on-screen menus for the receiver can be displayed. (Receivers themselves often have interactive on-screen menus.)*

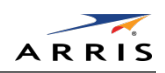

# <span id="page-17-0"></span>Installation Overview

1. Determine if you are connecting to a:

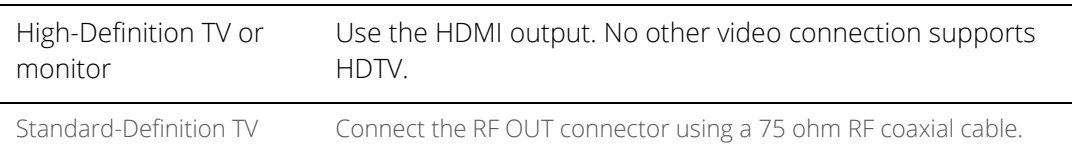

- 2. Determine if you are connecting the audio to a home theater receiver or directly to the TV:
	- ο For an HDMI video connection, no additional audio connections to the TV are required.
- 3. Locate the cabling diagram(s) that best match the subscriber's configuration.
- 4. Connect the audio and video cables in a manner matching that diagram.
- 5. Connect the cable terminal to the coaxial cable wall outlet.
- 6. Perform the operational check for the remote control.
- 7. Optimize the High-Definition settings.

# <span id="page-17-1"></span>CableIn Connection

The first step for all connection options is to connect an RF coaxial cable to the cable wall outlet and the Cable In connector on the DCX set-top.

# <span id="page-18-1"></span><span id="page-18-0"></span>Connecting an HDTV — Single Connection for Video/Audio HDMI

If your TV has an HDMI input, this is for both audio and video if you are using the TV speakers. Connect a Standard HDMI cable to the TV and to the HDMI connector on your DCX set-top.

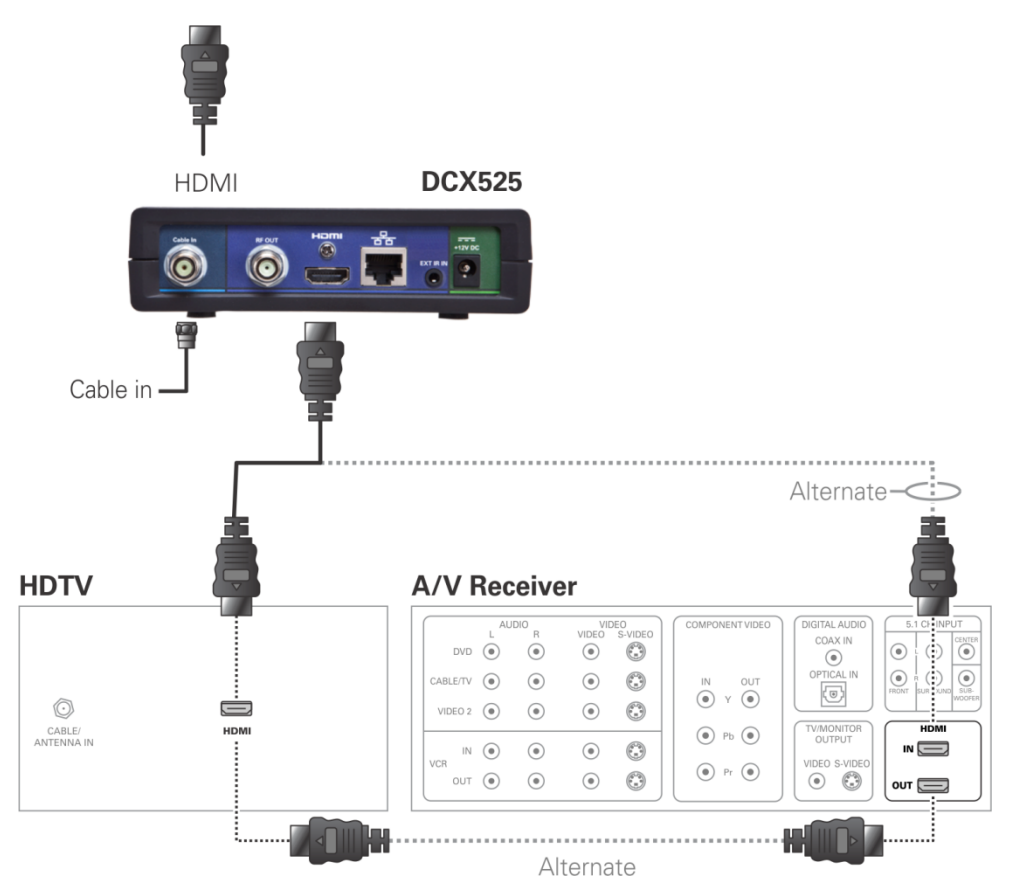

Figure 3: Connecting an HDTV — Single Connection for Video/Audio

<span id="page-18-2"></span>*Note: Only one HDTV video/audio connection needs to be made to an HDTV.*

*Note: Solid lines indicate optimum connections.*

*Note: Optional HDMI connection to A/V Receiver shown but not required.*

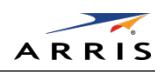

# <span id="page-19-0"></span>Connecting an SDTV — Single Connection for Video/Audio

1. Connect an RF coax cable to the RF OUT connectors on the DCX set-top and Cable/Antenna IN input connector on the Standard-Definition TV (SDTV).

*This video connection method does not support HD video. If you have an HDTV, see [Connecting an](#page-18-0)  HDTV — [Single Connection for Video/Audio](#page-18-0)*

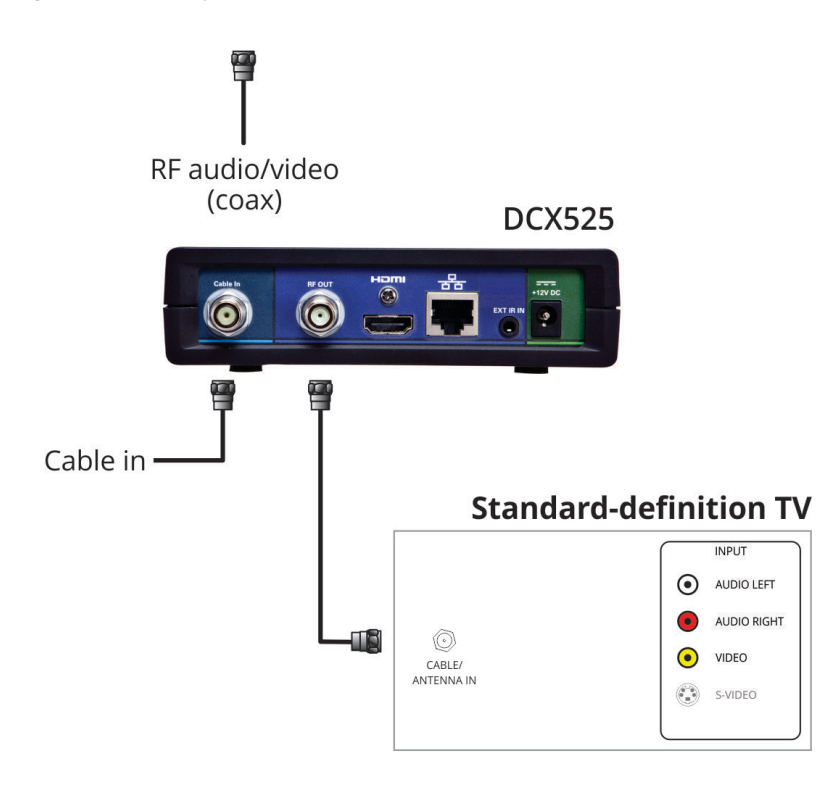

<span id="page-19-1"></span>Figure 4: Connecting an SDTV — Single Connection for Video/Audio

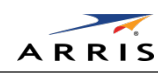

# <span id="page-20-0"></span>Connecting an SDTV and VCR/DVD Recorder

- 1. Connect an RF (coax) cable to the RF OUT connector on the DCX set-top and the Cable/Antenna IN input connectors on the VCR/DVD recorder.
- 2. Connect a stereo audio cable to the audio L/R output connectors on the VCR/DVD recorder and the audio L/R input connectors on the Standard-Definition TV (SDTV).
- 3. Connect a composite video cable to the composite video output connector on the VCR/DVD recorder and the composite video input connector on the Standard-Definition TV (SDTV).

*Note: You can also connect the TV to the VCR/DVD using the S-Video connectors (not shown) or RF (coax) cable if supported by your VCR/DVD recorder and SDTV.*

*These video connection methods do not support HD video. If you have an HDTV, see [Connecting an](#page-18-0)  HDTV — [Single Connection for Video/Audio.](#page-18-0)*

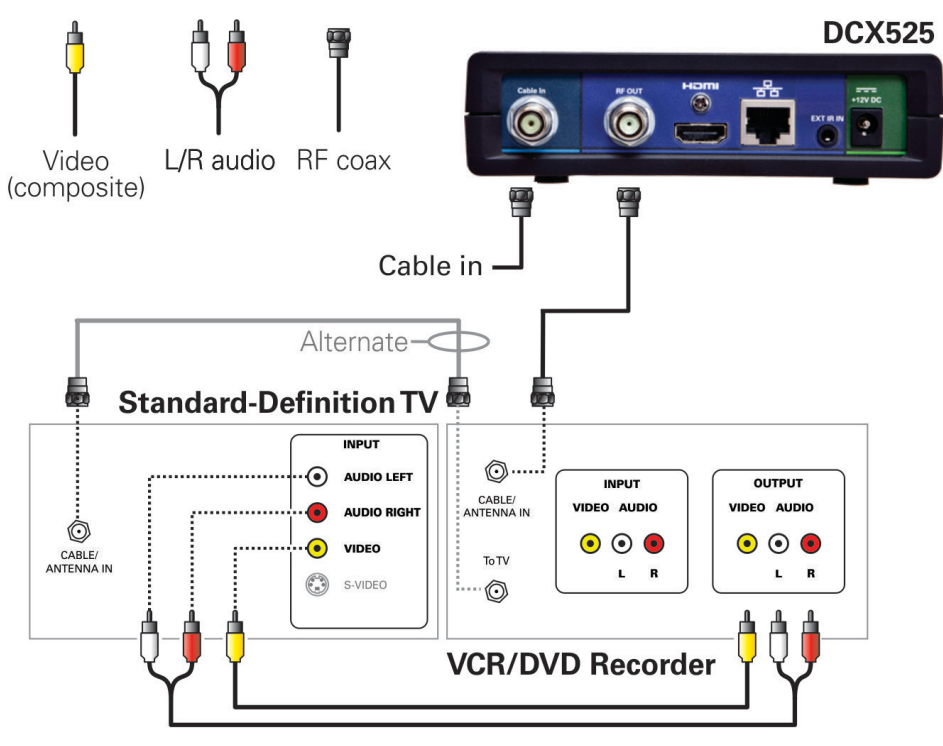

<span id="page-20-1"></span>Figure 5: Connecting an SDTV and VCR/DVD Recorder

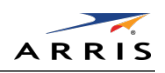

# <span id="page-21-0"></span>Connecting an A/V Receiver, SDTV and VCR/DVD Recorder

- 1. Connect an HDMI cable to the HDMI output connector on the DCX set-top and the HDMI input connector on the A/V receiver.
- 2. Connect a stereo audio cable to the VCR/DVD recorder audio L/R output connectors on the A/V receiver and the audio L/R input connectors on the VCR/DVD recorder.
- 3. Connect a stereo audio cable to the audio L/R output connectors on the VCR/DVD recorder and the VCR audio L/R input connectors on the A/V receiver.
- 4. Connect a composite video cable to the composite video input connector on the VCR/DVD recorder and the composite video VCR output connector on the A/V receiver.
- 5. Connect a composite video cable to the composite video output connector on the VCR/DVD recorder and the composite video VCR input connector on the A/V receiver.
- 6. Connect a composite video cable to the composite video input connector on the Standard-Definition TV (SDTV) and the TV/monitor composite video output on the connector on the A/V receiver.

*Note: These video connection methods do not support HD video. If you have an HDTV, see [Connecting](#page-18-0)  an HDTV — [Single Connection for Video/Audio](#page-18-0)*

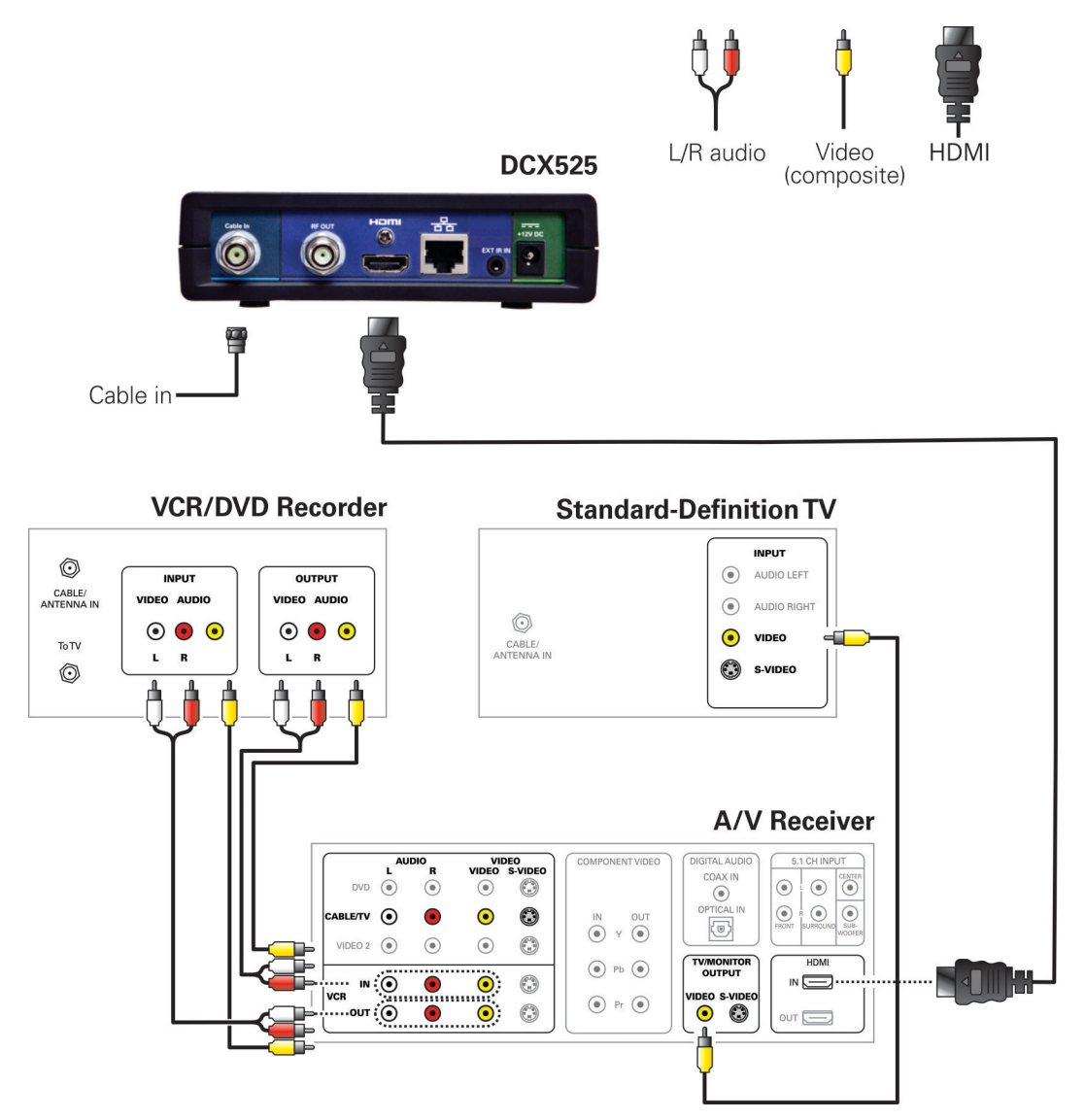

<span id="page-22-0"></span>Figure 6: Connecting an A/V Receiver, SDTV, and VCR/DVD Recorder

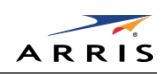

# <span id="page-23-0"></span>Operational Check for the Remote Control

#### The operational check tests communication with the remote control:

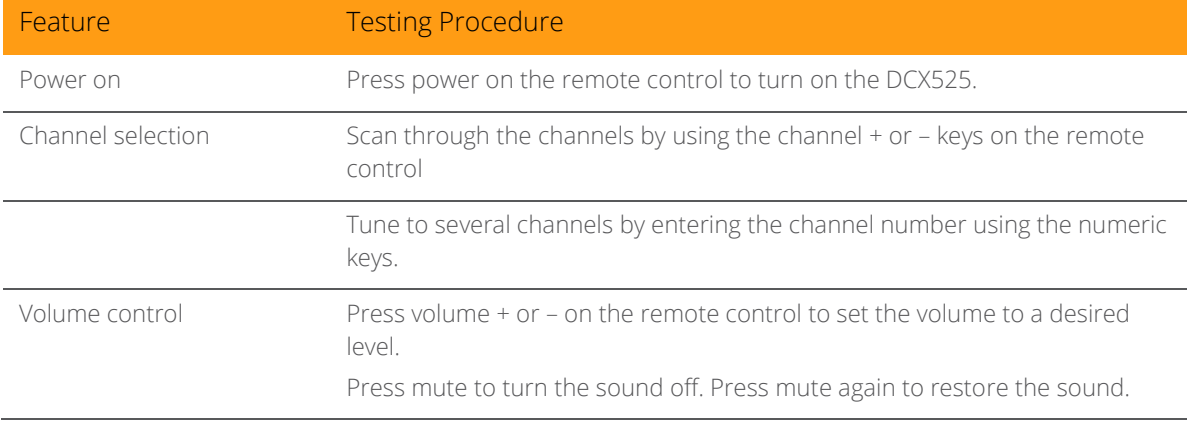

If the DCX525 does not operate properly, refer to the Troubleshooting section.

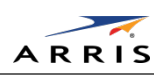

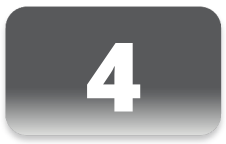

# <span id="page-24-0"></span>Configuring the User Settings

# <span id="page-24-1"></span>Getting Started

The following describes how to configure the audio (for HDMI connections), SD and HD video settings, and closed caption settings for the DCX525.

Before you adjust the output settings:

- 1. Connect the DCX525 to the TV and other home entertainment devices.
- 2. Plug the DCX525 into an AC power outlet.
- 3. Initialize the DCX525 and authorize it for services.
- 4. Turn the TV on.

When using an HDMI connection between the DCX525 and the television, be sure to have the cable connected and the TV powered on before adjusting the video settings. ARRIS recommends certified standard (category 1) HDMI cables for 1080i or 720p resolutions. A certified high speed (category 2) HDMI cable is recommended for resolutions of 1080p.

## <span id="page-24-2"></span>Configuring the User Settings Menu Screen

To configure the DCX525 settings on the User Settings menu screen, power off the DCX set-top and then press the menu key on the remote control. If your TV is on, the on-screen User Settings menu lists the DCX525 settings that can be adjusted.

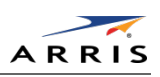

|  | User Settings                                                                                                    |
|--|----------------------------------------------------------------------------------------------------|
|  | 16:9 (4:3 Letterbox: 4:3 pan scan)<br>> TV Type<br>HDMI Output 10801(720p, 480p, 480i, native)<br>4:3 Override 4801(480p, Stretch, Off)<br>Stretched Graphics Disabled |
|  | Native Mode Settings >>><br>Additional HDMI Settings >>>                                                                                                    |
|  | <b>closed Captions Disabled (Enabled)</b><br>Additional closed caption Settings >>>                                                                                    |
|  | Subtitle and DVS Settings >>><br>Advanced A/V Settings >>>                                                                                                    |
|  | Front Panel Brightness<br>Norma <sup>1</sup> (High, Off, Low)<br>Menu Version 3.6<br>Restore All Defaults                                                              |

Figure 7: User Settings Menu—No HDMI Connection

<span id="page-25-0"></span>If the DCX525 is connected via HDMI to a display device such as a television, the default User Settings menu is updated to reflect this information as shown in the following example.

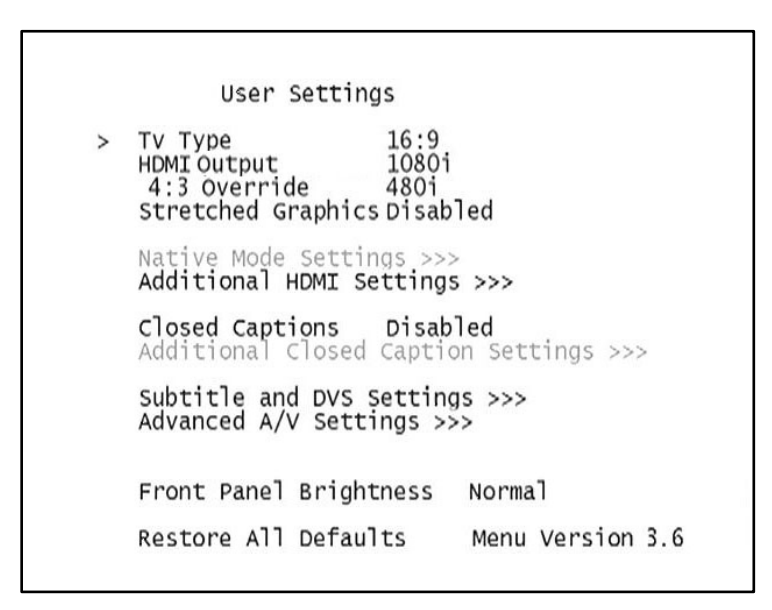

<span id="page-25-1"></span>Figure 8: Default User Settings Menu When an HDMI Connection is in Place

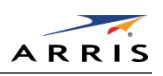

Use your remote control to navigate the on-screen display:

- Press the ▲ and ▼ keys to highlight the setting you wish to change.
- Press the ► key to select an option for that setting.
- To exit the setting and move to another setting, use the ▲ and ▼ keys.
- To exit the menu and save your settings, press the power or menu key.

If the User Settings menu does not display on the HDTV Screen, the TV may not support the default video output settings. Connect the set-top to a Standard-Definition connection in order to view the menu. See the Troubleshooting section for more information.

The User Settings menu options available from the main screen are illustrated and defined below.

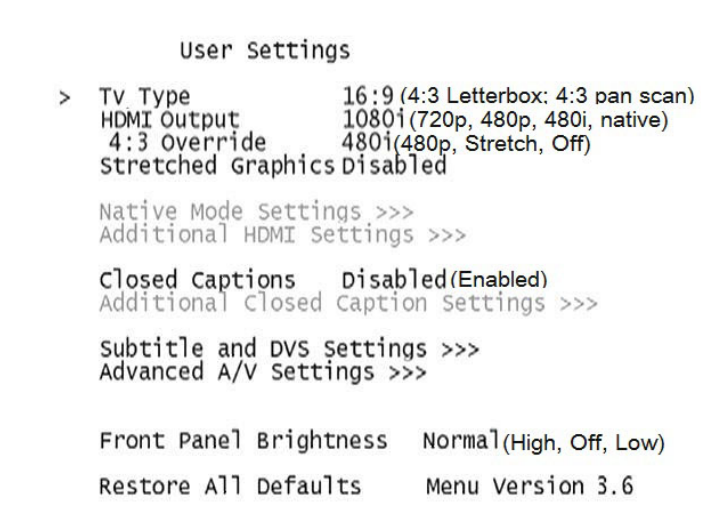

<span id="page-26-0"></span>Figure 9: User Settings Menu—Available Options Illustrated

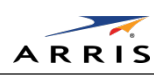

#### Table 3: User Settings Menu Field Descriptions

<span id="page-27-0"></span>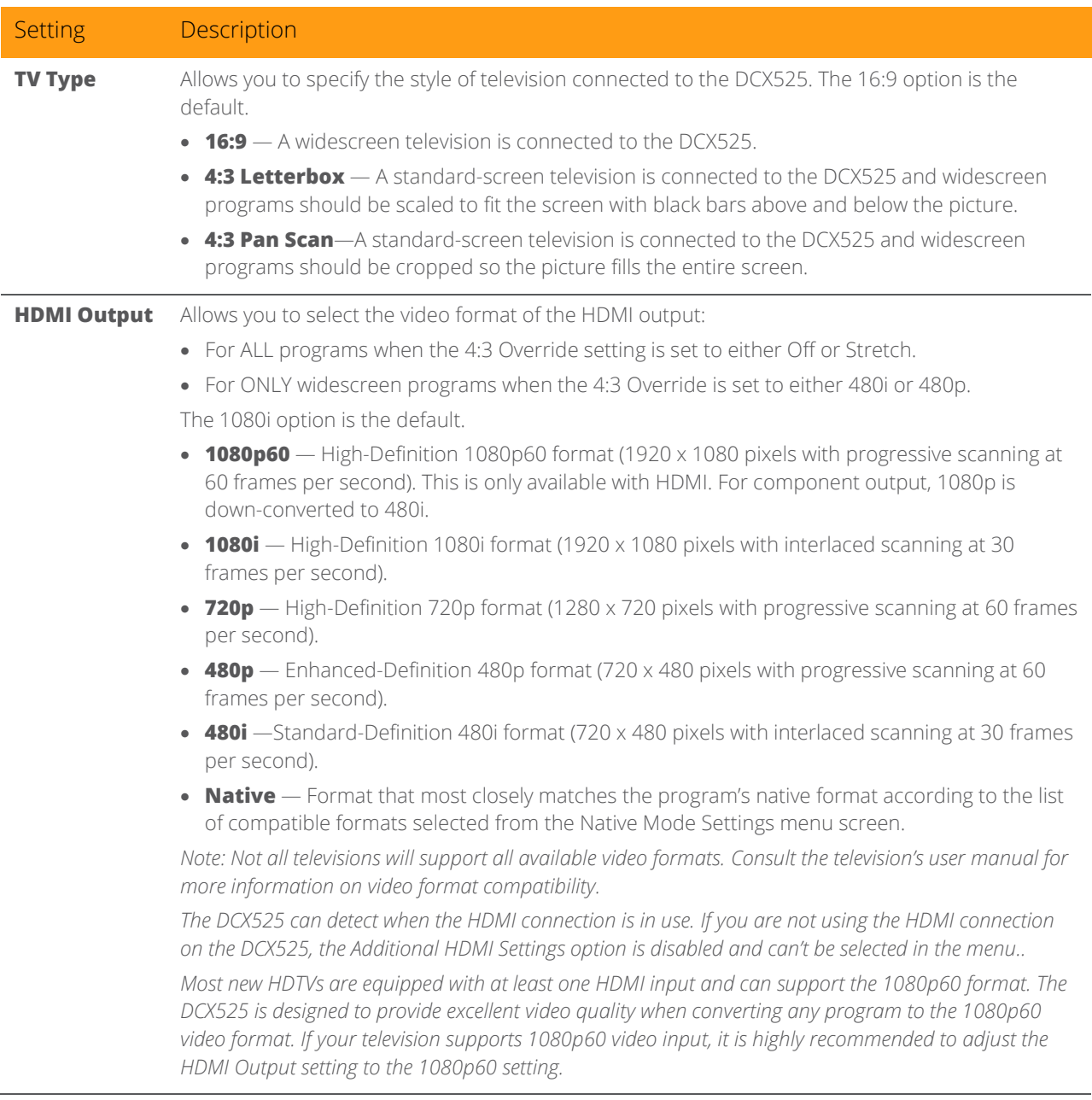

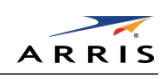

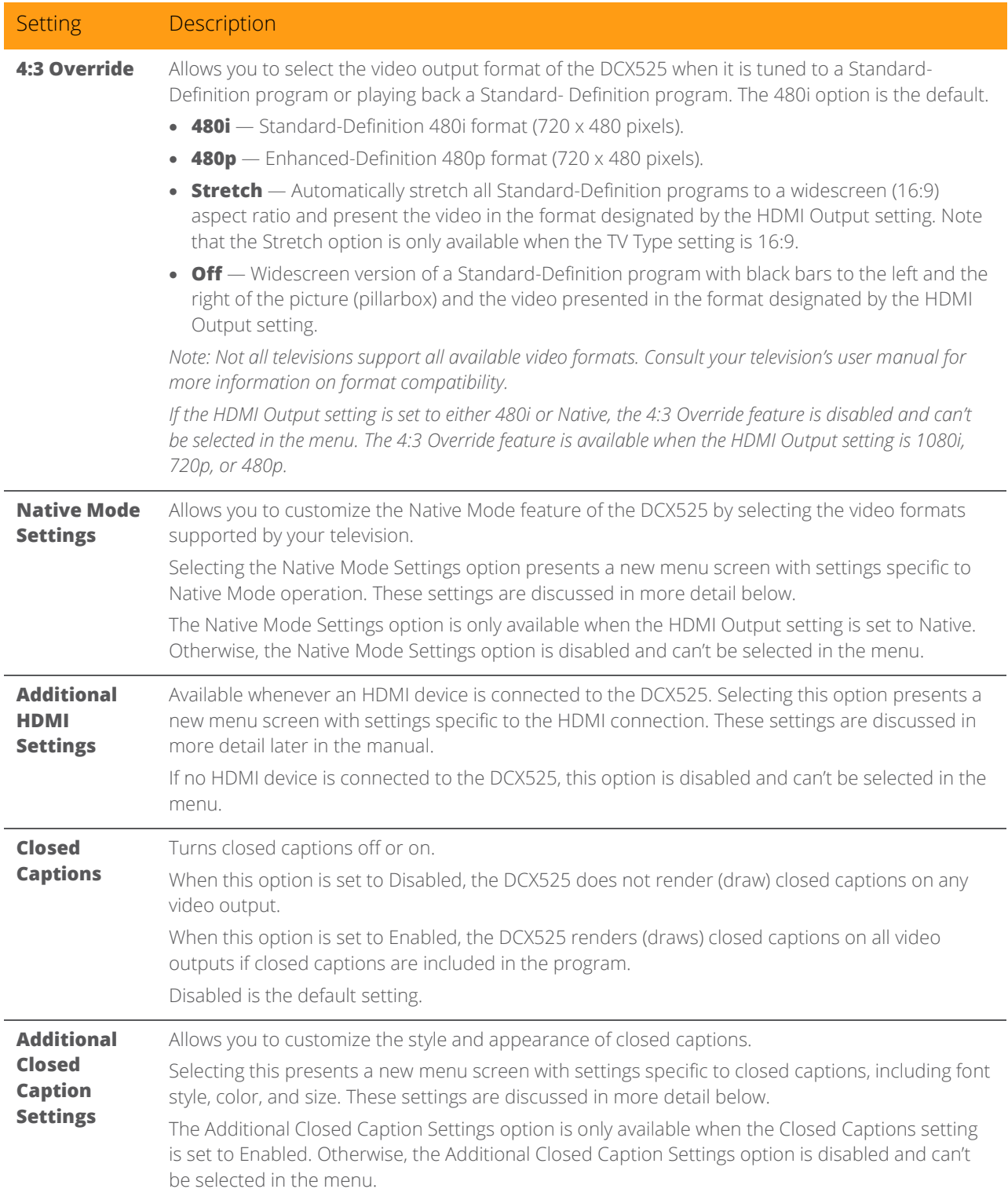

All Digital High-Definition Set-top DCX525 • Installation Manual 20

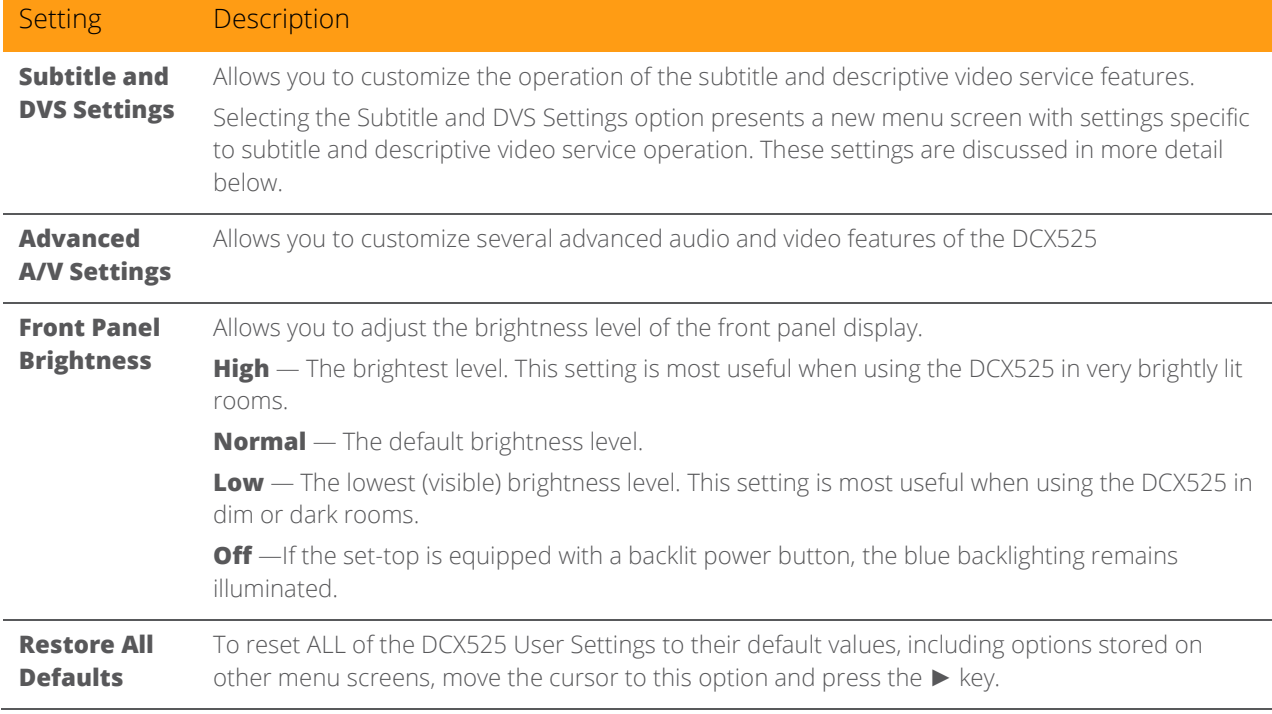

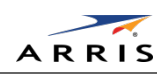

# <span id="page-30-0"></span>Native Mode Settings Screen

The Native Mode Settings menu is used to configure the operation of the native mode feature on the DCX525.The DCX525 is capable of receiving and decoding a number of different digital video formats. When operating in native mode, the DCX525 generates a video output format that most closely matches the broadcast video format.

For example, if the DCX525 is configured to operate in native mode, a channel broadcast in the 720p format will be output to the television in the 720p format, while a channel broadcast in the 1080i format will be output to the television in the 1080i format.

When using the native mode feature of the DCX525, please exercise caution when selecting the formats from the checklist. If a format is selected that is not compatible with the television, there may be a loss of video whenever the DCX525 is tuned to a channel which is broadcast in that format.

If the television is connected to the DCX525 using an HDMI cable, the DCX525 will automatically customize the checklist of supported formats as reported to it by the television. If the television is connected to the DCX525 using RF OUT (coax) cable, the checklist will need to be customized manually. Note that at least one of the [1080p - 1080i – 720p – 480p – 480i] formats must be selected from the checklist for the DCX525 to operate properly in native mode.

> Native Mode Settings NOTE: Selecting formats in the list below that<br>are not supported by your HDTV may<br>result in a loss of video My TV Supports the Following Formats: 1080p 30fps 1080p 24fps [x]  $1080i$ 720p 480p > Return to Main Menu >>> Restore Default Native Settings

The Native Mode Settings menu screen is illustrated and defined below.

<span id="page-30-1"></span>Figure 10: Native Mode Settings menu screen

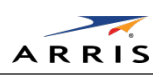

<span id="page-31-0"></span>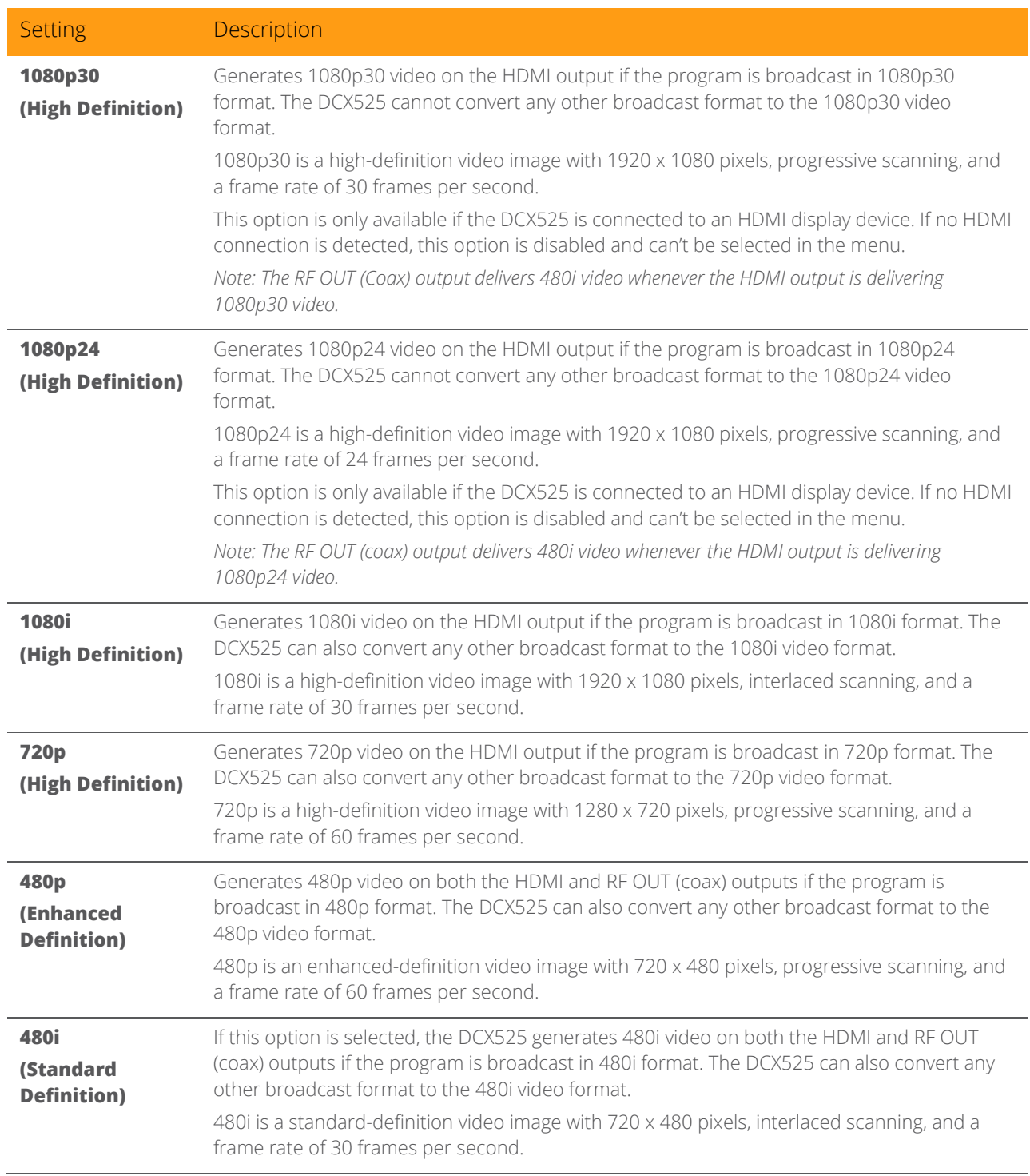

#### Table 4: Native Mode Settings Field Definitions

All Digital High-Definition Set-top DCX525 • Installation Manual 23

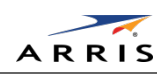

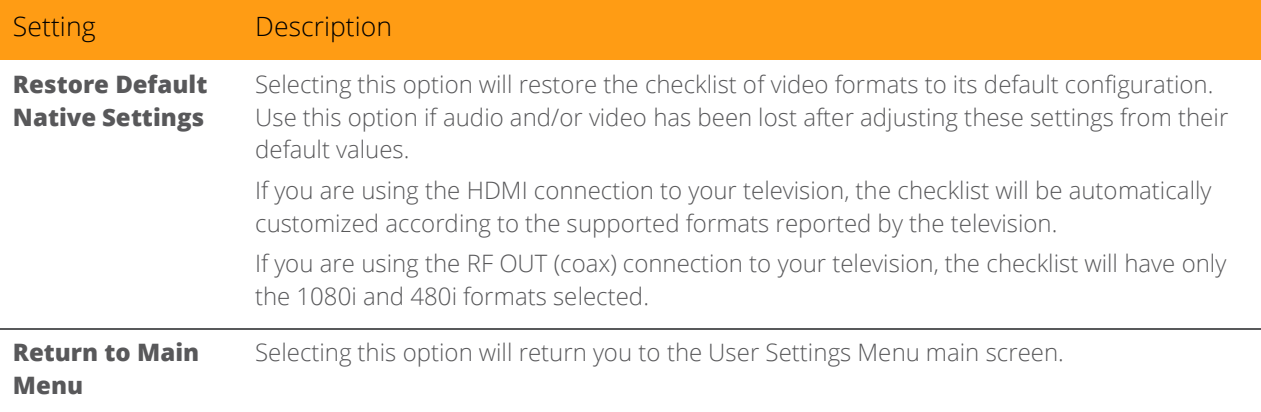

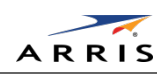

# <span id="page-33-0"></span>Additional HDMI Settings Screen

The Additional HDMI Settings menu is used to configure advanced options that affect the operation of the DCX525 with other HDMI display devices. Adjustable options include display mode, color space, audio output mode and audio lip sync delay.

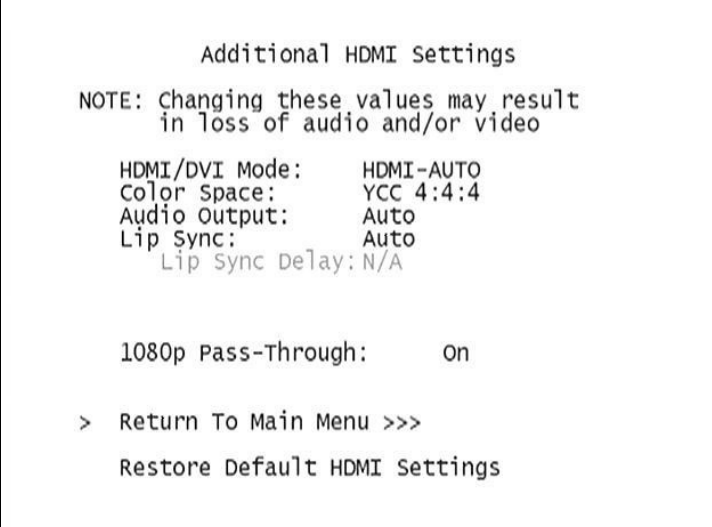

#### Figure 11: Additional HDMI Settings screen

#### Table 5: Additional HDMI Settings Field Definitions

<span id="page-33-2"></span><span id="page-33-1"></span>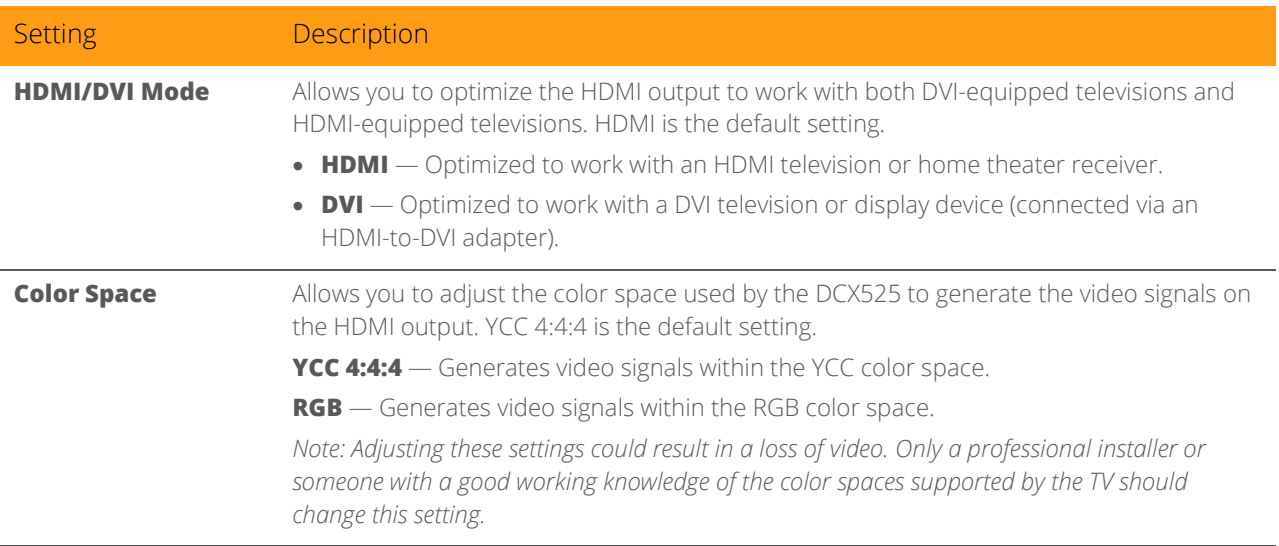

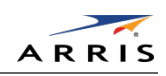

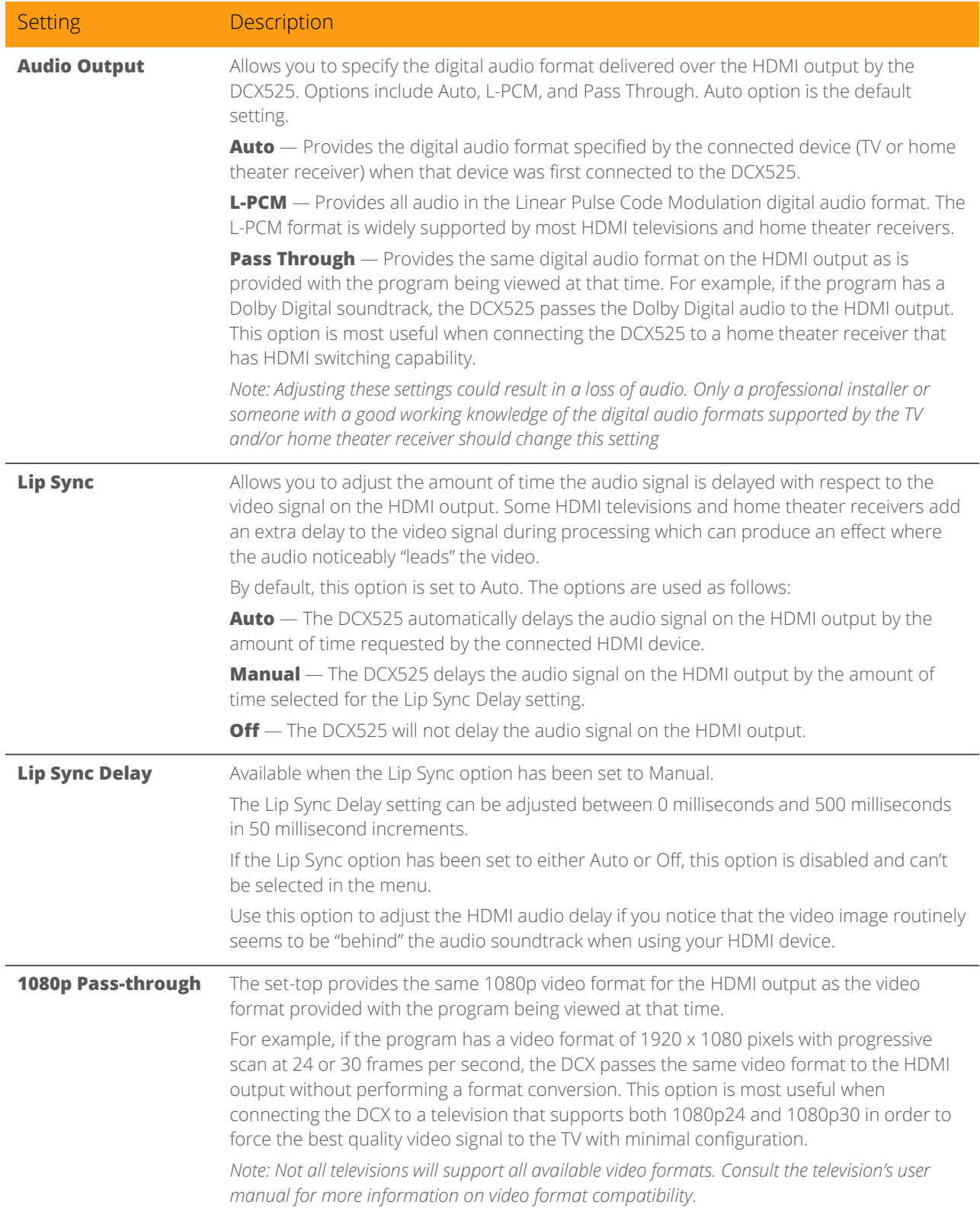

All Digital High-Definition Set-top DCX525 • Installation Manual 26

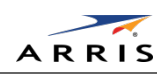

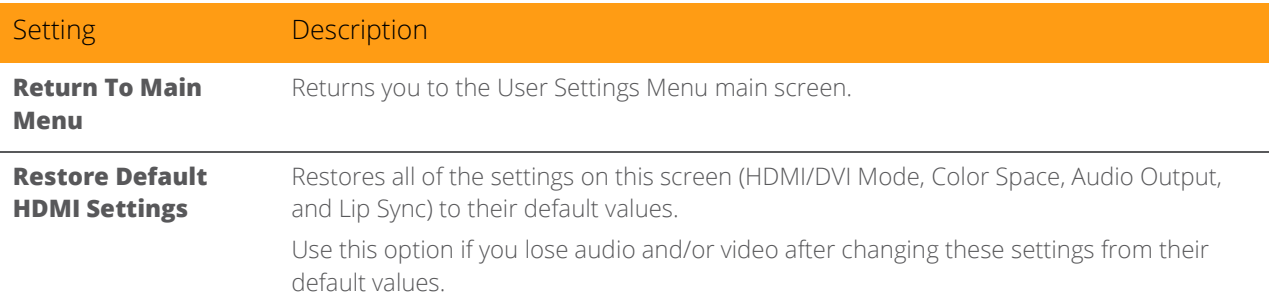

# <span id="page-35-0"></span>Additional Closed Caption Settings Screen

The Additional Closed Caption Settings menu becomes available when Closed Captioning is enabled and is used to adjust the various display options for closed caption legibility. Customizable options include font size, font style, font color, and font opacity. You may also select to view different closed caption services if these are included within the broadcast program.

| Service Selection<br>Analog | cc1              |
|-----------------------------|------------------|
| Digital                     | Primary Language |
| Font Size                   | Auto             |
| Font Style                  | Auto             |
| Font Color                  | Auto             |
| Font Opacity                | Auto             |
| Font Edge Type              | Auto             |
| Font Edge Color             | Auto             |
| Background Color            | Auto             |
| Background Opacity          | Auto             |
| Settings                    | Auto             |
| Return to Main Menu >>>     |                  |

<span id="page-35-1"></span>Figure 12: Additional Closed Caption Settings menu screen
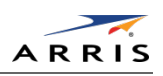

### Table 6: Additional Closed Caption Settings Field Definitions

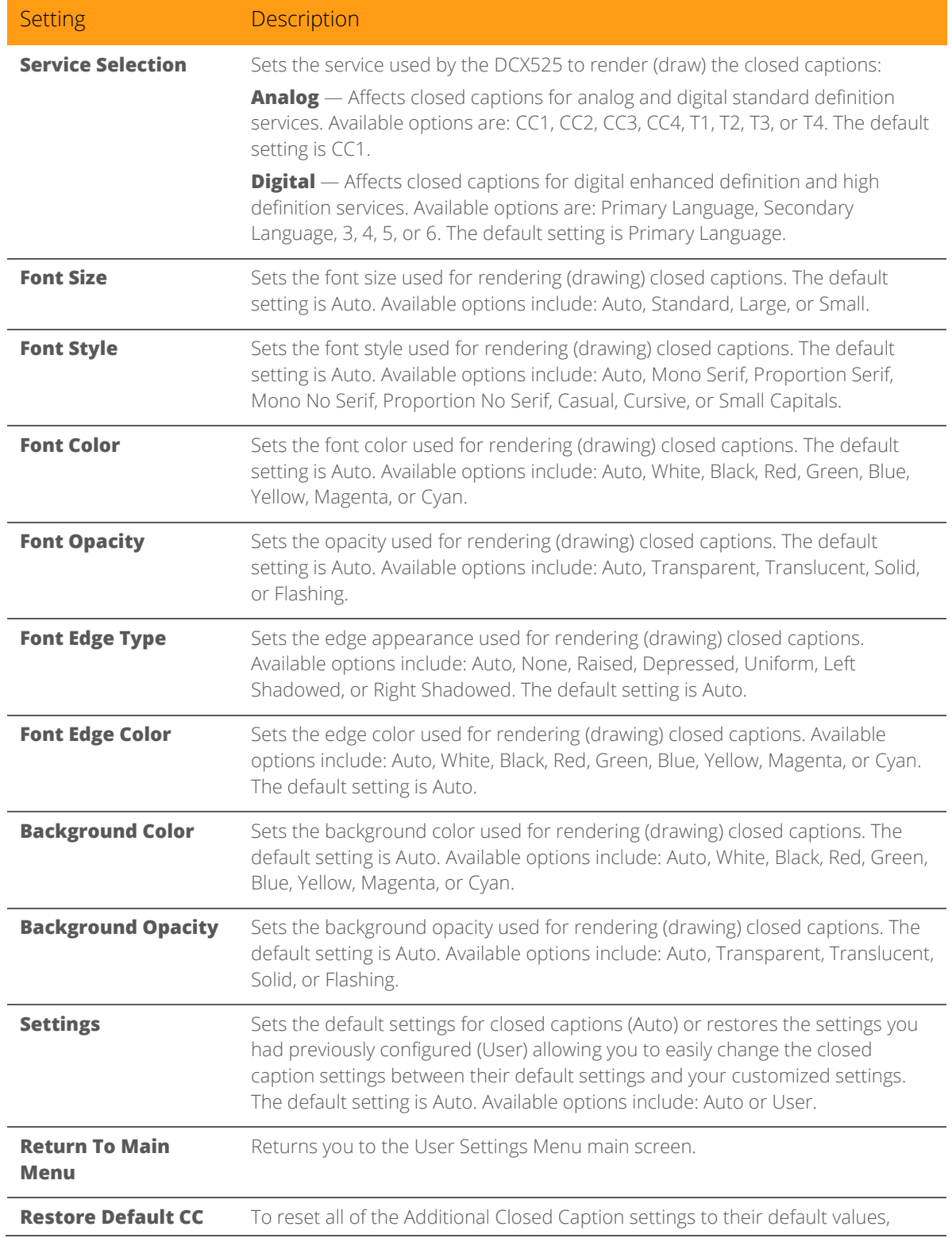

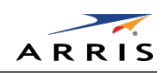

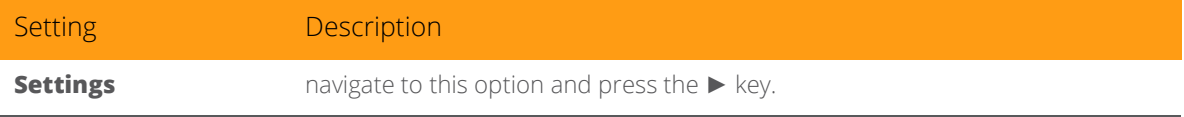

## Subtitle and DVS Settings Screen

The Subtitle and DVS Settings menu is used to customize the language and appearance of subtitles and to turn the descriptive video service feature on and off on the DCX525. Subtitles allow a viewer to watch television programs and movies which contain dialogue that is not in the viewer's native language. Subtitles are not included within many television programs (unlike closed captions).

A descriptive video service (DVS) is a special secondary audio track which is included within many television programs and is intended to assist the visually impaired. The DVS audio track provides a verbal description of each scene along with the program's normal dialogue.

The Subtitle and DVS Settings menu screen is illustrated and defined below.

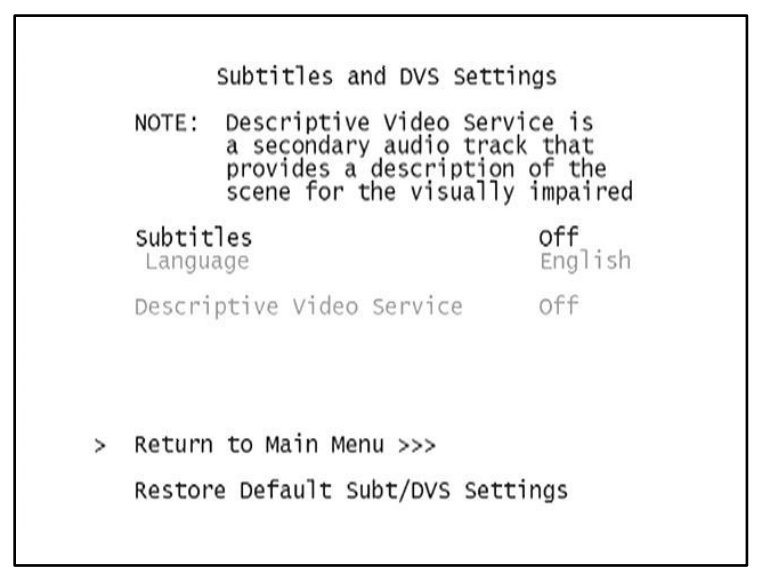

Figure 13: Subtitle and DVS Settings Menu Screen

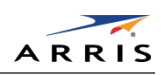

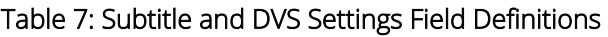

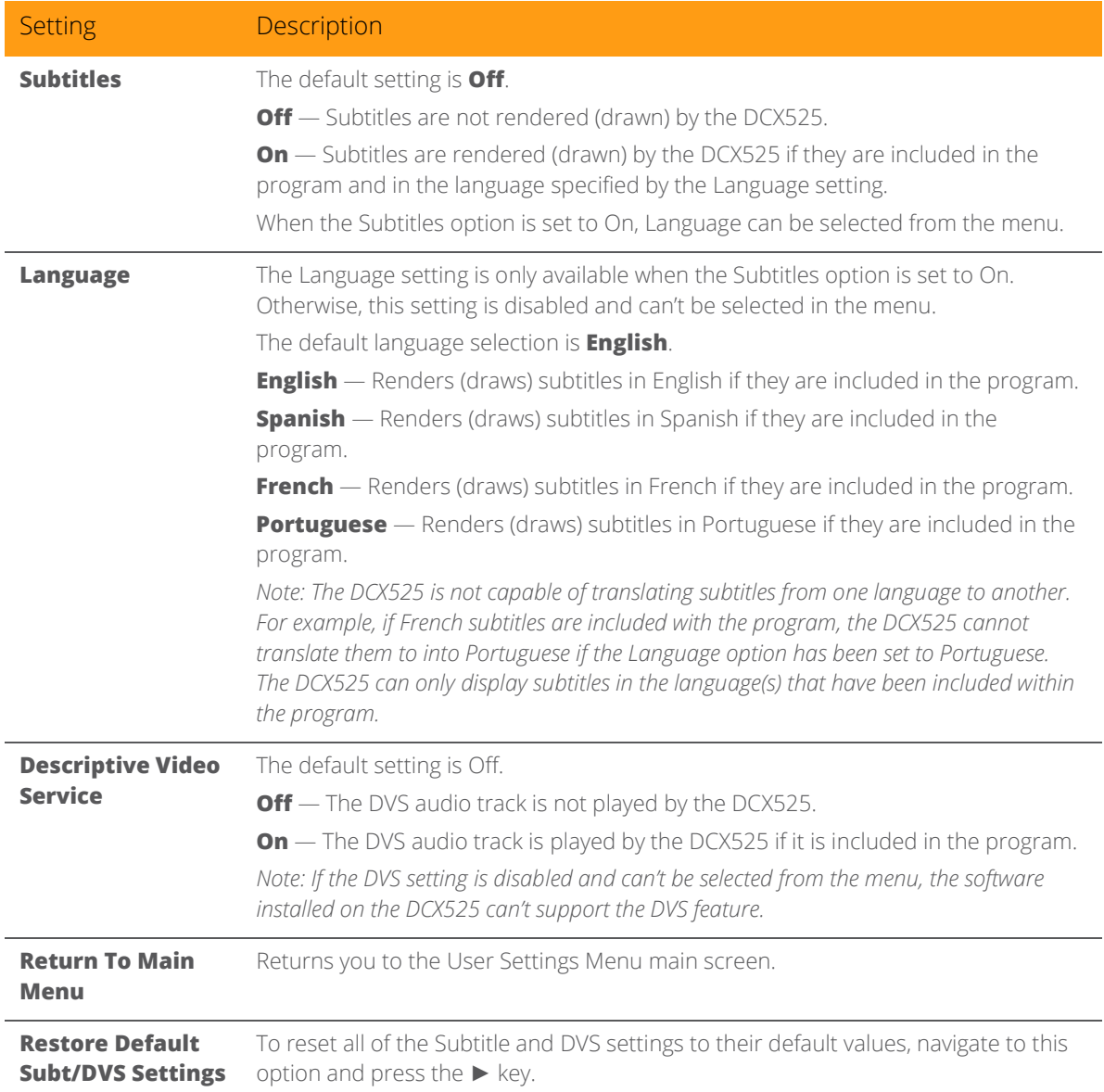

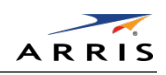

## Advanced Audio/Video Settings Screen

The Advanced Audio/Video Settings menu is used to customize several advanced audio and video features of the DCX525, most notably the Dolby Volume feature and the Video Sharpness feature.

The Dolby Volume feature provides volume normalization across channels, programs, and commercials. Normalization is a process where the different volume levels across channels, programs, and commercials are adjusted to the same approximate output volume. As a result, sudden volume changes are reduced and the overall volume output of the DCX525 is more consistent.

The Video Sharpness feature is used to soften or sharpen Standard Definition (SD) programs when viewed on the HDMI output. When SD programs are viewed on a large screen television, picture quality can suffer because noise and other imperfections in the picture can be magnified on the large display. The Video Sharpness feature can be used to soften the picture and reduce the appearance of these imperfections.

The Advanced Audio/Video Settings menu screen is illustrated and defined below.

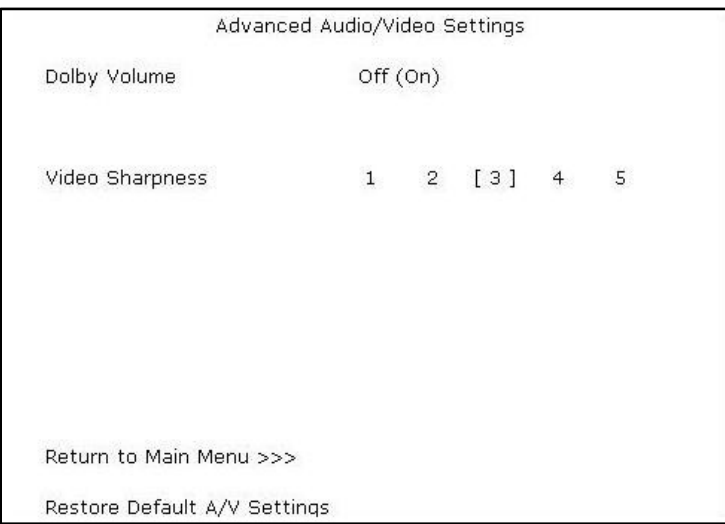

Figure 14: Advanced Audio/Video Settings Menu Screen

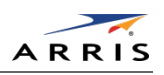

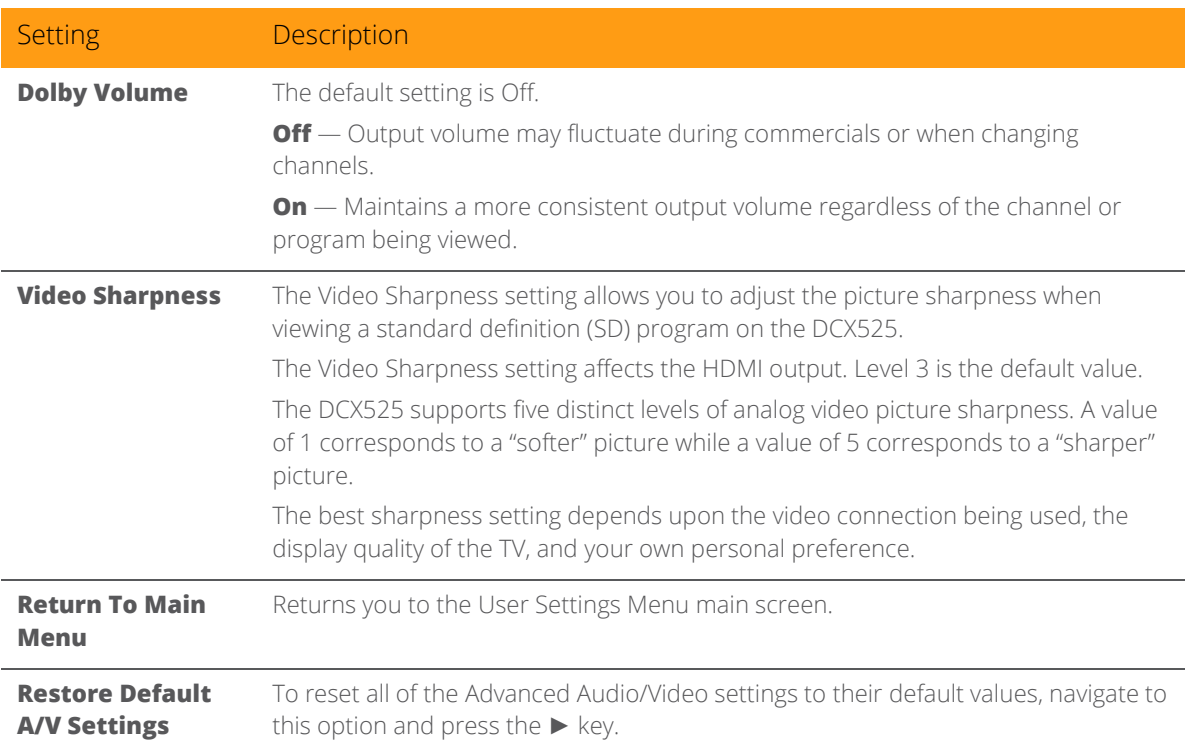

#### Table 8: Advanced Audio/Video Settings Field Definitions

# Graphics Overlaying the Video

The DCX525 can generate graphics that overlay the video programming or fill the entire television screen. Common examples include on-screen menus (such as the User Setting menu), closed captions, and IPG. The DCX525 overlays these graphics whenever you open a menu, enable closed captions, or scroll through a program grid.

On screen graphics are available for all DCX525 video outputs.

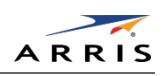

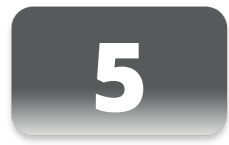

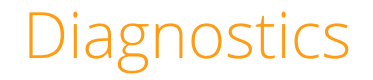

Diagnostics are displayed on the on-screen display (OSD) and front-panel display. They confirm proper installation, including:

- Checking error states and signal integrity
- Identifying the cable terminal on the network
- Verifying communications with the headend
- For the diagnostics described in this section:
- All indicators are in decimal notation, unless otherwise noted.
- All signal-level and quality indicators use a 1% to 100% scale, unless otherwise noted.
- All sample displays are illustrative; actual data may differ from the examples.

### Using the Diagnostics

To use the diagnostics:

- 1. Ensure that the DCX525 is installed with the Thin Client software and that it is connected to an AC outlet.
- 2. Ensure the set-top is powered on.
- 3. Press power to put the set-top in stand-by mode. Within two (2) seconds, press select on the remote control to enable the diagnostic mode.
- 4. The Diagnostics main menu is displayed on the OSD.

You can use the following keys on the remote control to navigate the diagnostics menus:

- Press channel ▲, channel ▼, cursor ▲, or cursor ▼ to select d01 through E.
- Press cursor ◄, cursor ►, select or enter to execute the selected diagnostic.
- Select E from the main menu or press power to exit.

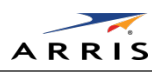

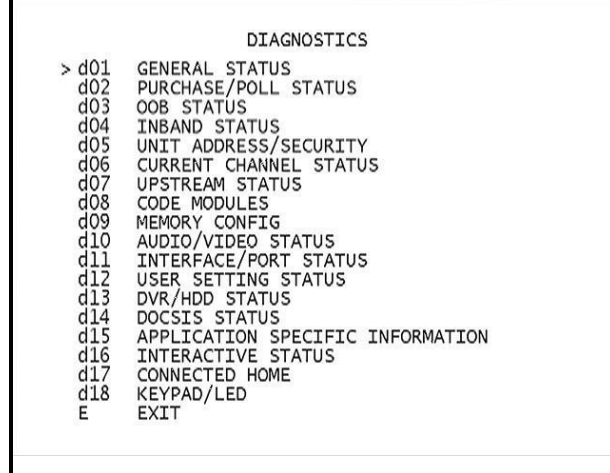

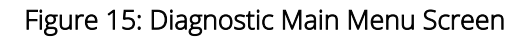

# General Status

This diagnostic displays system status information on the OSD. The information is updated each time the diagnostic is displayed.

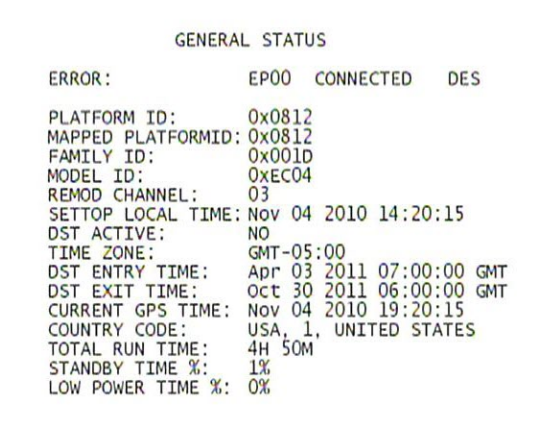

Figure 16: General Status Diagnostic Screen

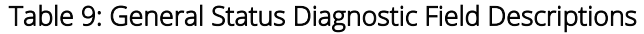

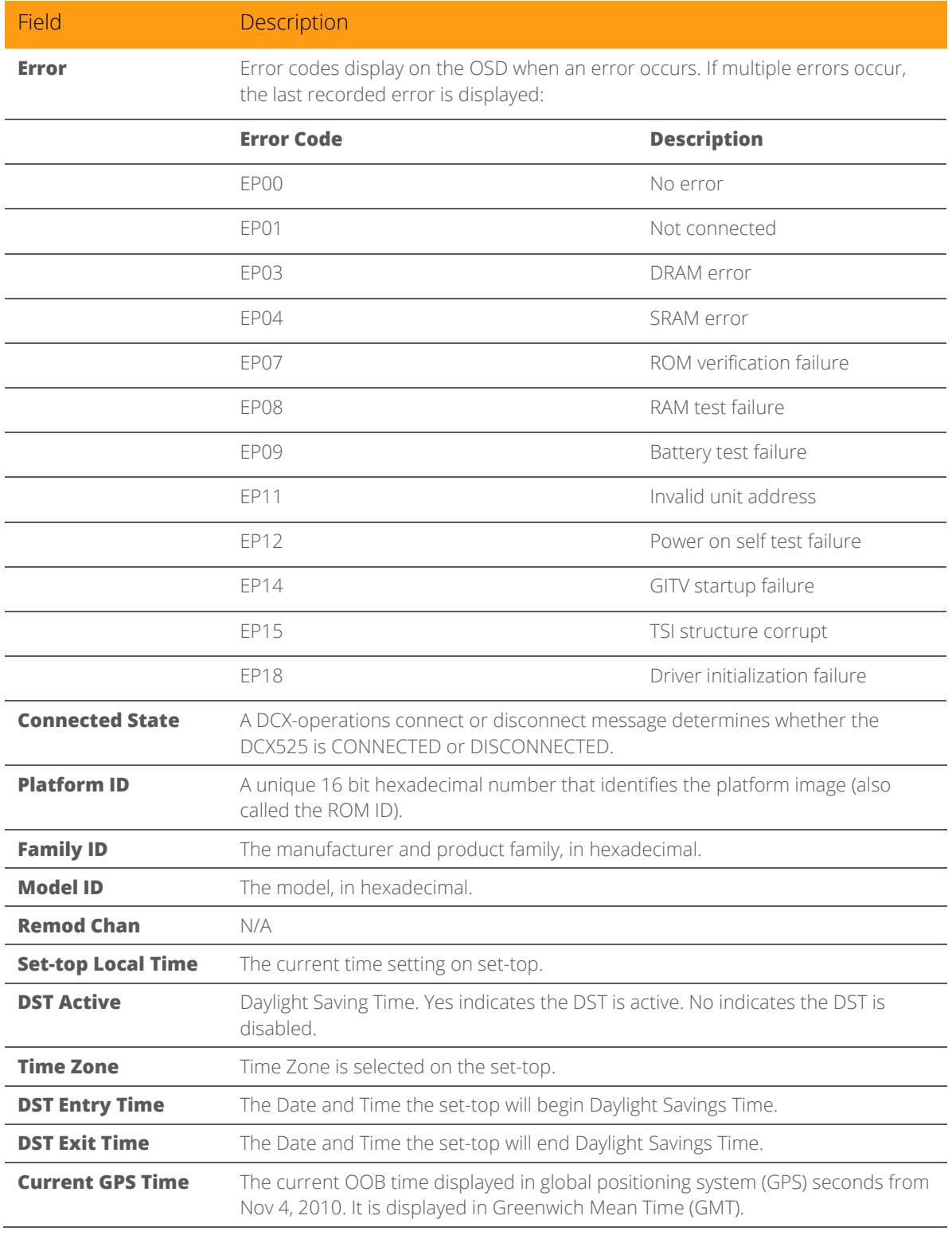

All Digital High-Definition Set-top DCX525 • Installation Manual 35

© ARRIS Enterprises, Inc. 2015 All rights reserved. 365-095-25870 x.2

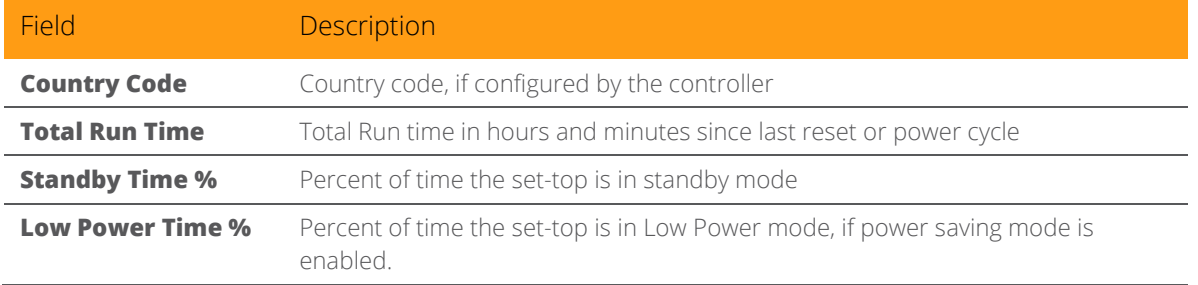

# Purchase Status

This diagnostic displays the status of subscriber event purchases on the OSD. The OSD display is updated each time this diagnostic is viewed:

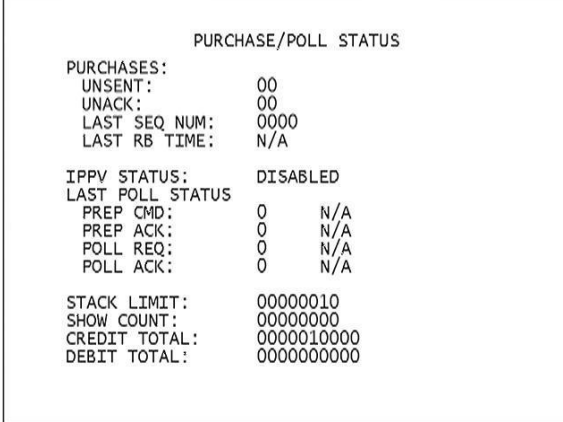

Figure 17: Purchase Status Diagnostic Screen

### Table 10: Purchase Status Diagnostic Field Descriptions

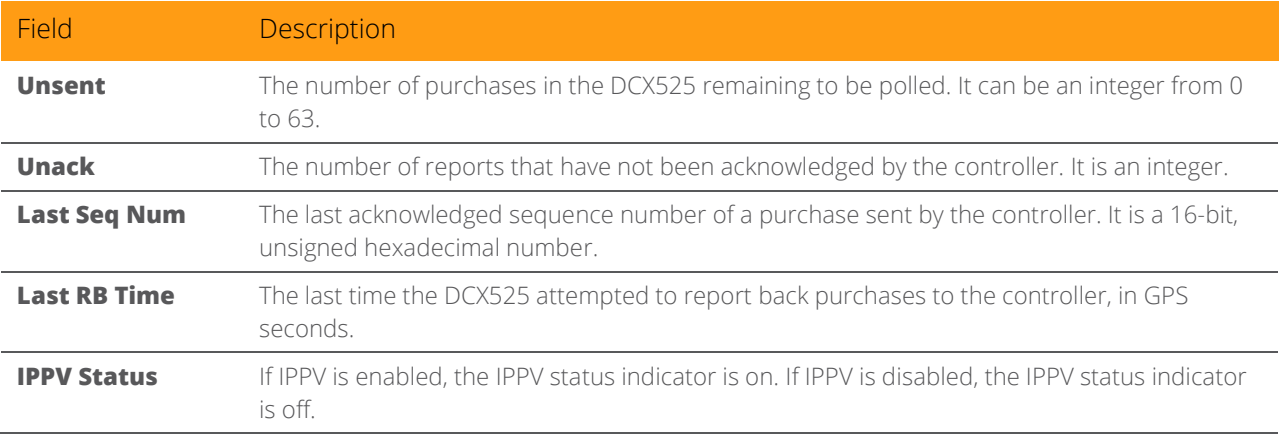

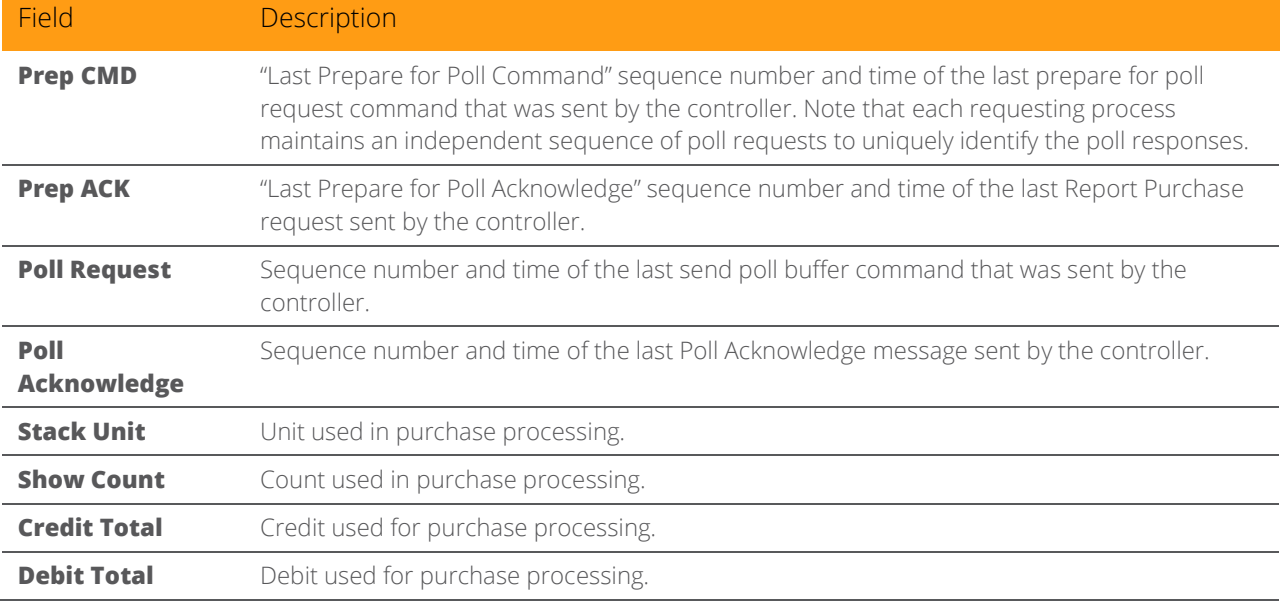

# Out-Of-Band (OOB) Status

This diagnostic indicates the out-of-band control channel status. The information is updated every five seconds.

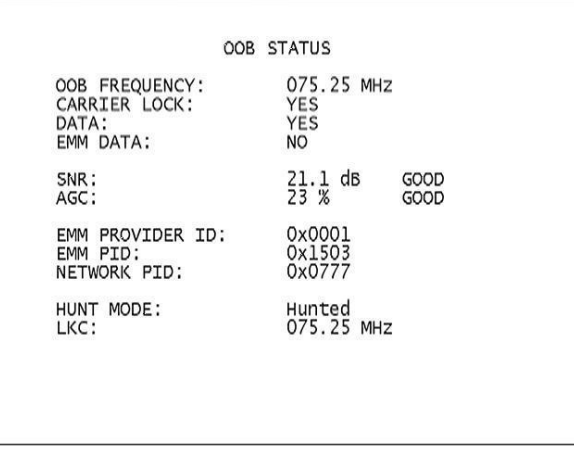

Figure 18: OOB Status Diagnostic Screen

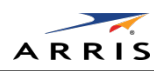

### Table 11: OOB Diagnostic Field Descriptions

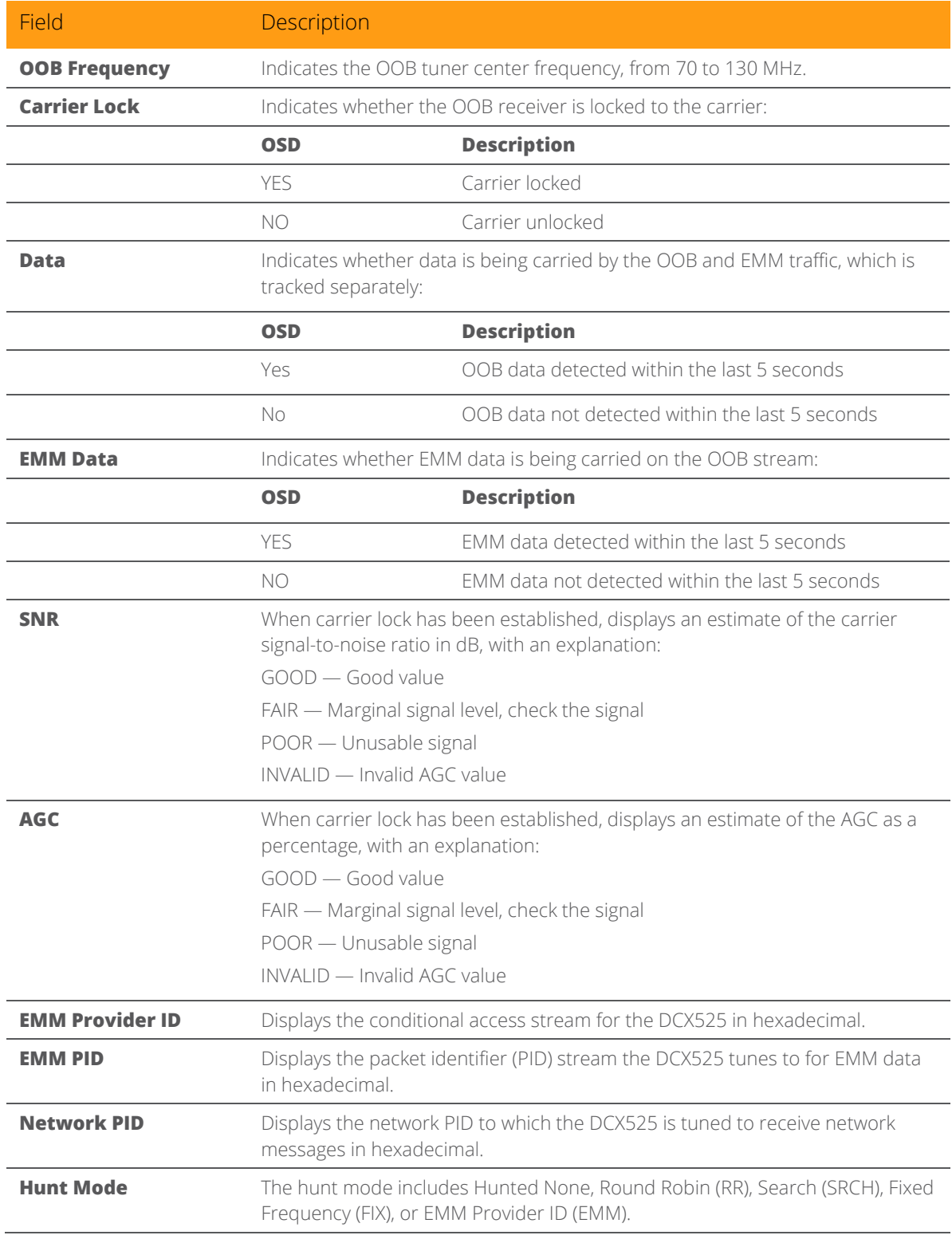

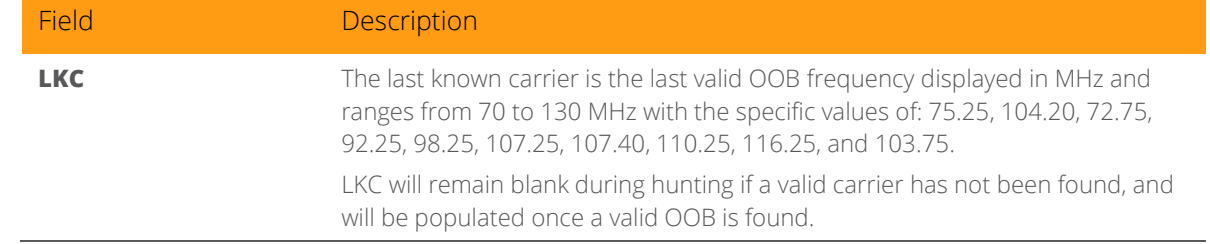

### Agile OOB Tuner Hunting

An OOB frequency can be selected manually by pressing the Menu button while in the OOB Status diagnostics screen. To exit this mode, press the Menu button a second time, or press the Power button.

If the set-top is in the process of hunting for an OOB frequency, control of frequency selection is suspended, i.e., it is not possible to press the Menu button on the OOB status screen and display MAN FREQ when the set-top is hunting.

#### Summary of Manual Selection of the OOB Frequency

The manual override frequency capability is only displayed if the box is not currently hunting and the operator presses the MENU key while OOB OSD diagnostics are displayed. The MAN Freq displays the LKC and allows the operator to select (via scroll up/down) a specific frequency to check if a valid OOB is on that specific frequency. The MAN Freq parameter is the OOB frequency selected in the frequency selection mode and displayed in MHz, with the specific values of 75.25, 104.20, 72.75, 92.25, 98.25, 107.25, 107.40, 110.25, 116.25, and 103.75.

- 1. When in the OOB Receiver Status Diagnostic, press the MENU button to enter the frequency selection mode. The OSD displays a new "MAN FREQ" line at the bottom of the screen, which indicates the last known carrier frequency. At this point, if desired, the frequency change mode can be exited by pressing the MENU key a second time.
- 2. Use the UP/DOWN channel or cursor keys to scroll through all 10 frequencies until the desired new OOB frequency is found. The new frequency selections appear on the MAN FREQ line of the OSD.
- 3. When the desired new frequency has been selected, press the SELECT key to start the search. The manual frequency search lasts up to 40 seconds. As the DCX525 searches, on the OSD, the MAN FREQ line of text is cleared, the HUNT MODE displays FIX to indicate a search on a fixed frequency, and the OOB FREQ field changes to the frequency being searched for.
- 4. If the frequency is found with the proper EMM Provider ID, then the OSD LKC field changes to display the new frequency.
- 5. If after 40 seconds the frequency search is not successful, the product performs a warm reset.
- 6. To abort a search without waiting the 40 seconds, the POWER key can be pressed to cause an immediate warm reset.

All Digital High-Definition Set-top DCX525 • Installation Manual 39

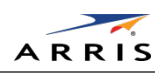

# DOCSIS Set-top Gateway

*Note: This section only applies to set-tops with an embedded cable modem (eCM).*

| DSG Enabled:<br>DSG Mode:<br>Two-Way Mode:<br>Acquired DCD:<br>CA Tunne] 1 Acq:<br>CA Tunnel 2 Acq:<br>Broadcast Tunnel Acq:<br>App Tunnel Acquired:<br>EAS Tunnel Acquired:<br>EMM Data: | DOCSIS Set-top Gateway (DSG)<br>Yes<br>Advanced<br><b>NO</b><br>Yes<br>Yes<br>Yes<br>Yes<br>Yes<br>Yes<br><b>NO</b> |
|----------------------------------------------------------------------------------------------------|----------------------------------------------------------------------------------------------------|
| Network PID:<br>EMM PID:<br>EMM Provider ID:                                                                                                    | 0x0777<br>0x1503<br>0x0001                                                                                          |
| Carrier Lock:<br><b>NO</b><br>Frequency:<br>Mode:<br>Power Level:<br>SNR:                                                                                                    | 711.00 MHZ<br>QAM 256<br>000 dBmV<br>00.0 dB                                                                        |

Figure 19: DSG Status Diagnostic Screen

### Table 12: DSG Diagnostic Field Descriptions

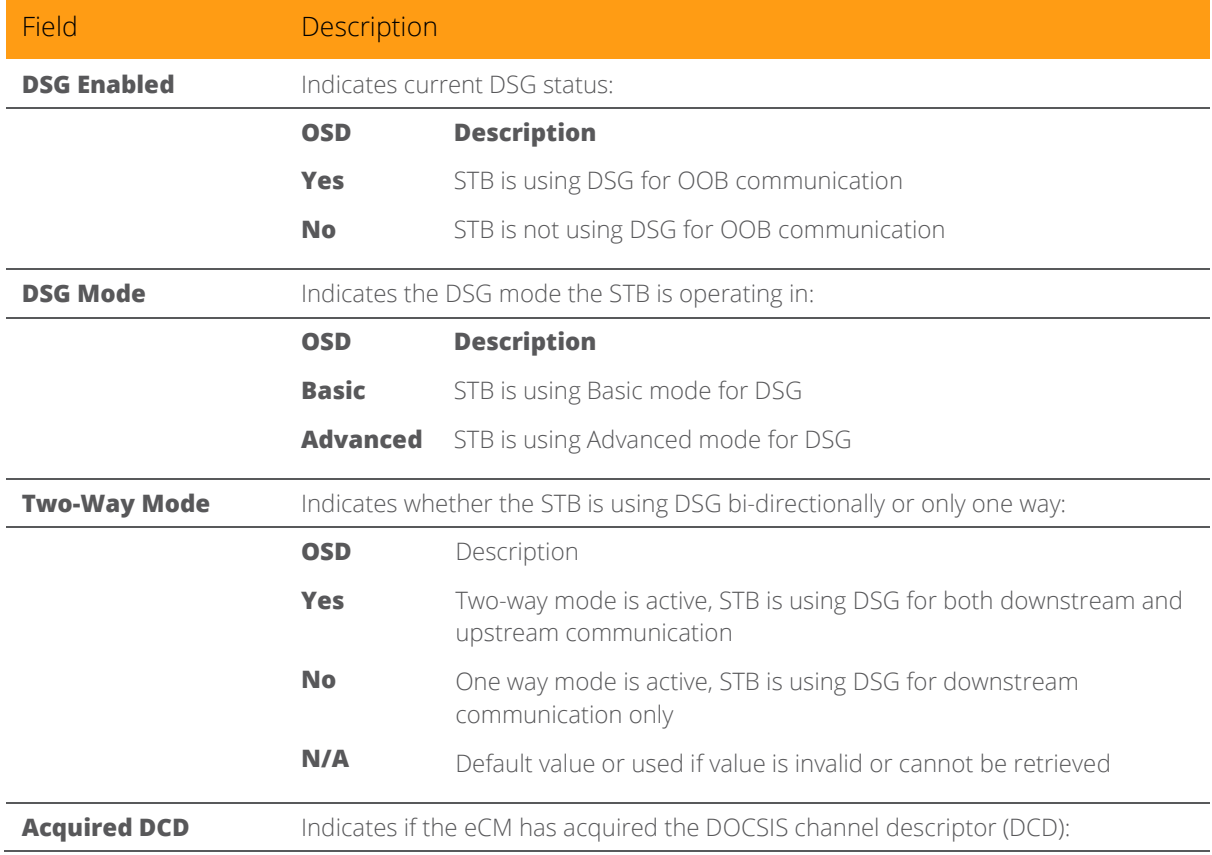

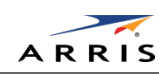

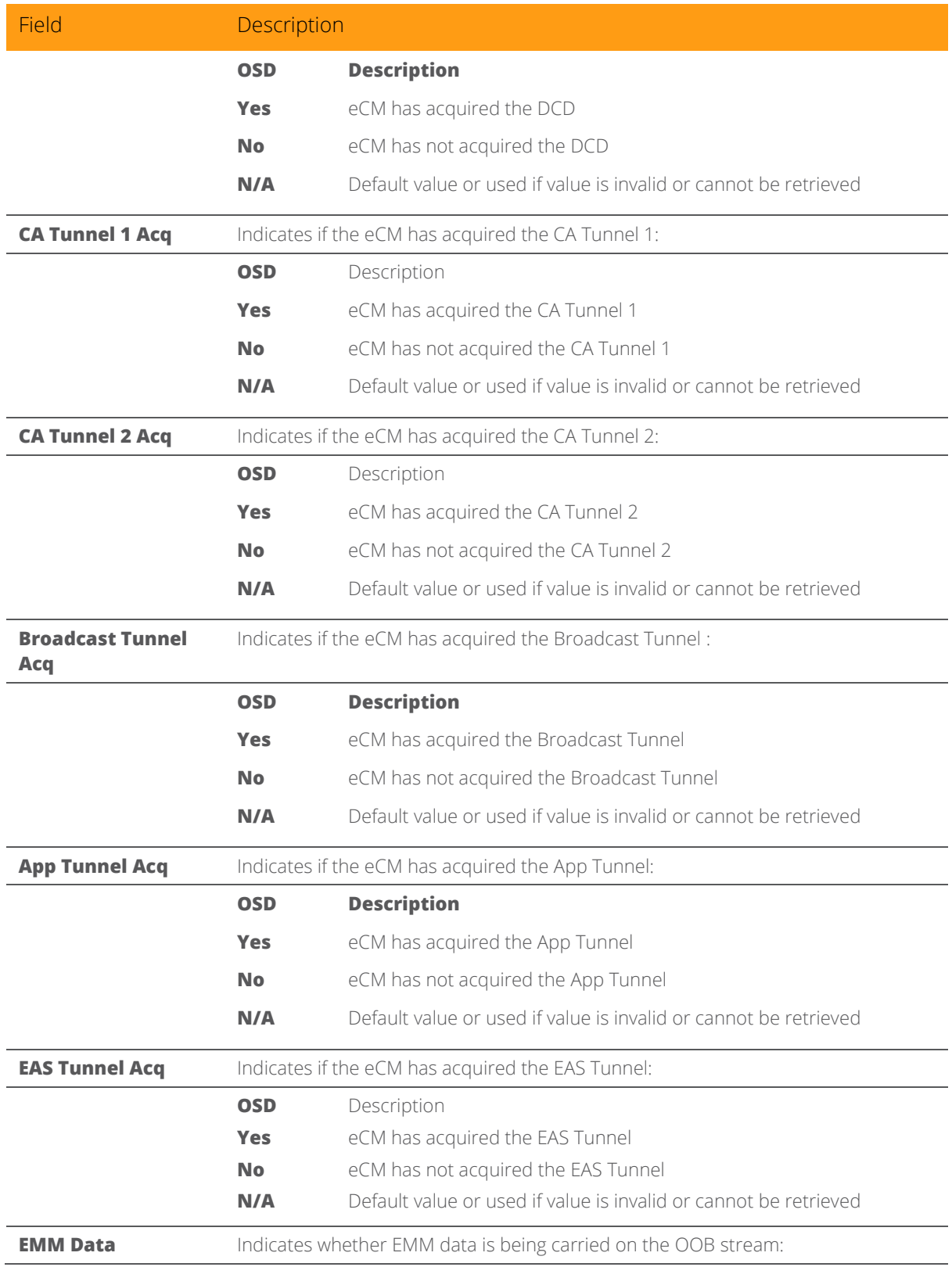

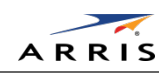

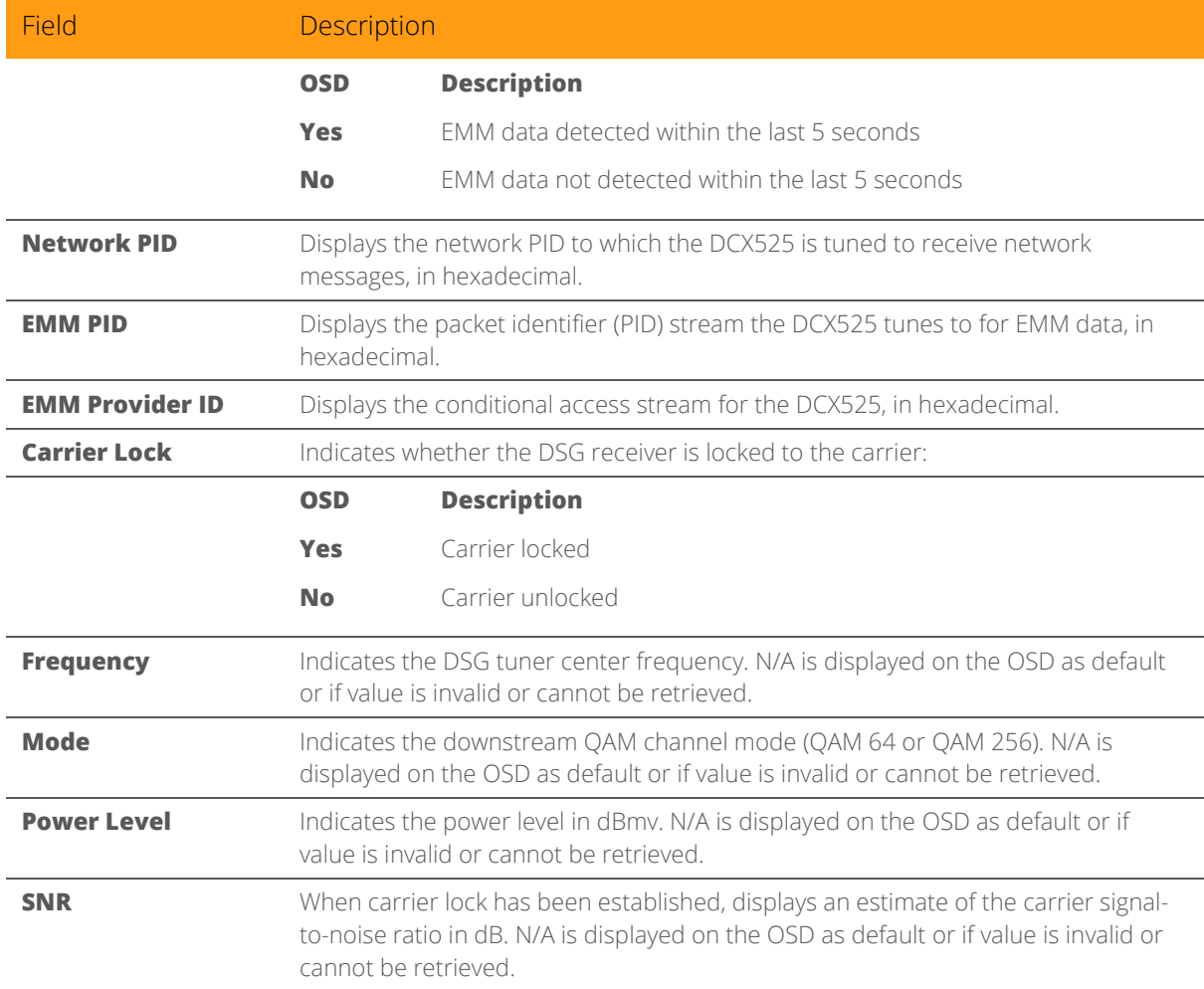

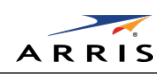

# In-Band Status

This diagnostic displays the in band status for the last attempted tuned channel. The information is updated every five seconds.

| Inband Status<br>Inband Tuner1<br>Mode:<br>64 QAM<br>Carrier Lock:<br><b>NO</b><br><b>NO</b><br>PCR LOCK:<br><b>NO</b><br>Data:<br>165,000 MHZ<br>Frequency:<br>$00.0$ dB<br>SNR:<br><b>INVALID</b><br>$00 \, $<br>AGC: | AAA Scroll Up AAA<br>Inband Status<br>Inband Tuner2<br>Mode:<br><b>SUPPORTED</b><br>NOT<br>N/A<br>Carrier Lock:<br>PCR LOCK:<br>N/A<br>N/A<br>Data:<br>N/A<br>Frequency:<br>N/A<br>N/A<br>SNR:<br>AGC:<br>N/A |
|----------------------------------------------------------------------------------------------------|----------------------------------------------------------------------------------------------------|
| 5 Second Error Counts:                                                                                                    | 5 Second Error Counts:                                                                                                    |
| Uncorrectable Blks:                                                                                                    | Uncorrectable Blks:                                                                                                    |
| 0000                                                                                                    | N/A                                                                                                    |
| Correctable Bits:                                                                                                    | Correctable Bits:                                                                                                    |
| 0000                                                                                                    | N/A                                                                                                    |
| Long Term Error Counts:                                                                                                    | Long Term Error Counts:                                                                                                    |
| Uncorrectable Blks:                                                                                                    | Uncorrectable Blks:                                                                                                    |
| 00000                                                                                                    | N/A                                                                                                    |
| Correctable Bits:                                                                                                    | Correctable Bits:                                                                                                    |
| 00000                                                                                                    | N/A                                                                                                    |
| Error Rates:                                                                                                    | Error Rates:                                                                                                    |
| Uncorrectable Blks:                                                                                                    | Uncorrectable Blks:                                                                                                    |
| 0000                                                                                                    | N/A                                                                                                    |
| Correctable Bits:                                                                                                    | Correctable Bits:                                                                                                    |
| 0000                                                                                                    | N/A                                                                                                    |
| Page 1 of 2                                                                                                    | Page 2 of 2                                                                                                    |

Figure 20: In-Band Status Diagnostic Screens

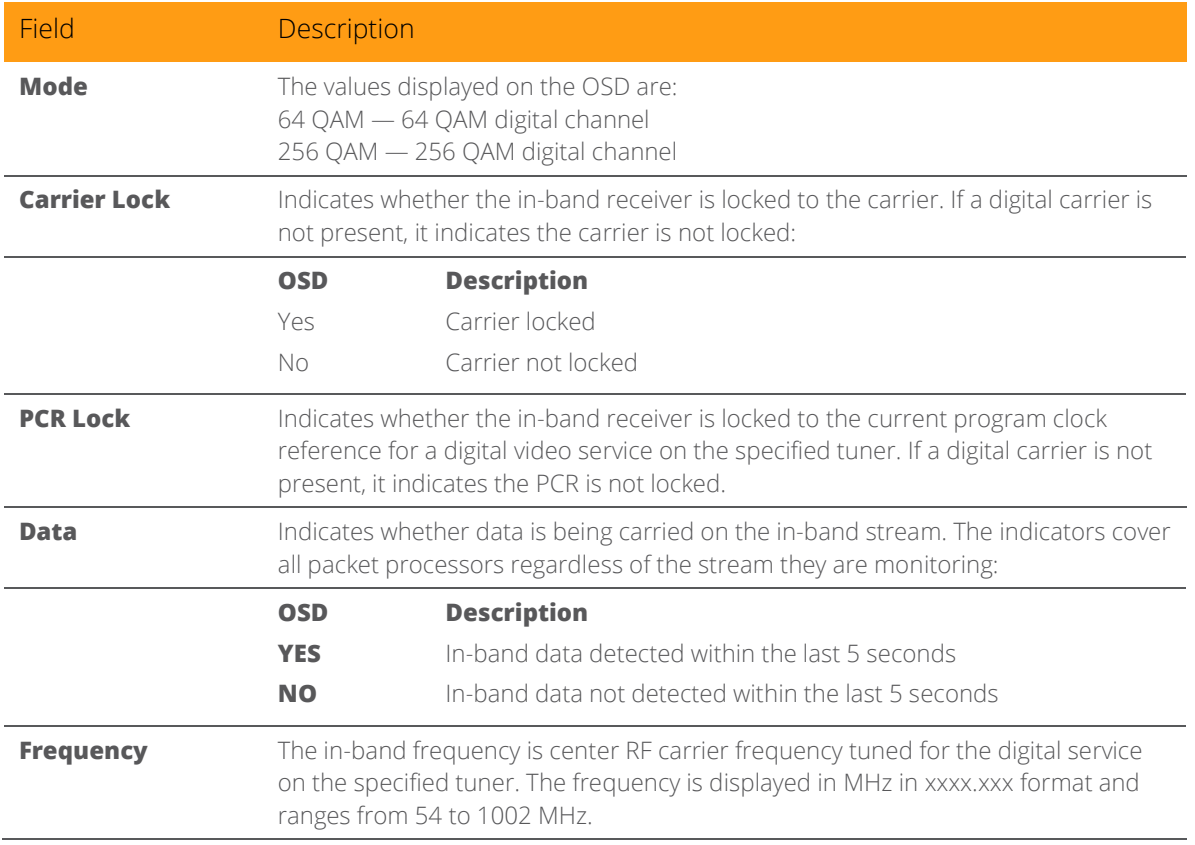

#### Table 13: In-Band Status Diagnostic Field Descriptions

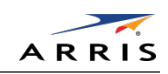

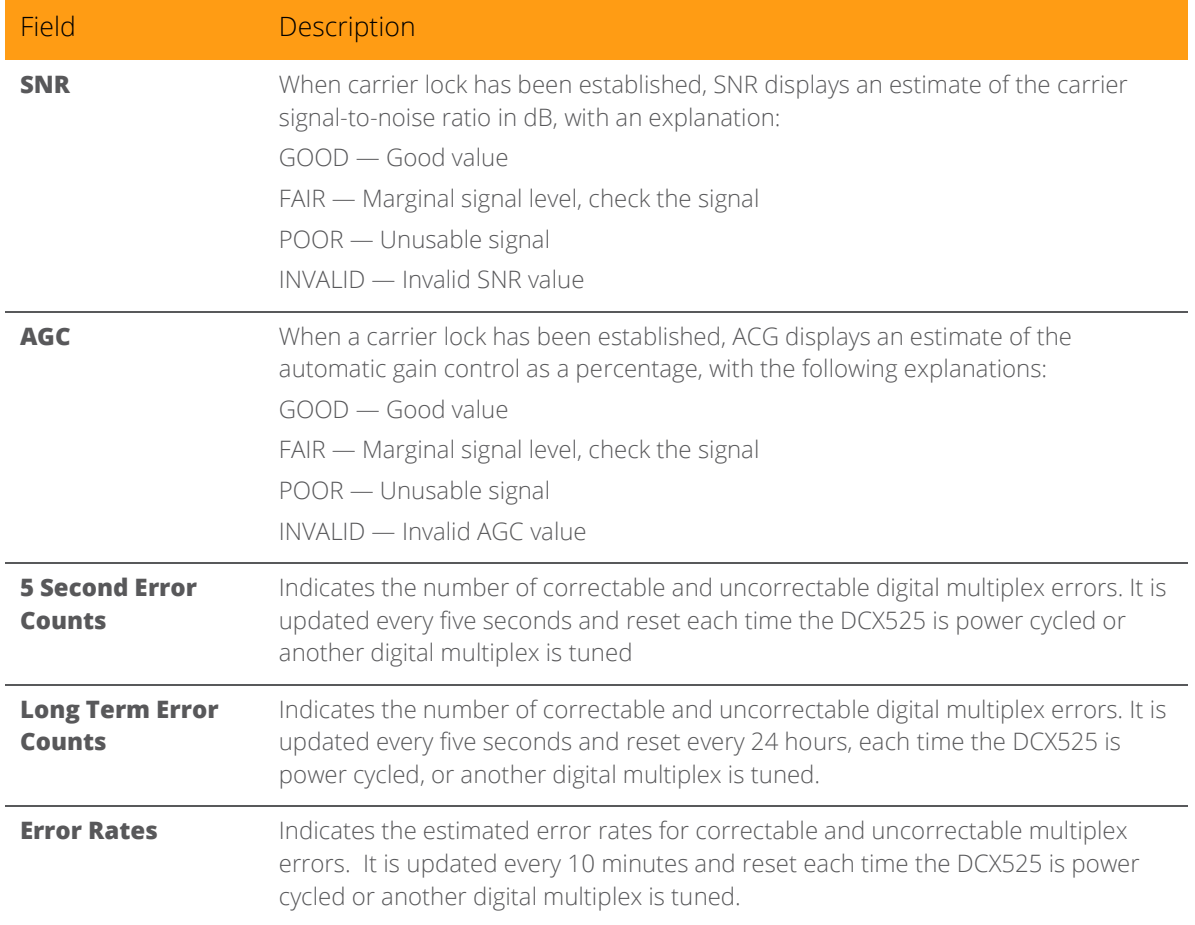

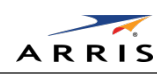

# Unit Address

This diagnostic displays the unit address of the CableCARD if inserted:

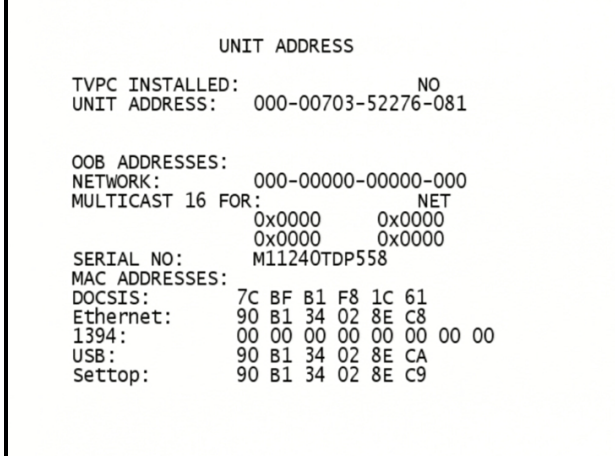

### Figure 21: Unit Address Diagnostic Screen

### Table 14: Unit Address Diagnostic Field Descriptions

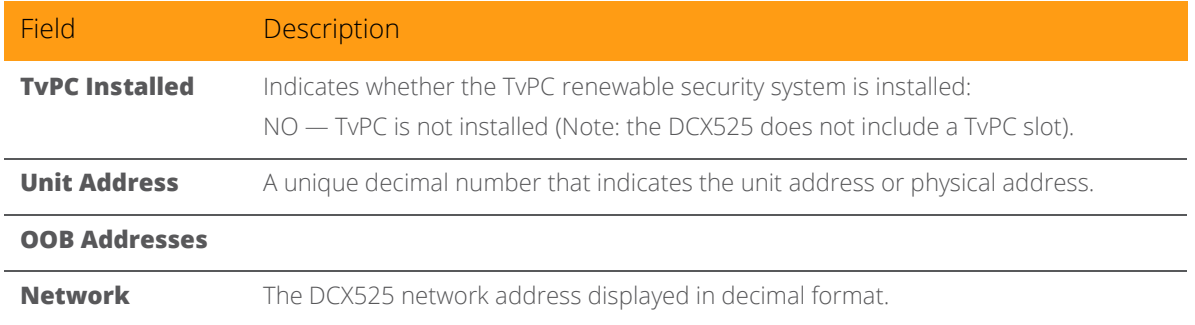

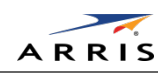

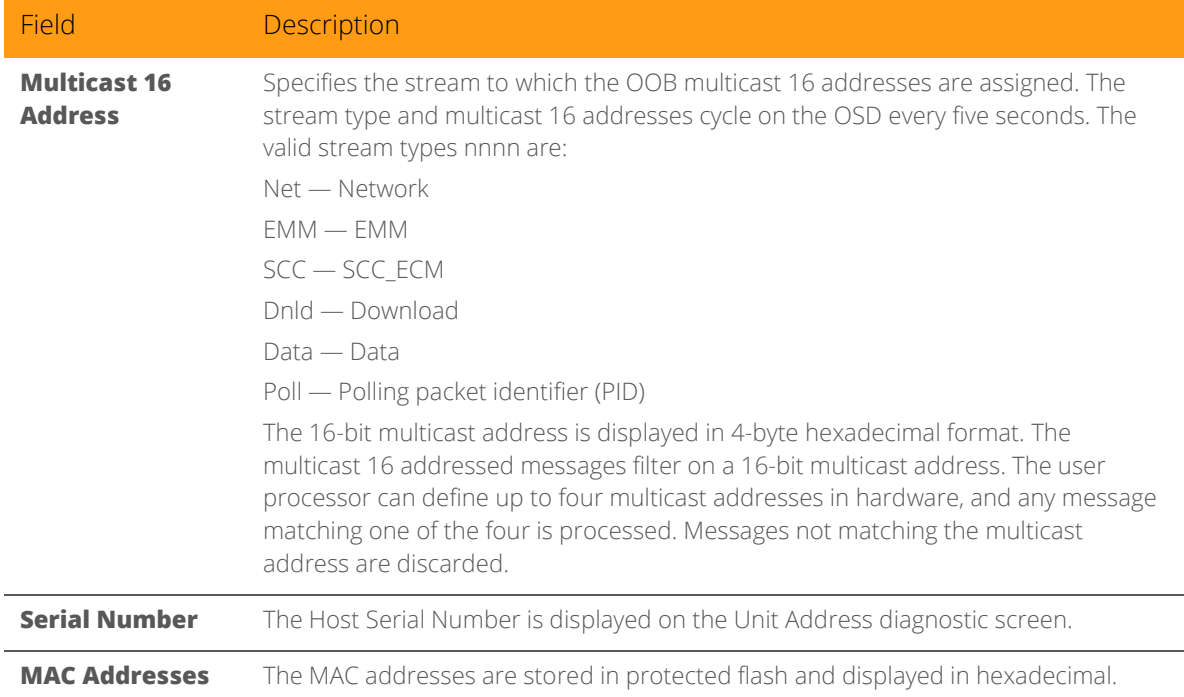

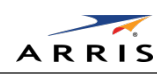

# Current Channel Status

This diagnostic displays a status of the last attempted channel you attempted to tune on the inband stream. The channel type determines the status display.

10

| CURRENT CHANNEL STATUS<br>PRIMARY A/V SOURCE:<br>N/A<br>IB TUNER 1<br>TYPE: DIGITAL<br><b>CLR</b><br>Acquired Not playing<br>STATUS:<br>PREVIEW:<br>NO.<br><b>PURCHASABLE:</b><br><b>NO</b><br><b>PURCHASED:</b><br>NO<br>000<br>EPOCH Num;<br>0x00<br>Auth Reason:<br>ID:0x000000<br>Service: 0<br>Status; 0<br>Tuned Frequency: 651.0000 MHz<br>800<br>CH:<br>SOC: DISABLED<br>VCT ID:<br>1<br>0x00<br>RC Flag: 0x00<br>CCI: 0x00 APS:<br>0x00<br>0x00<br>CIT:<br>DRM:<br>RS:<br><b>FOREVER</b> | AAA Scroll Up AAA<br><b>CURRENT CHANNEL STATUS</b><br>IB TUNER 2<br>TYPE: DIGITAL<br>ENC<br>Acquired Not playing<br>STATUS:<br>PREVIEW:<br>NO.<br><b>NO</b><br><b>PURCHASABLE:</b><br><b>NO</b><br><b>PURCHASED:</b><br>026<br>EPOCH Num:<br>0x07<br>Auth Reason:<br>Service: 0<br>ID:0x020000<br>Status;<br>1<br>381<br>CH:<br>Tuned Frequency:<br>567,0000 MHZ<br>VCT ID:<br>CCI: 0x02 APS: 0x00<br>RC Flag: 0x00<br>0x00<br>CIT:<br>DRM:<br>0x00<br>RS:<br><b>FOREVER</b> |
|----------------------------------------------------------------------------------------------------|----------------------------------------------------------------------------------------------------|
| Page 1 of 2<br>vvv Scroll Down vvv                                                                                                    | Page 2 of 2                                                                                                    |
| SDV Client Status<br>Status:<br>Pri Svr:<br>Sec Svr:<br>DSC Srv:<br>Mode:<br>MotoCar:<br>Config:<br>Channels:<br>Carouse]:<br>Last Err:<br>Last Err:<br>Service Group:<br>Frg TSID<br>SG<br>Page 3 of 3                                                                                                    | AAA Scroll Up AAA<br>UnInited<br>0.0.0.0/0<br>0.0.0.0/0<br>0.0.0.0/0<br>$OB - OB$<br>xxxxx cnt=ddddd<br>$Ver=255.MRS=9999$<br>$SW=0$<br>$ACL=0$<br>$Ver=255. MRS=9999$<br>11 4 2010 19:24:18<br><b>RES(03E0)</b><br>$\circ$<br>Tunes/Fail/Fail<br>Short Long                                                                                                    |

Figure 22: Current Channel Status Diagnostic Screens

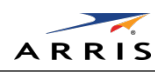

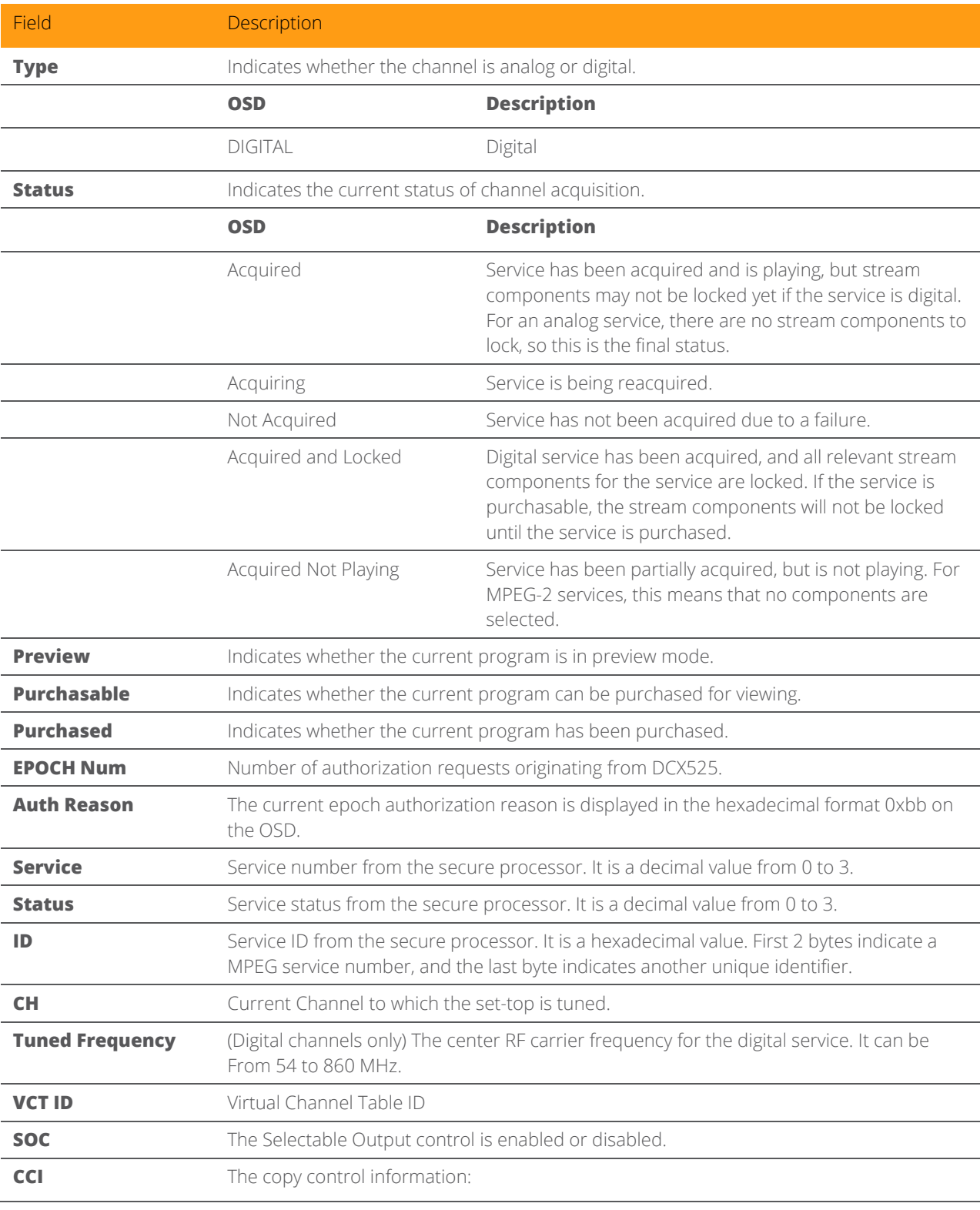

### Table 15: Current Channel Status Diagnostic Field Descriptions

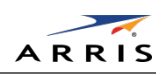

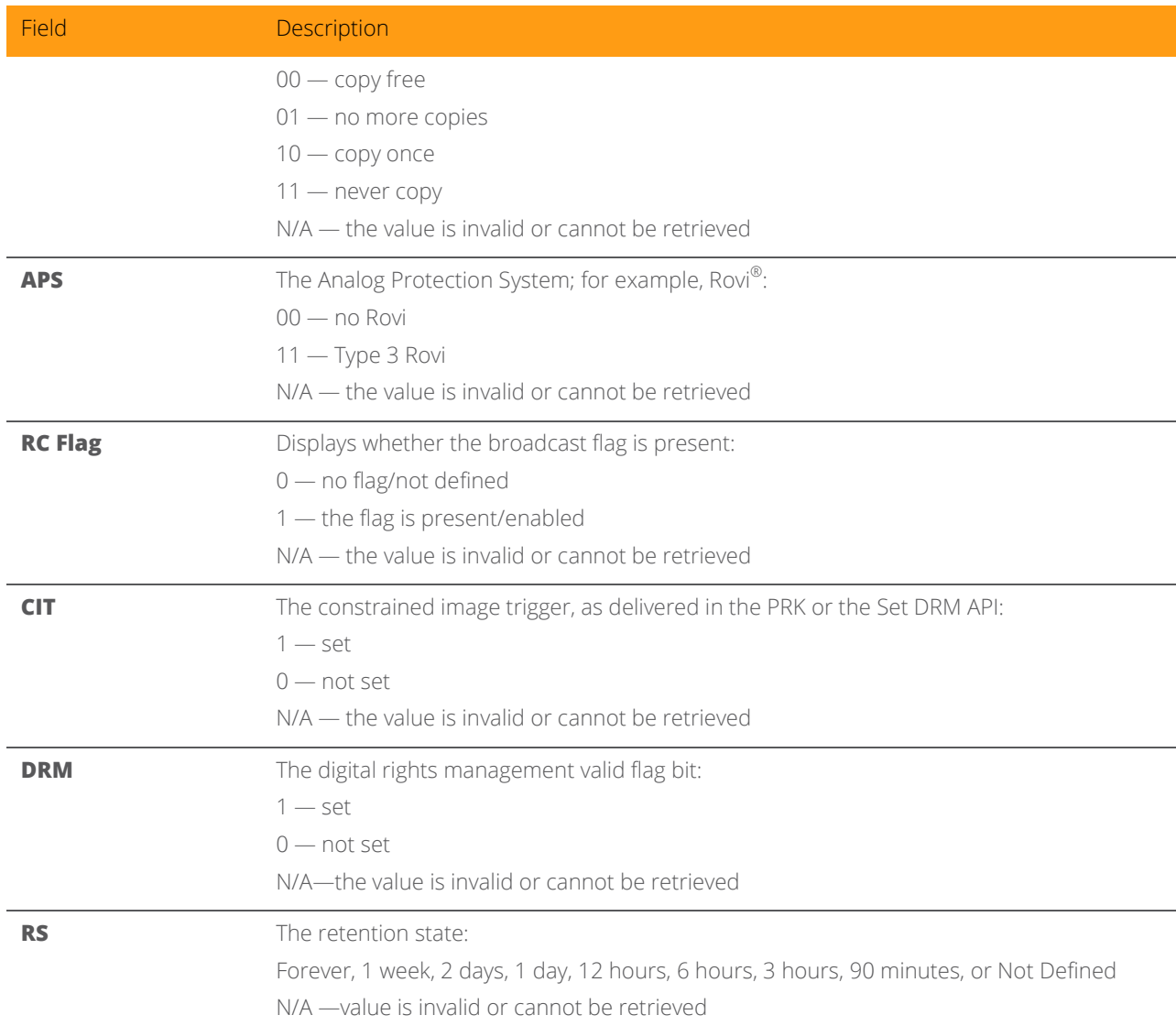

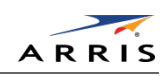

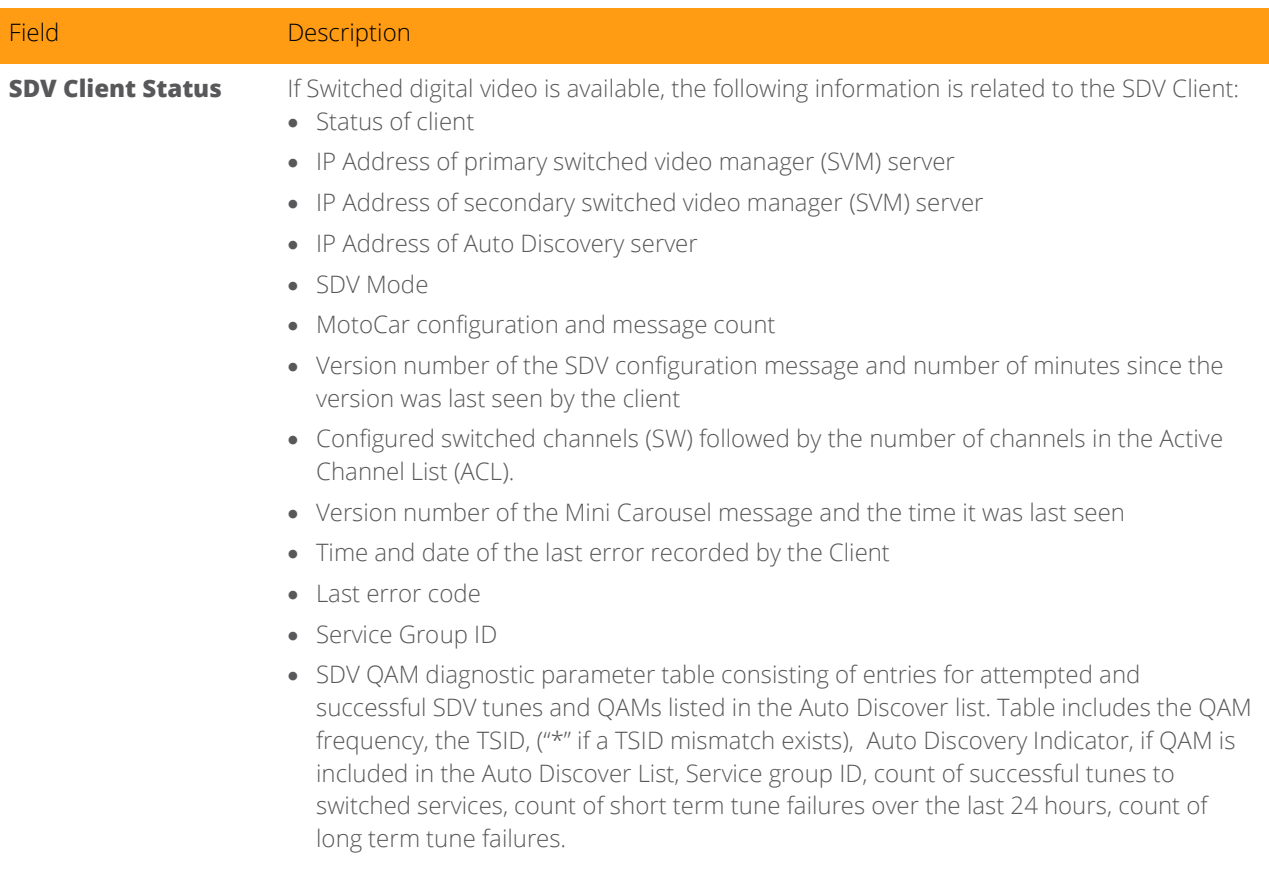

### RF Modem (Upstream

This diagnostic displays the RF modem status, if an RF modem is installed in the DCX525. The information is updated each time the DCX525 displays this diagnostic.

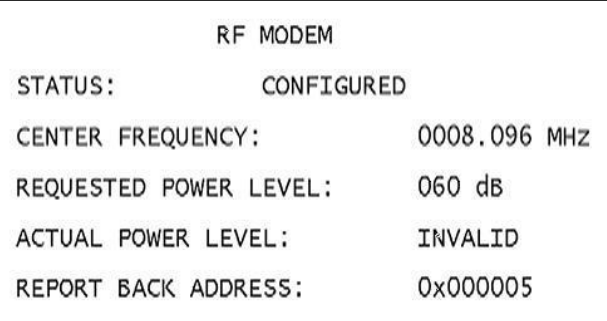

#### Figure 23: RF Upstream Modem Diagnostic Screen

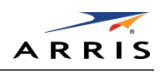

### Table 16: RF Upstream Modem Diagnostic Field Descriptions

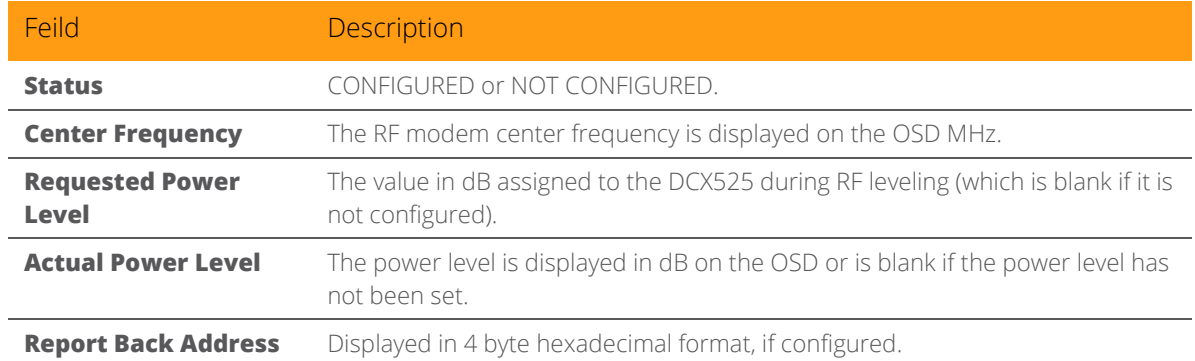

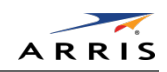

### Code Modules

This diagnostic includes information about the firmware loaded in flash memory and all nonvolatile code versions that are installed on the DCX525. When the native suite is running, the diagnostics of the application operating system and all associated objects should be accessible.

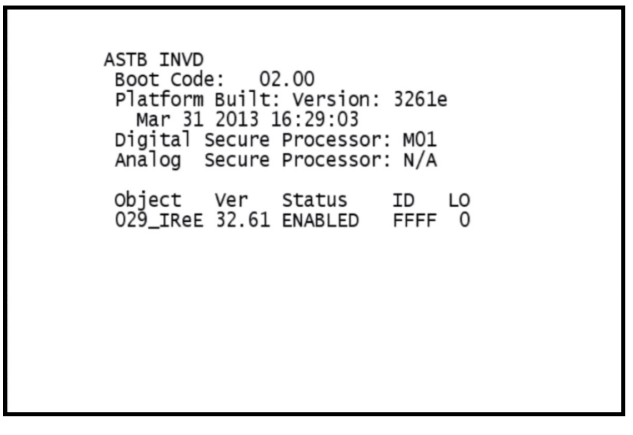

#### Figure 24: Code Modules Diagnostic Screen

#### Table 17: Code Modules Diagnostic Field Descriptions

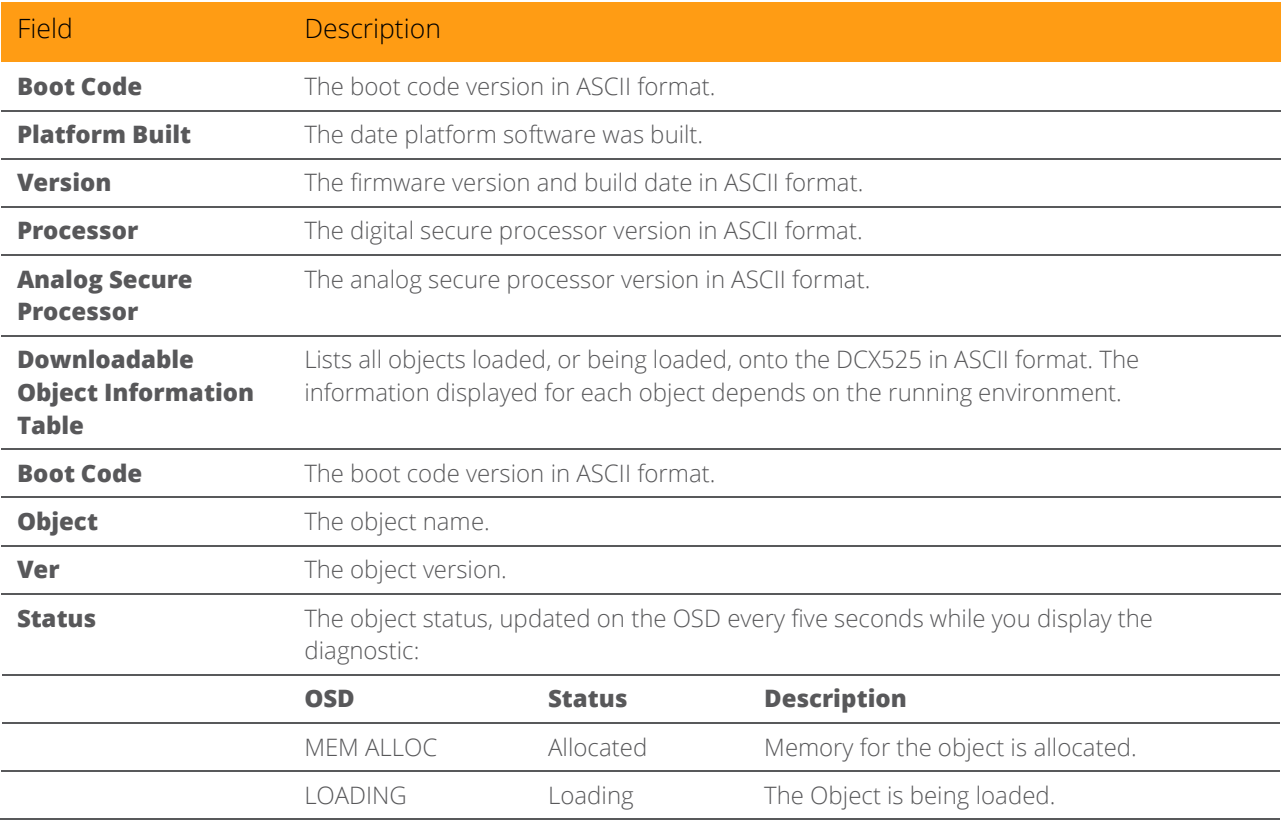

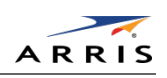

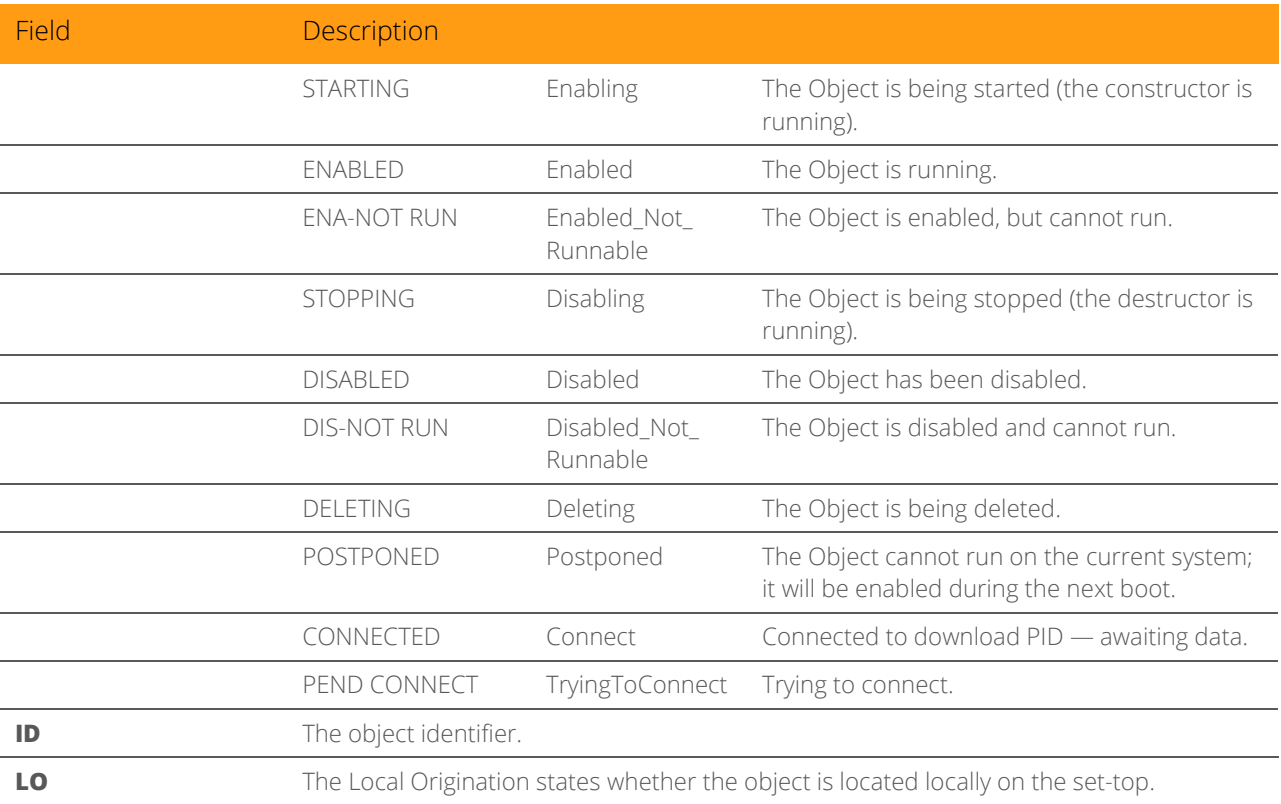

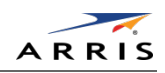

# Memory Configuration

This diagnostic displays the DCX525 memory configuration. The information is updated when you display the diagnostic.

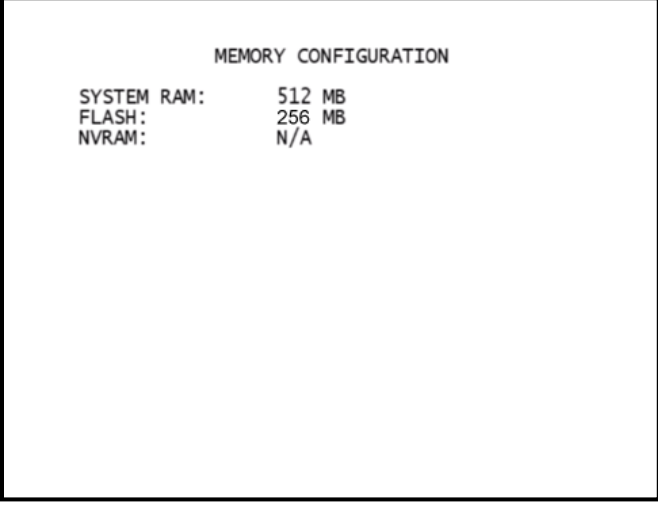

Figure 25: Memory Configuration Diagnostic Screen

### Table 18: Memory Configuration Diagnostic Field Descriptions

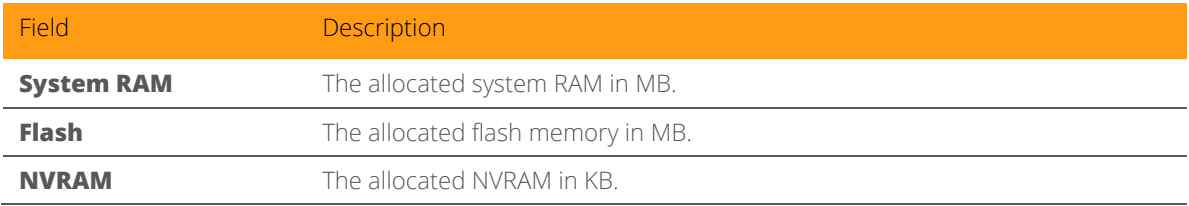

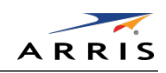

# Audio/Video Status

Audio/Video Status diagnostics display information regarding audio and video content and settings configured for the set-top.

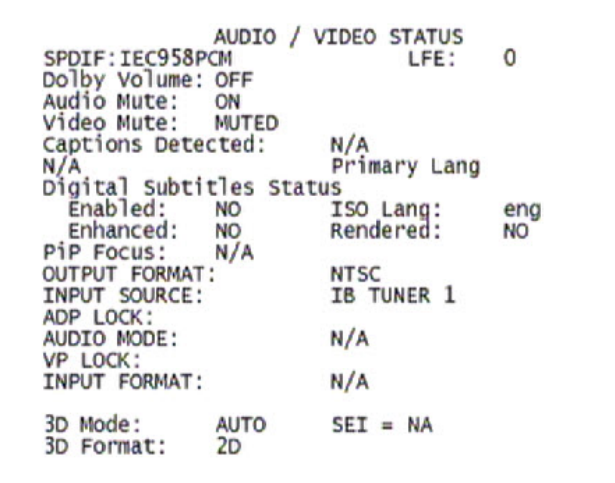

#### Figure 26: Audio/Video Status Diagnostic Screen

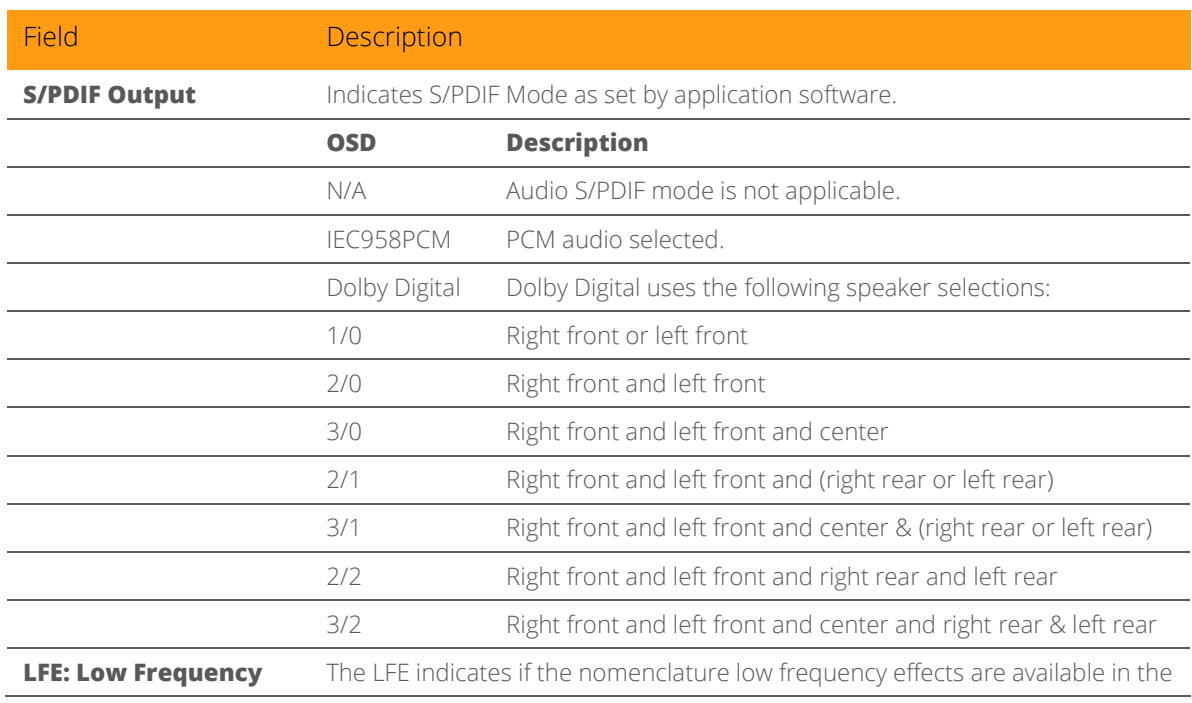

#### Table 19: Audio/Video Status Diagnostic Field Descriptions

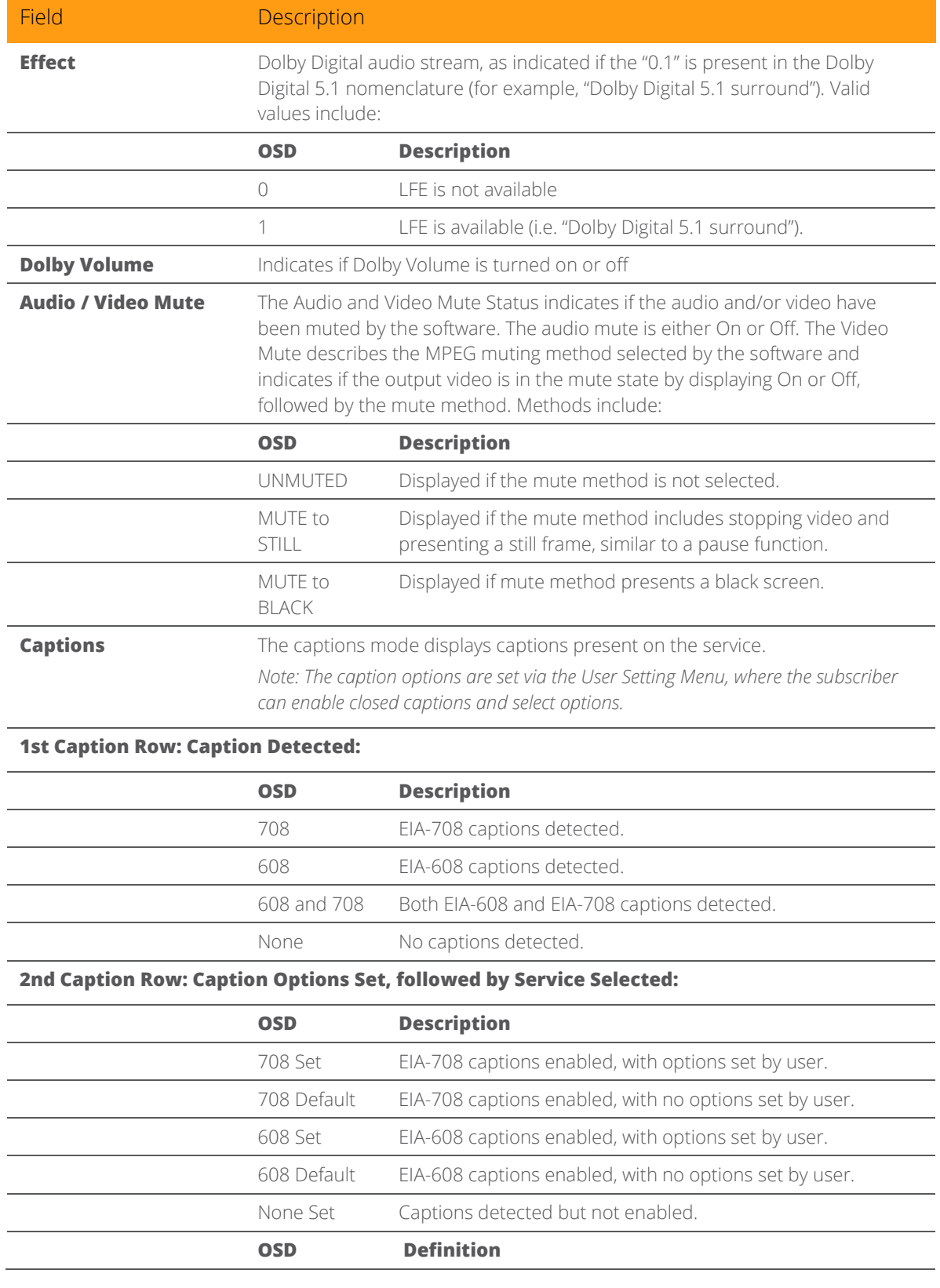

All Digital High-Definition Set-top DCX525 • Installation Manual 56

© ARRIS Enterprises, Inc. 2015 All rights reserved. 365-095-25870 x.2

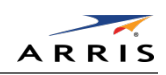

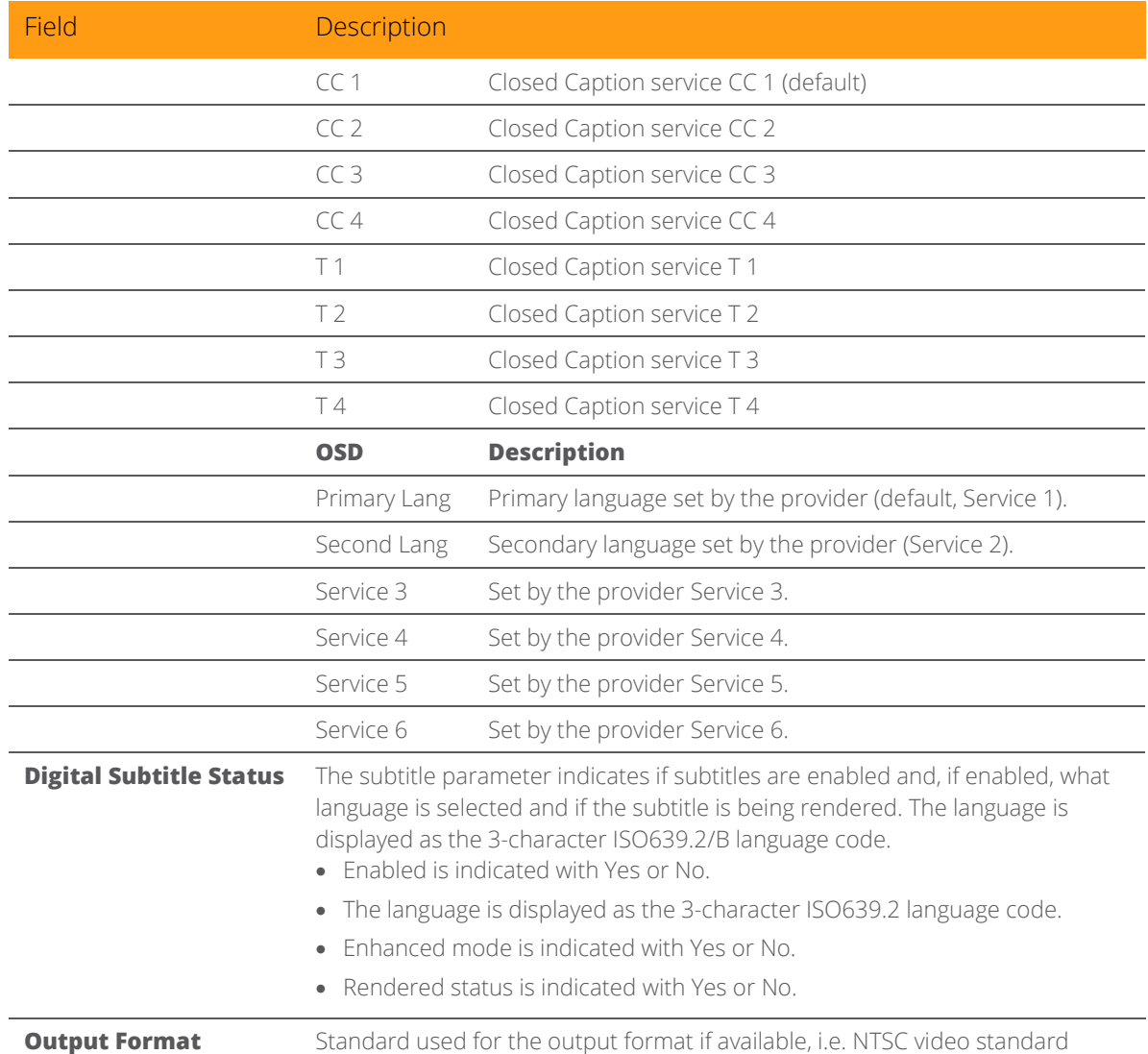

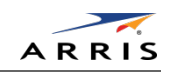

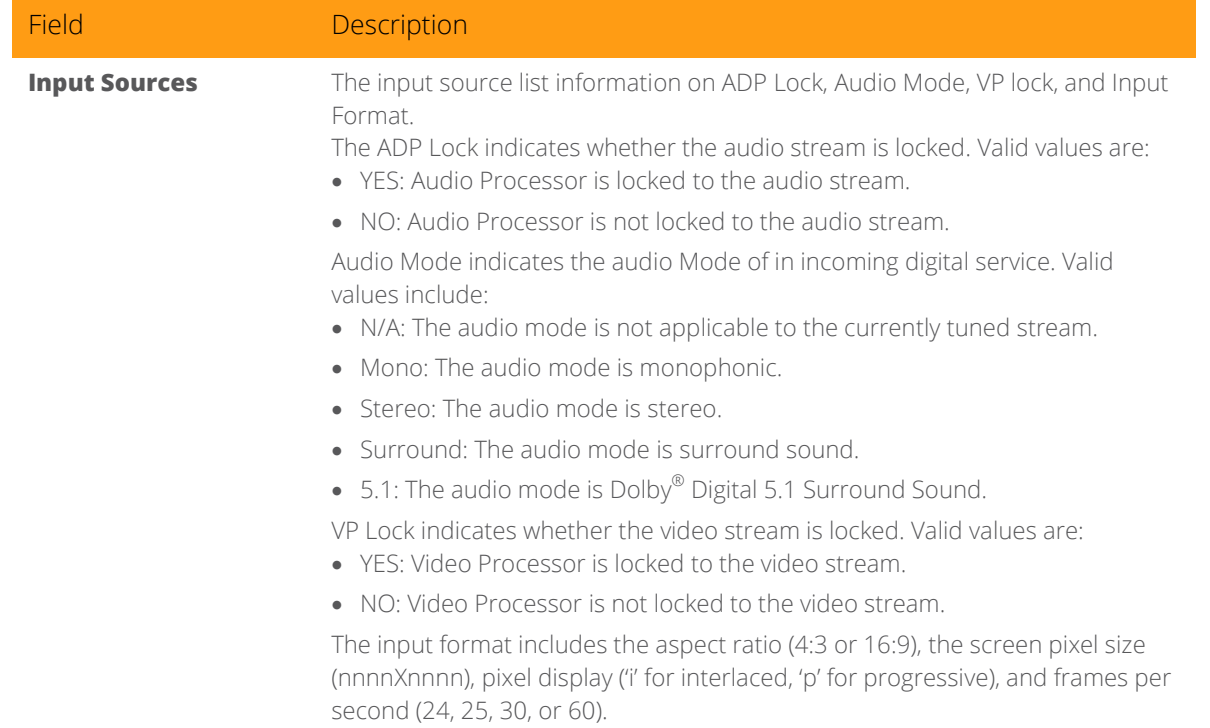

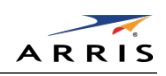

### Interface Status

The Interface Status diagnostic displays when running in Thin Client. There is no LED display. The information on the OSD is updated when you display the diagnostic.

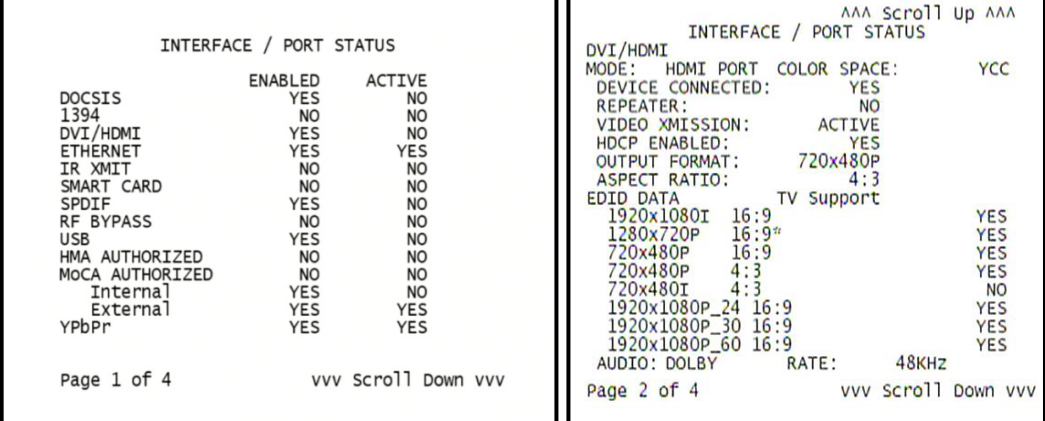

| AAA Scroll Up AAA<br>INTERFACE / PORT STATUS<br>1394<br>0<br><b>ACTIVE PORTS:</b><br>DATA XMISSION:<br>NOT ACTIVE<br><b>SC IMPLEMENTATION:</b><br><b>NO</b><br>Copy Free<br>COPY CONTROL:<br><b>CYCLE MASTER NODE:</b><br><b>YES</b><br><b>YES</b><br><b>IRM NODE:</b><br><b>YES</b><br><b>ROOT NODE:</b><br>LOOP DETECTED:<br><b>NO</b><br>0x3C754A00FEADD400<br>$EUI-64$ :<br>CONNECTED DEVICES: 01<br>DEVICE ID<br>0x3C754A00FEADD400<br>N/A<br>N/A<br>Enable<br>MPEG4 PASSTHROUGH: | AAA Scroll Up AAA<br>INTERFACE / PORT STATUS<br>USB DEVICES<br>NO DEVICES |
|----------------------------------------------------------------------------------------------------|---------------------------------------------------------------------------|
| vvv Scroll Down vvv<br>Page 3 of 4                                                                                                    | Page 4 of 4                                                               |

Figure 27: Interface Status Diagnostic Screens

#### Table 20: Interface Status Diagnostic Field Descriptions

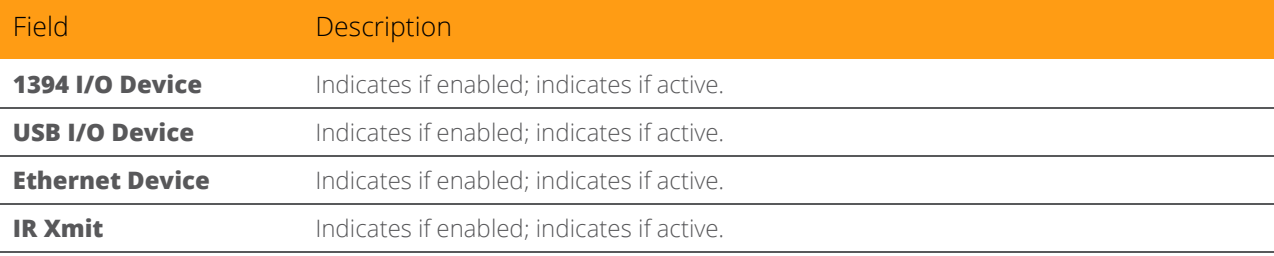

All Digital High-Definition Set-top DCX525 • Installation Manual 59

© ARRIS Enterprises, Inc. 2015 All rights reserved. 365-095-25870 x.2

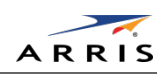

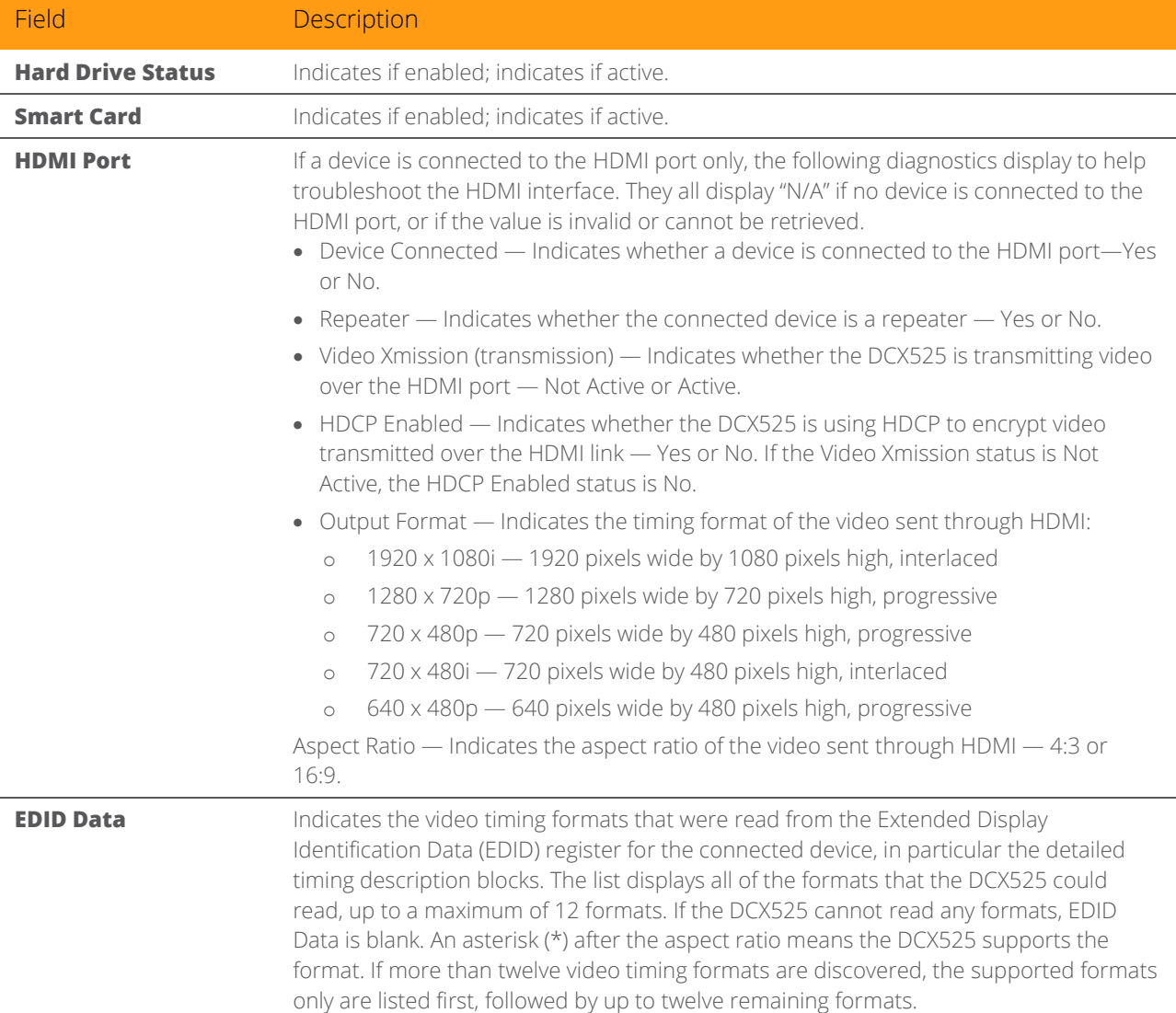

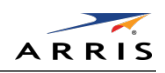

# User Setting Status

This diagnostic shows the current User Settings.

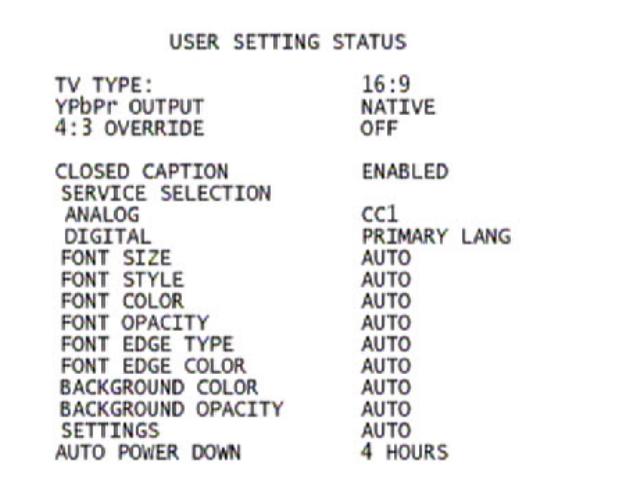

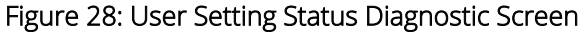

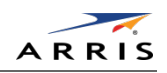

### DOCSIS Status

*Note: This section only applies to set-tops with an embedded cable modem (eCM).*

This four-screen diagnostic displays status information for the embedded cable modem (eCM):

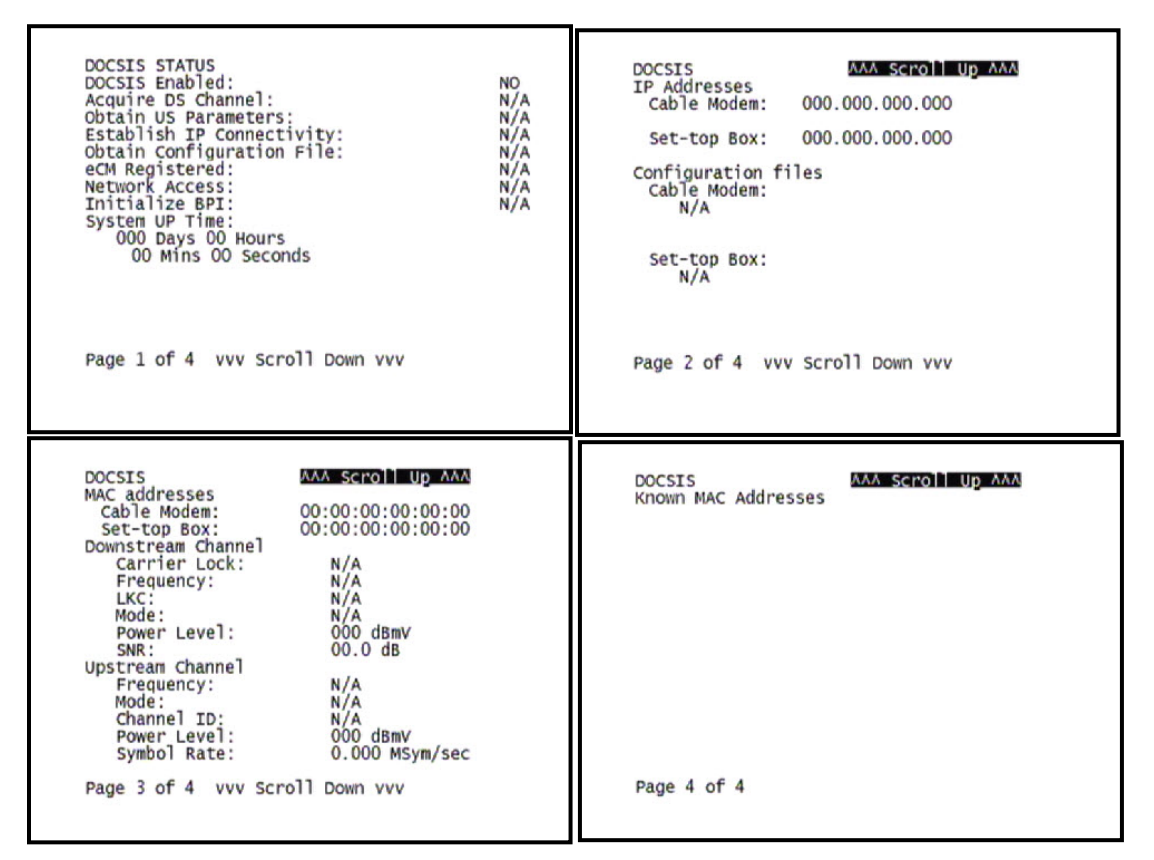

### Figure 29: DOCSIS Status Diagnostic Screens

#### Table 21: DOCSIS Status Diagnostic Field Descriptions

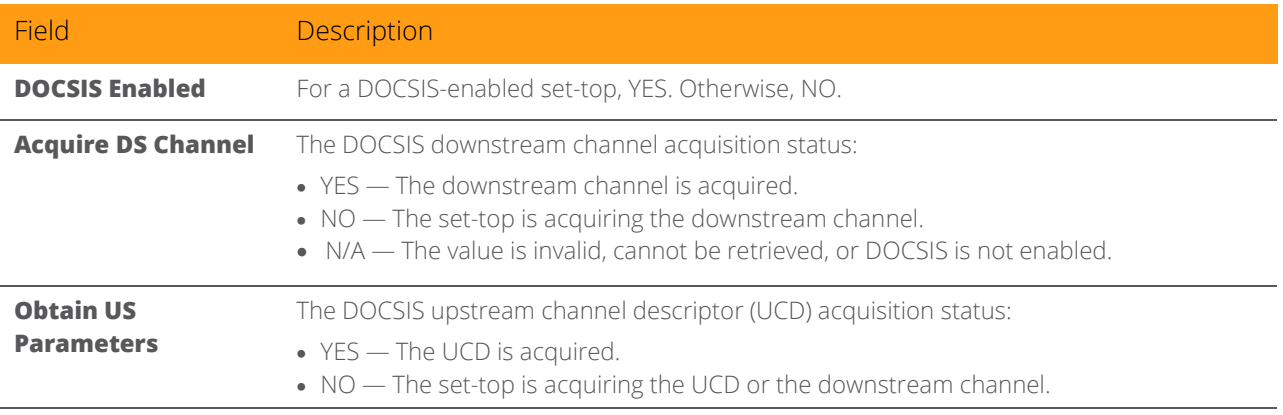

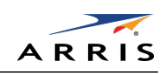

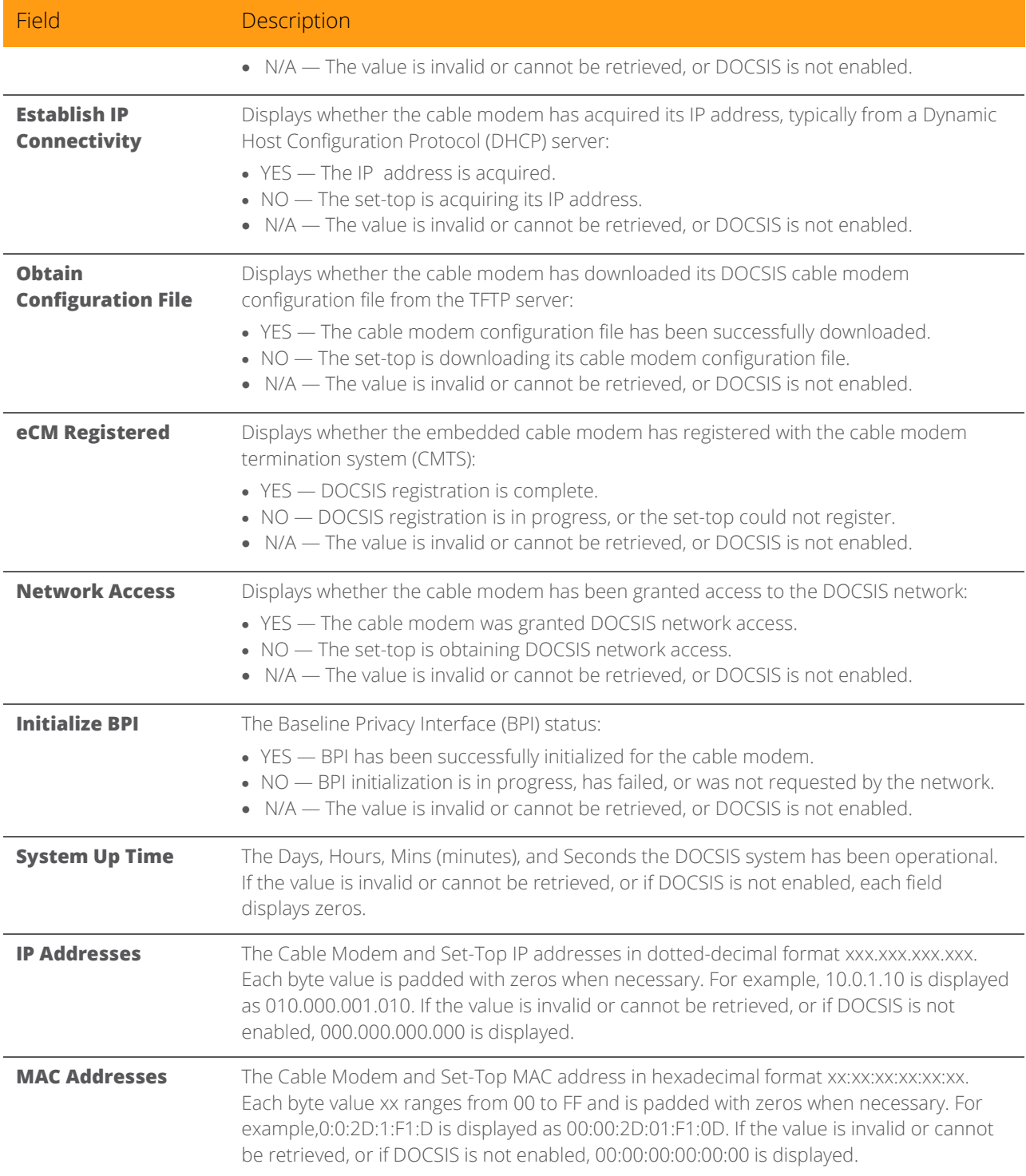

**Downstream Channel (carries data from the headend to the set-top)**
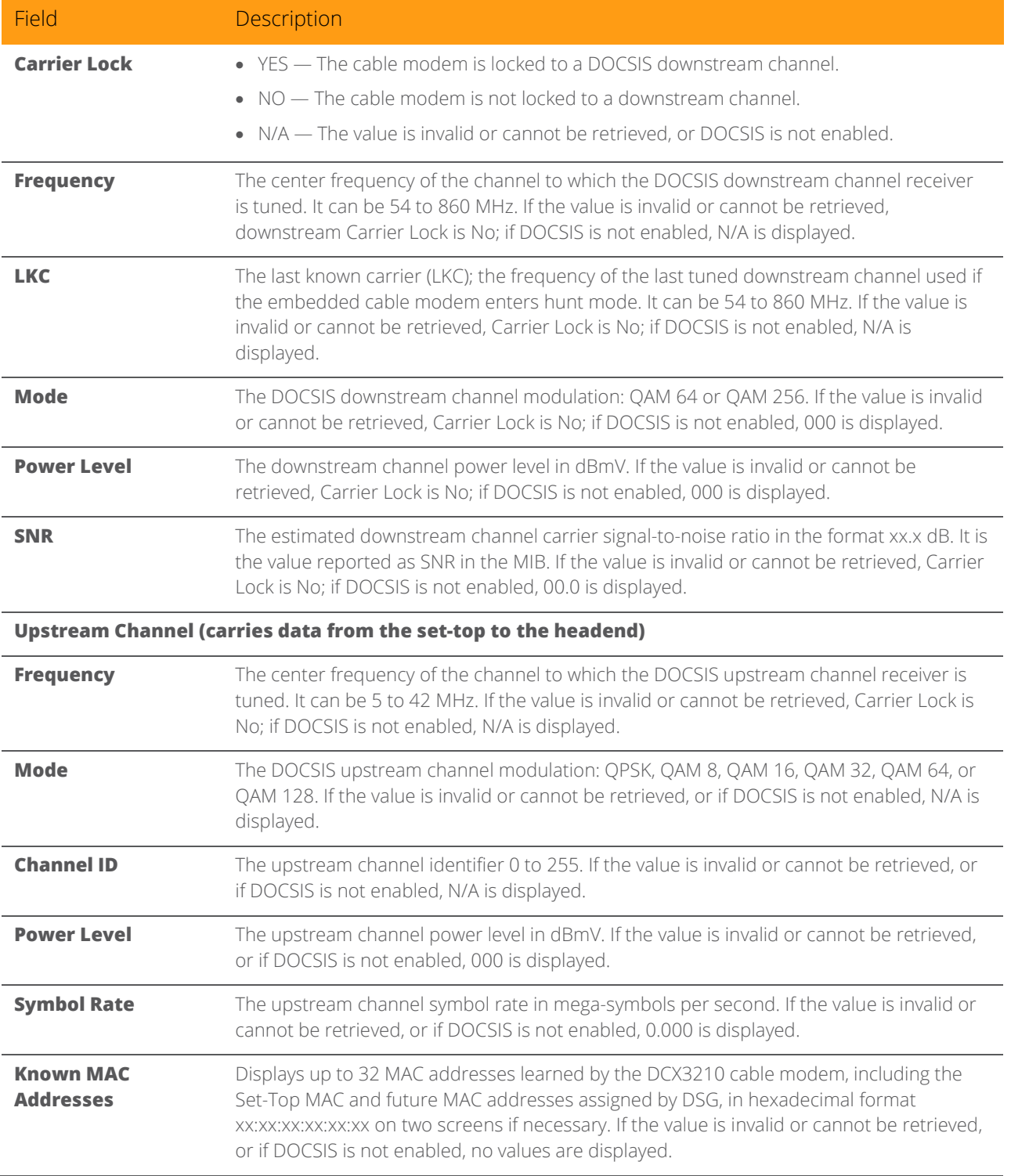

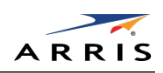

# Application Specific Information

This diagnostic displays information about application servers:

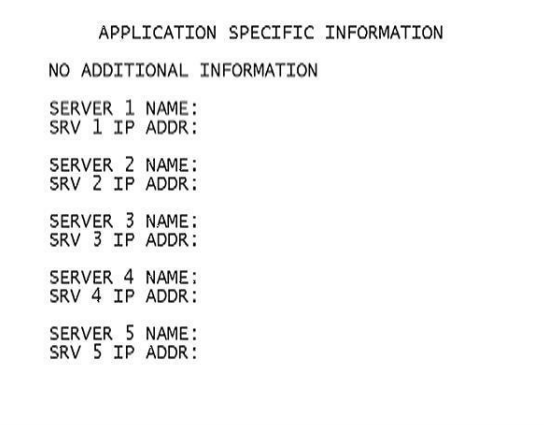

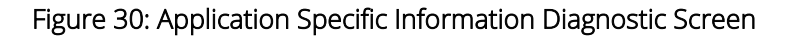

#### Table 22: Application Specific Information Diagnostic Field Descriptions

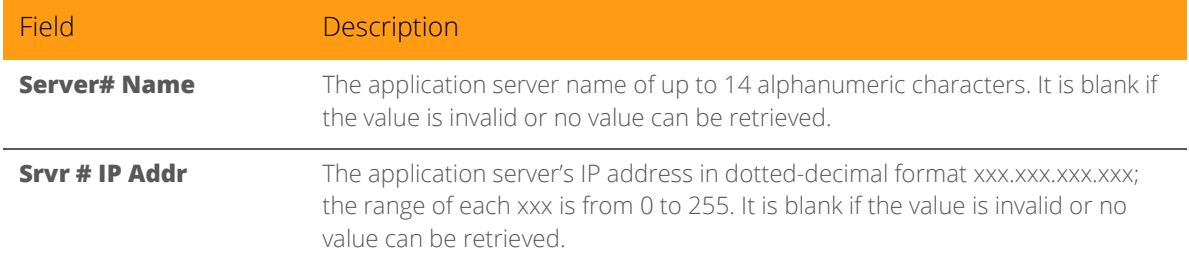

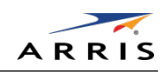

# Interactive Status

This diagnostic describes the interactive information that is displayed only when the Thin Client platform is running. The information on the OSD is updated at least once every five seconds while the diagnostic is displayed. This is an example of a code module display with status descriptions:

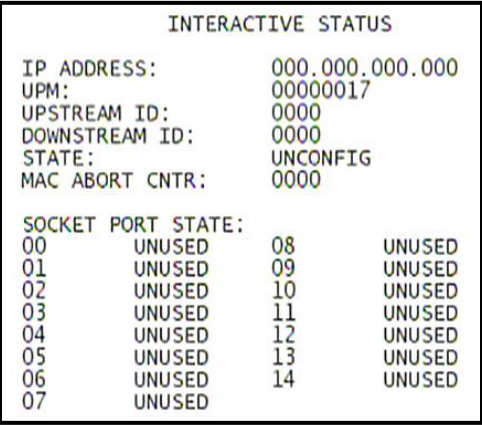

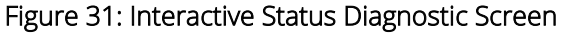

#### Table 23: Interactive Status Diagnostic Field Descriptions

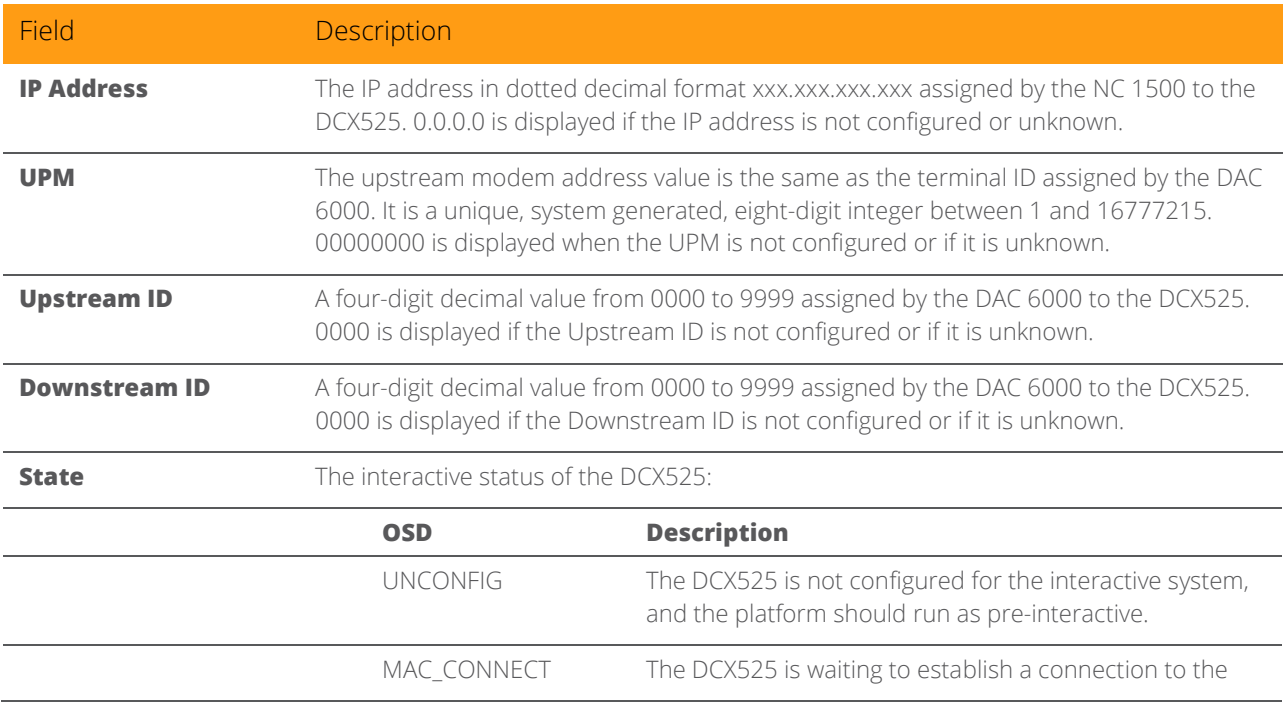

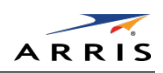

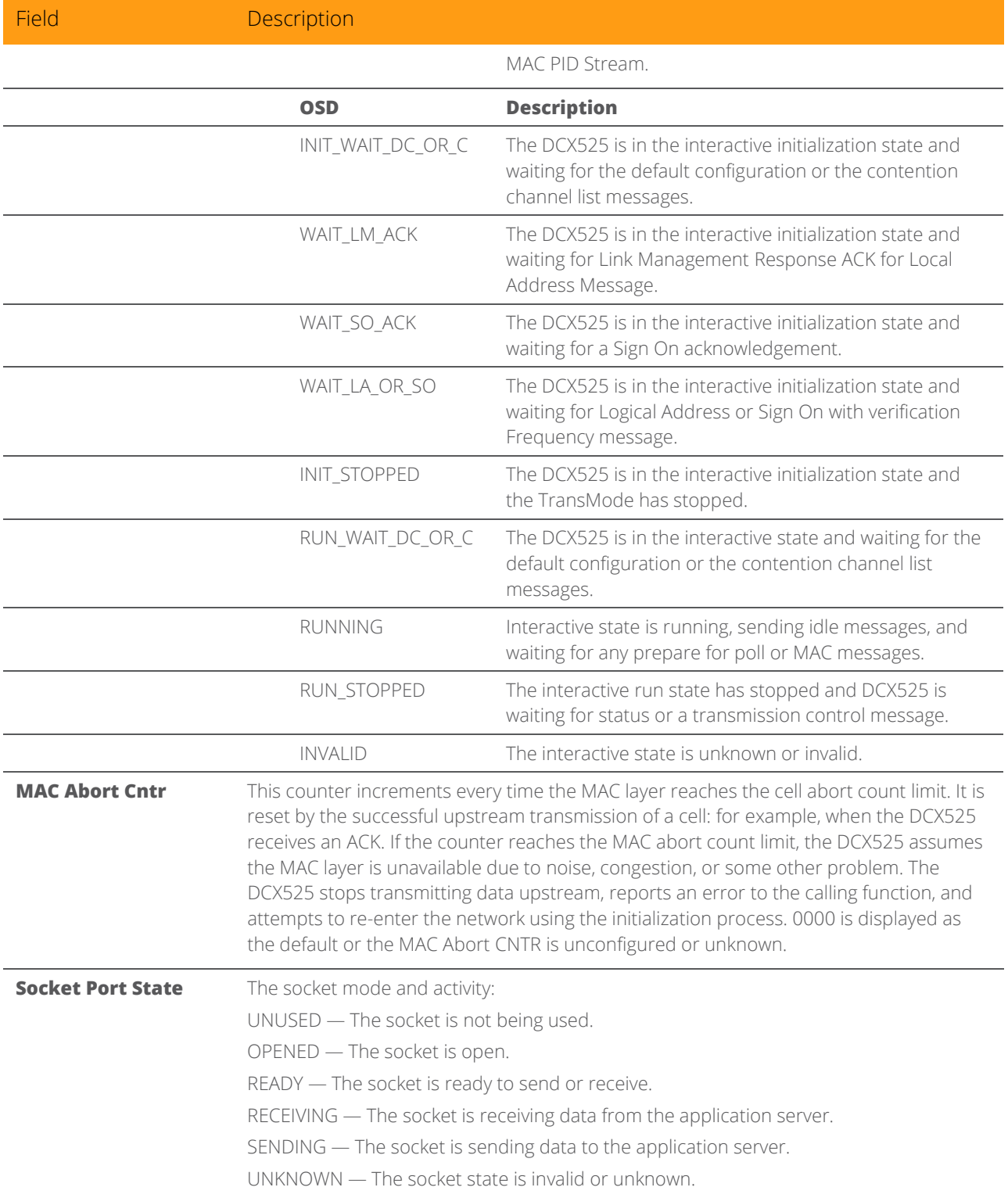

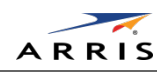

### Connected Home

*Note: This section only applies to set-tops with MoCA functionality.*

This three screen diagnostic displays the connectivity and status of the Connect Home Network

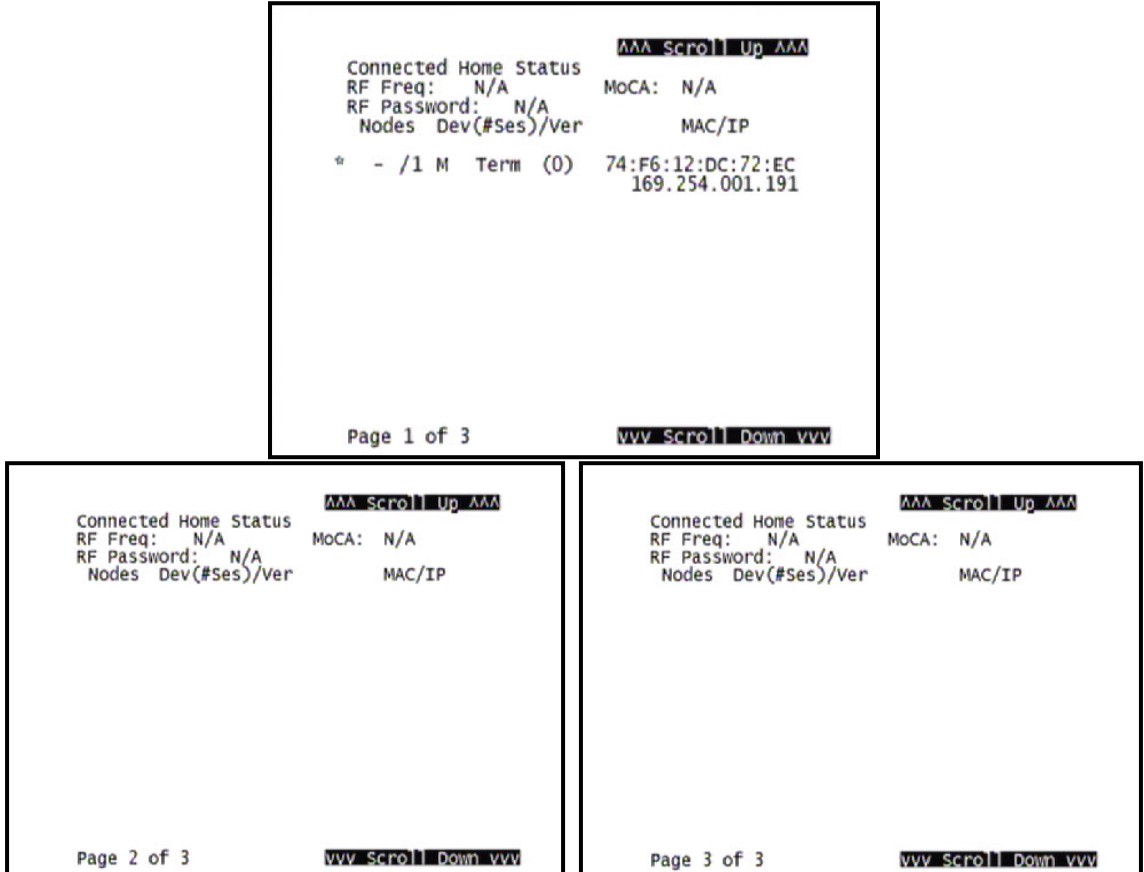

Figure 32: Connected Home Diagnostic Screens

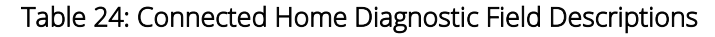

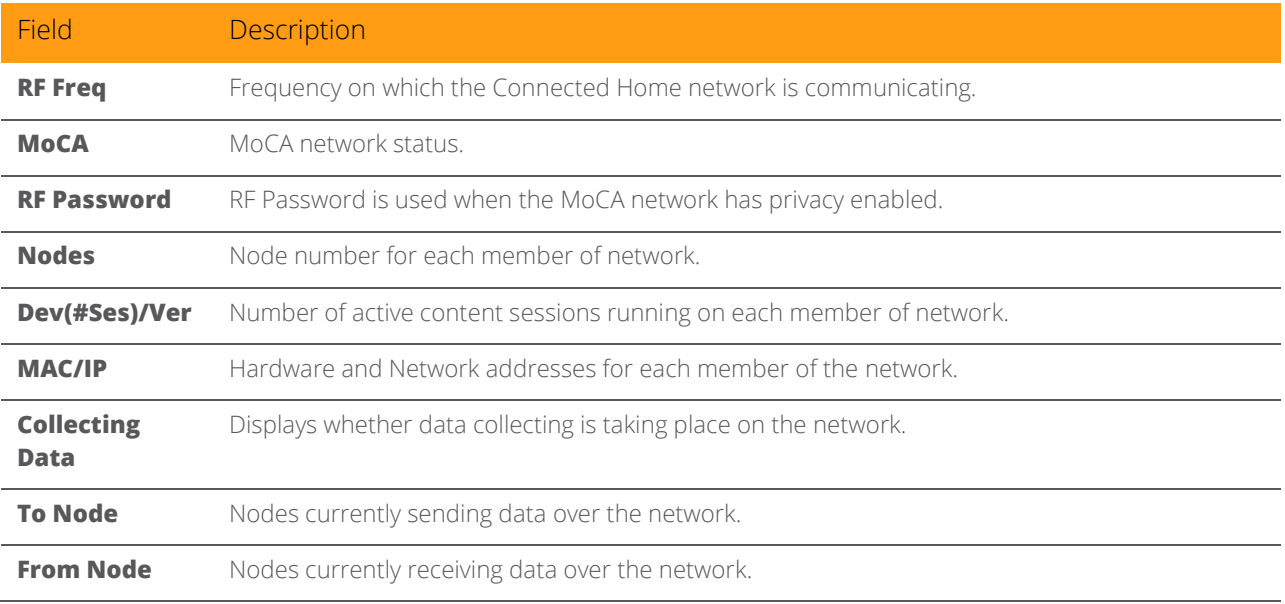

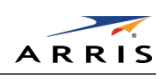

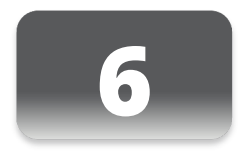

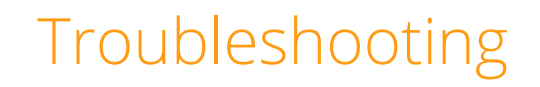

Troubleshooting guidelines follow. If problems still occur after performing the diagnostics, call the TRC for assistance as described in the Introduction.

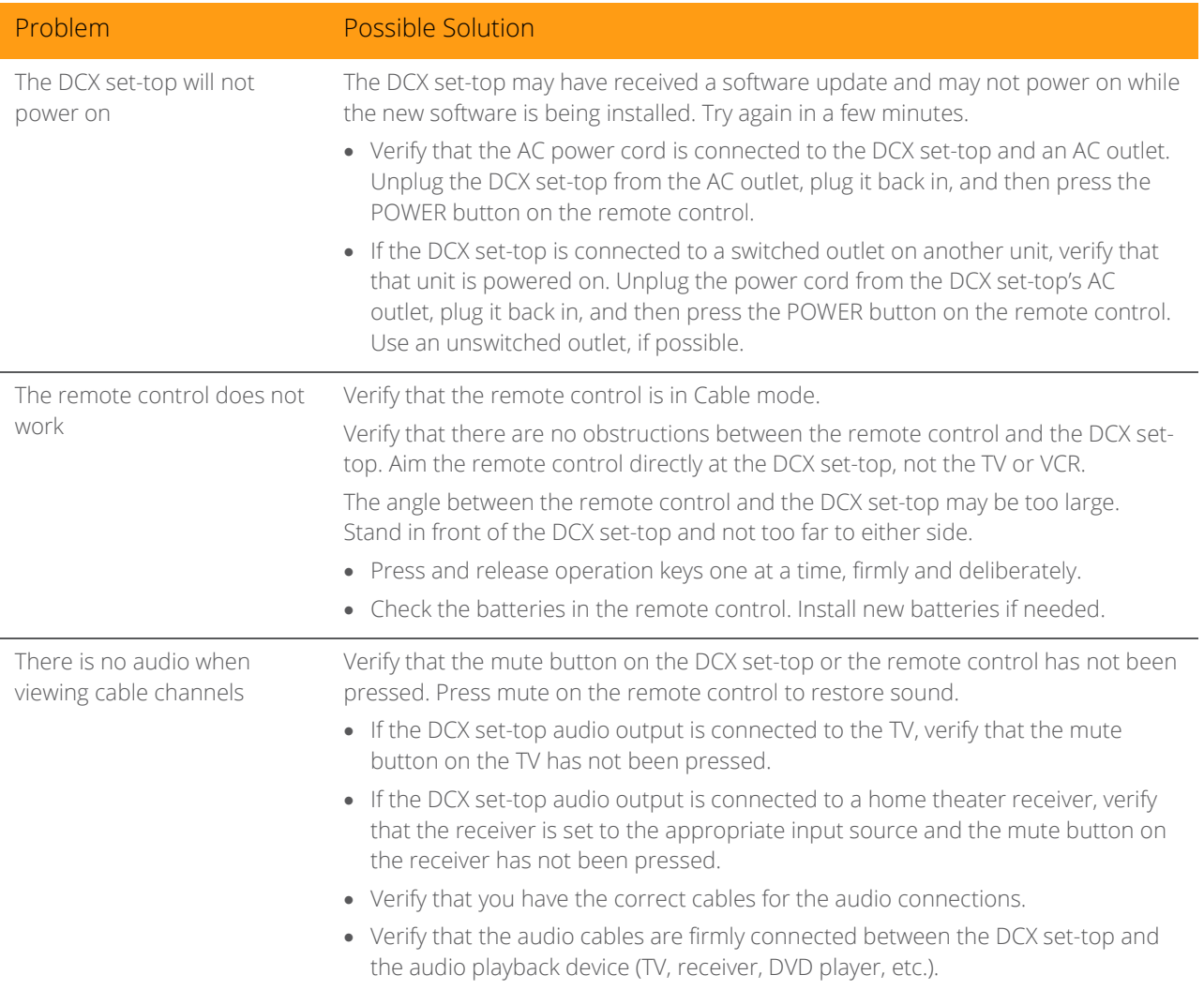

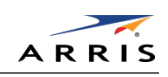

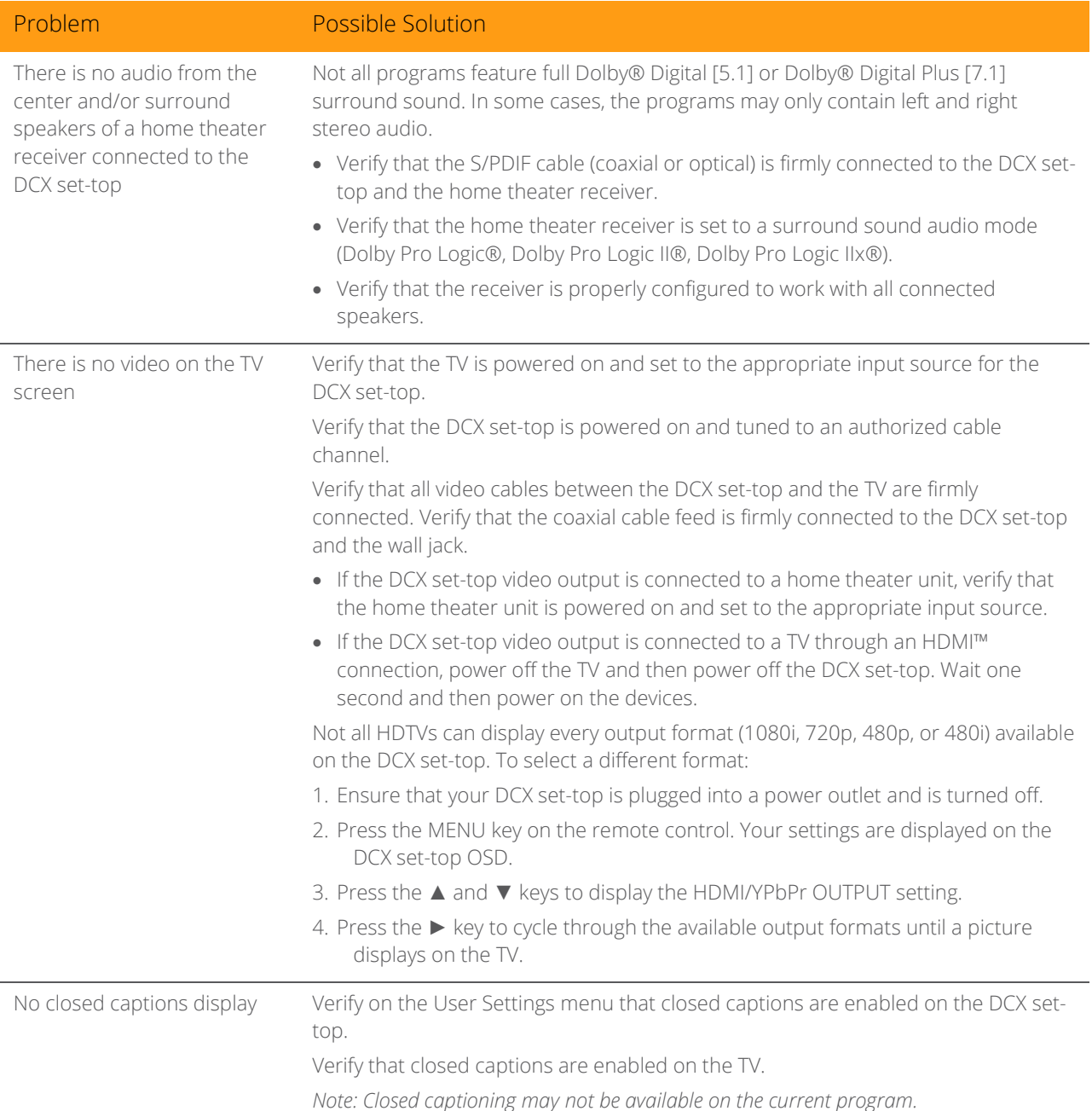

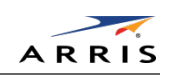

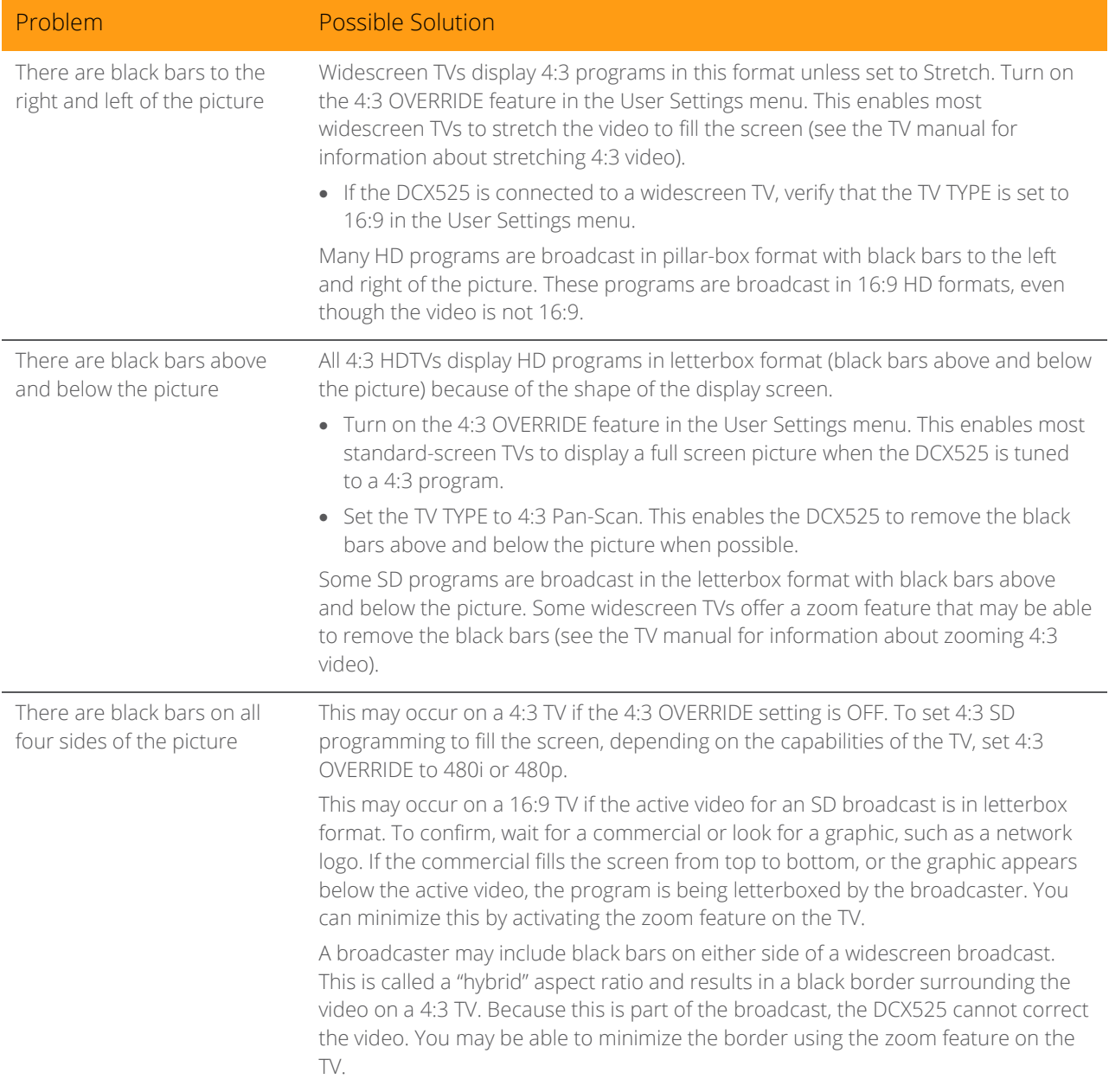

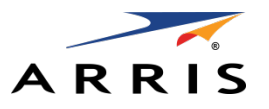

ARRIS Enterprises, Inc. 3871 Lakefield Drive, Suwanee, GA 30024 [www.arris.com](http://www.arris.com/)

365-095-25870 x.2 04/15

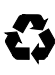